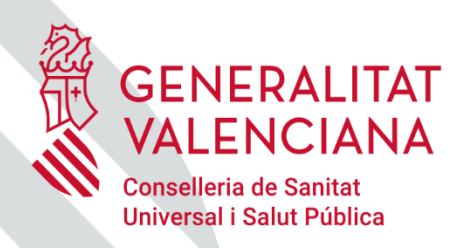

SALUT

# **APP GVA + Salut**

Guía rápida

<span id="page-1-0"></span>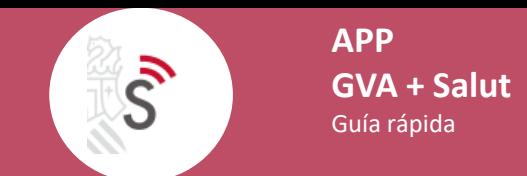

#### **Indice:**

- **[¿Cómo añadir nuevos usuarios en la APP?](#page-4-0)**
- **[¿Cómo eliminar un usuario en la APP?](#page-6-0)**
- **[¿Cómo configurar usuario favorito?](#page-7-0)**
- **[¿Cómo cambiar de usuario?](#page-8-0)**
- **[¿Cómo asociar PIN con huella o Face](#page-9-0) ID?**
- **[¿Cómo crear una cita nueva?](#page-10-0)**
- **[¿Cómo crear una alerta para la nueva cita?](#page-12-0)**
- **[¿Cómo consultar citas pendientes?](#page-13-0)**
- **[¿Cómo anular una cita?](#page-14-0)**

<span id="page-2-0"></span>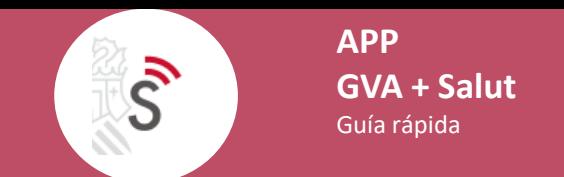

#### **Indice:**

**[¿Cómo cambiar el idioma y la apariencia de la aplicación?](#page-15-0)**

- **[¿Cómo generar justificante?](#page-16-0)**
- **[¿Cómo acceder a tratamientos?](#page-18-0)**
- **[¿Cómo acceder a dispensaciones farmacológicas?](#page-21-0)**
- **[¿Cómo consultar y modificar datos del usuario?](#page-23-0)**

**[¿Cómo acceder a la información de la ubicación de paciente durante la intervención quirúrgica?](#page-25-0)**

**[¿Cómo acceder a la Historia de Salud Electrónica?](#page-26-0)**

**[¿Cómo descargar Certificado COVID Digital UE?](#page-28-0)**

<span id="page-3-0"></span>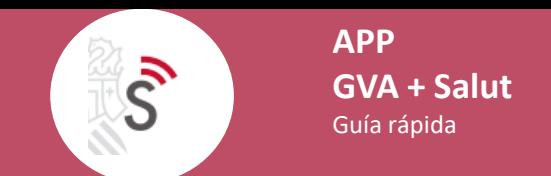

## **Indice:**

- **[¿Cómo consultar notificaciones?](#page-29-0)**
- **[¿Cómo consultar notificaciones de SIP?](#page-30-0)**
- **[¿Cómo acceder a información de Centros Sanitarios?](#page-31-0)**
- **[¿Cómo acceder a Teléfonos Sanitarios?](#page-32-0)**
- **[¿Cómo acceder a enlaces externos?](#page-33-0)**
- **[¿Cómo acceder a preguntas frecuentes?](#page-34-0)**
- **[¿Cómo consultar las novedades de la última versión de la app?](#page-35-0)**
- **[¿Cómo compartir la app con tus contactos?](#page-36-0)**

<span id="page-4-0"></span> $\mathcal{S}$ 

## **¿Cómo añadir nuevos usuarios en la APP?**

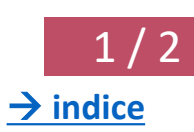

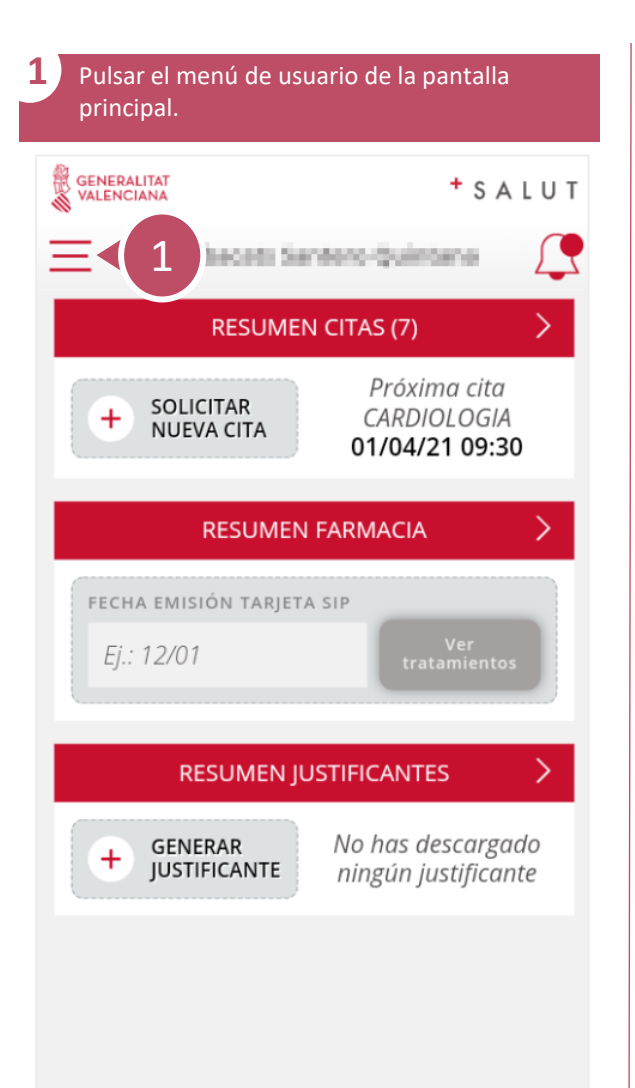

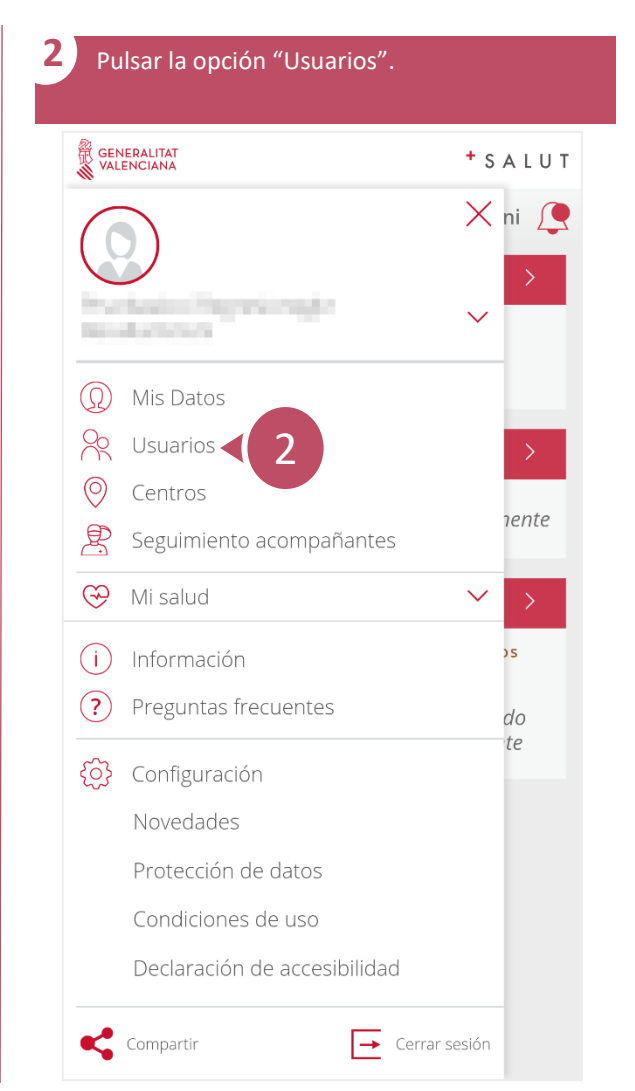

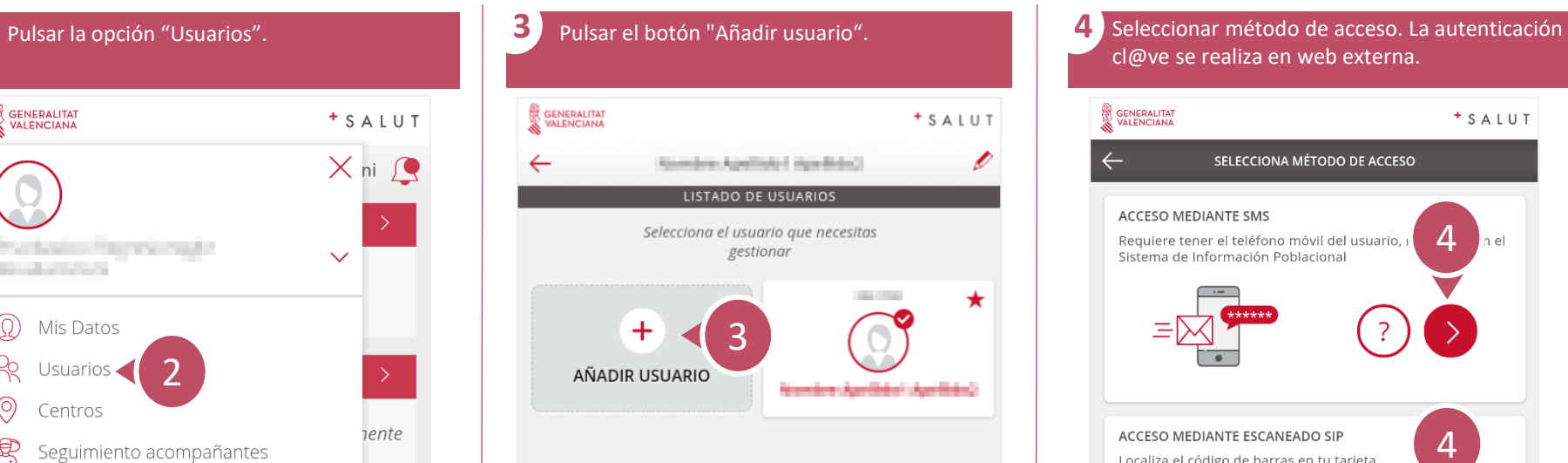

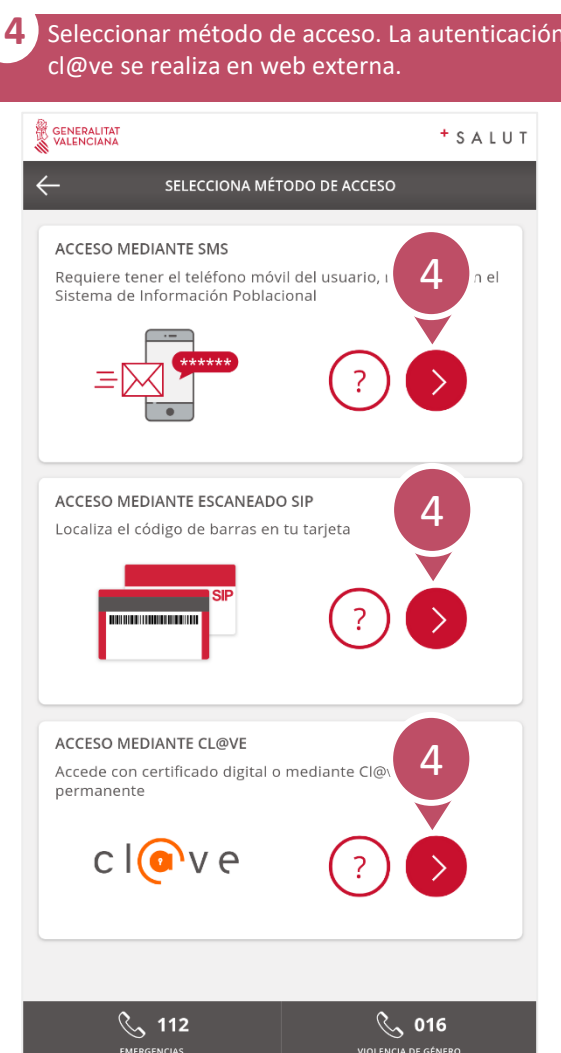

 $\bar{\mathcal{S}}$ 

#### **¿Cómo añadir nuevos usuarios en la APP?**

**5** La autenticación mediante escaneo de código de barras del SIP se realiza en la app. Introducir fecha de nacimiento, escanear y pulsar "Acceder". GENERALITAT + SALUT ← Pruebaalcoi Regresionogkr Recaltamirani AÑADIR USUARIO **FECHA DE NACIMIENTO \*** Ej.: 01/09/1984  $\bigodot$ CÓDIGO DE BARRAS \* Localiza el código de barras en tu tarjeta  $\Box$  Escanear 5 Acceder

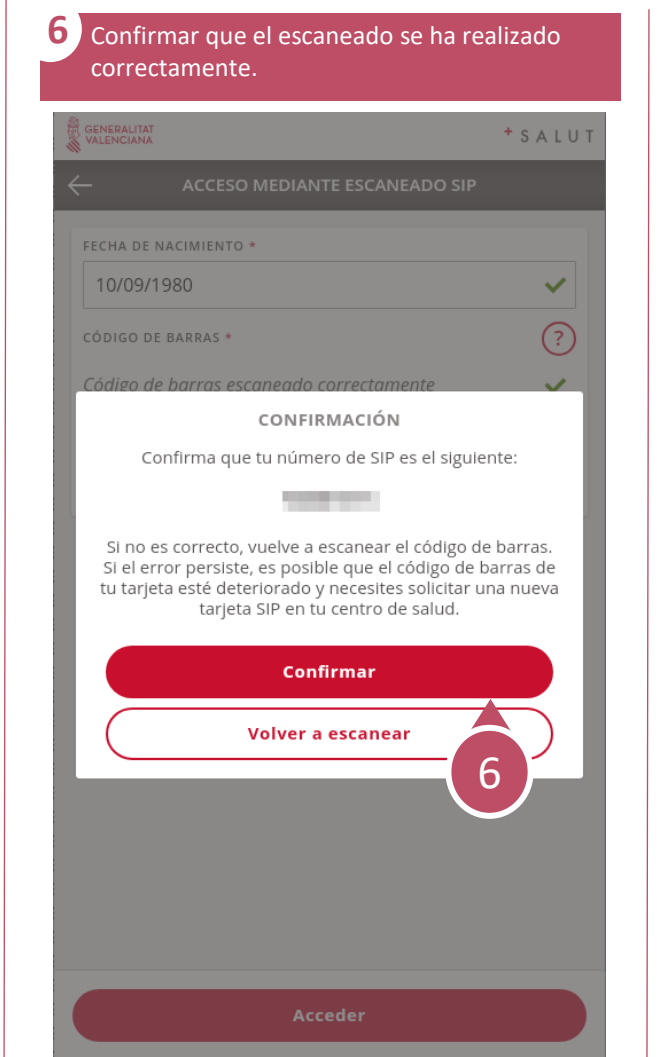

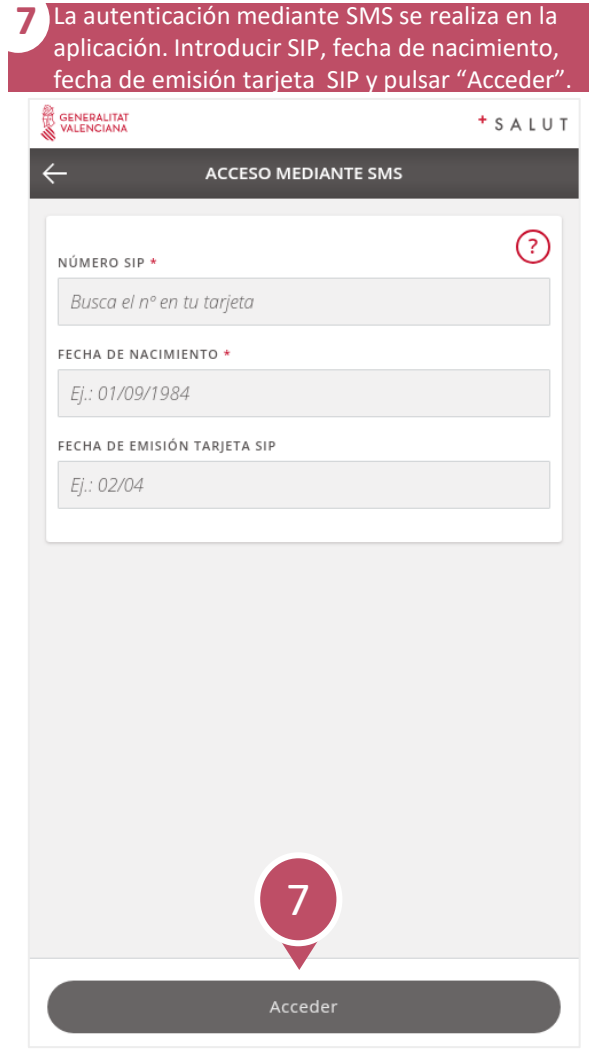

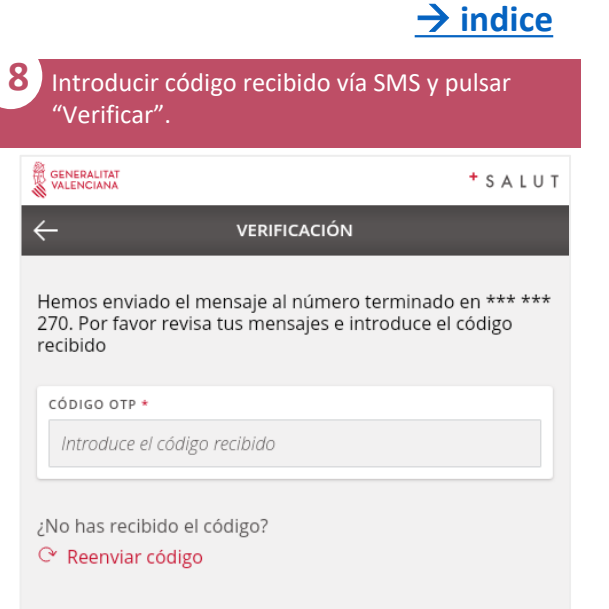

 $\sqrt{2}$ 

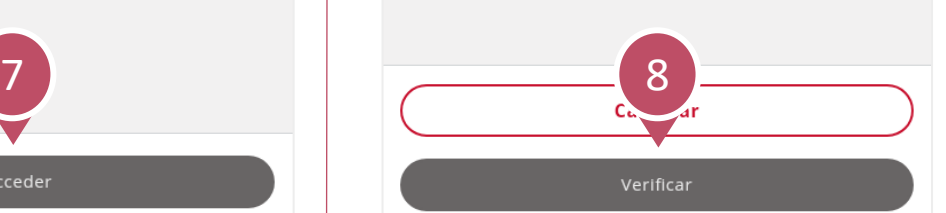

<span id="page-6-0"></span>**APP**  $\mathcal{S}$ **GVA + Salut** Guía rápida

# **¿Cómo eliminar un usuario en la APP?**

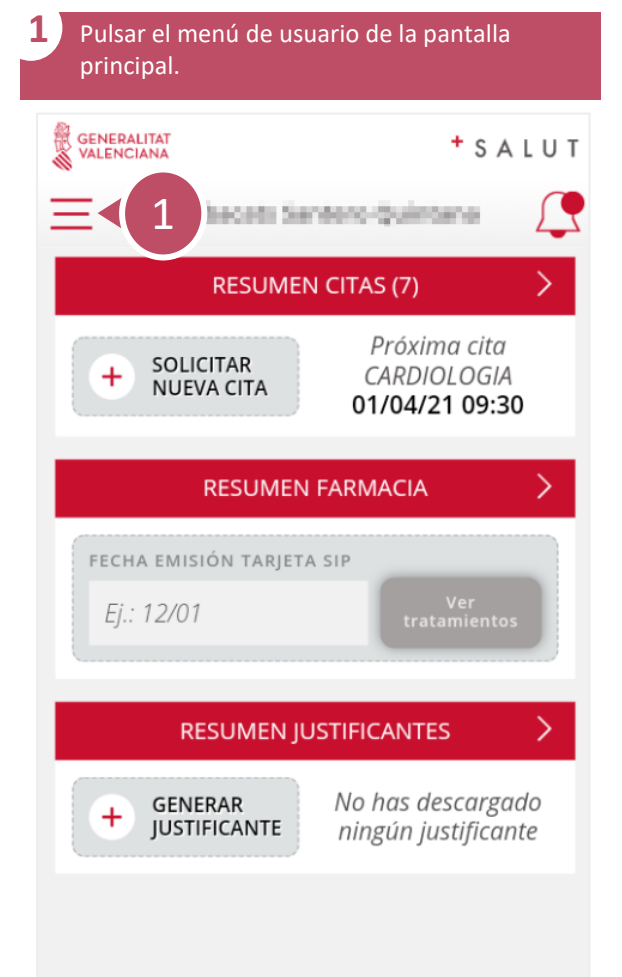

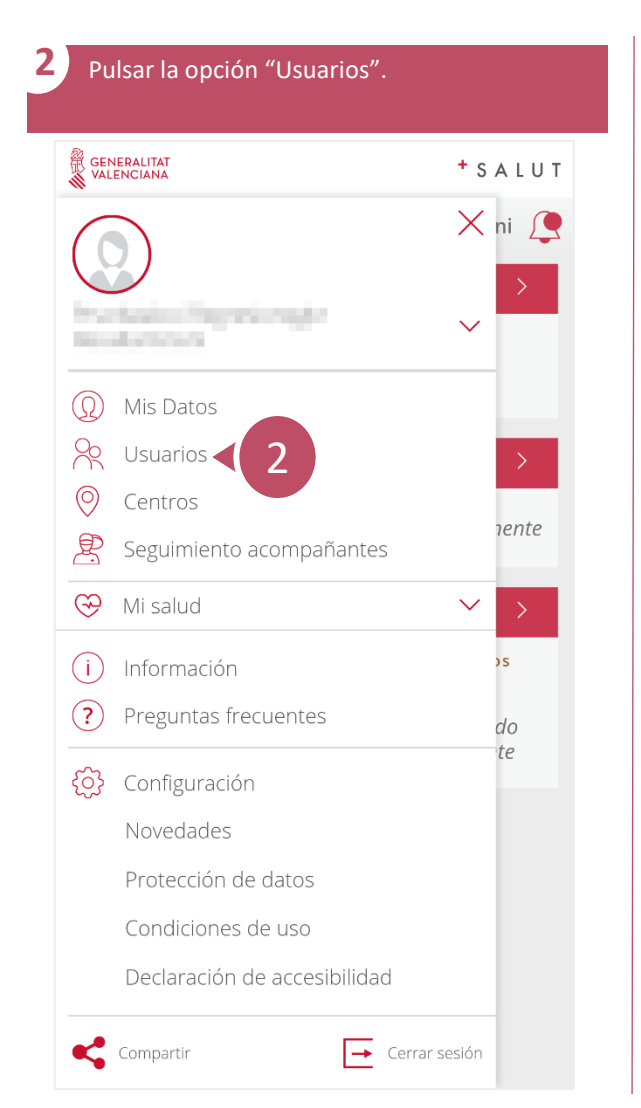

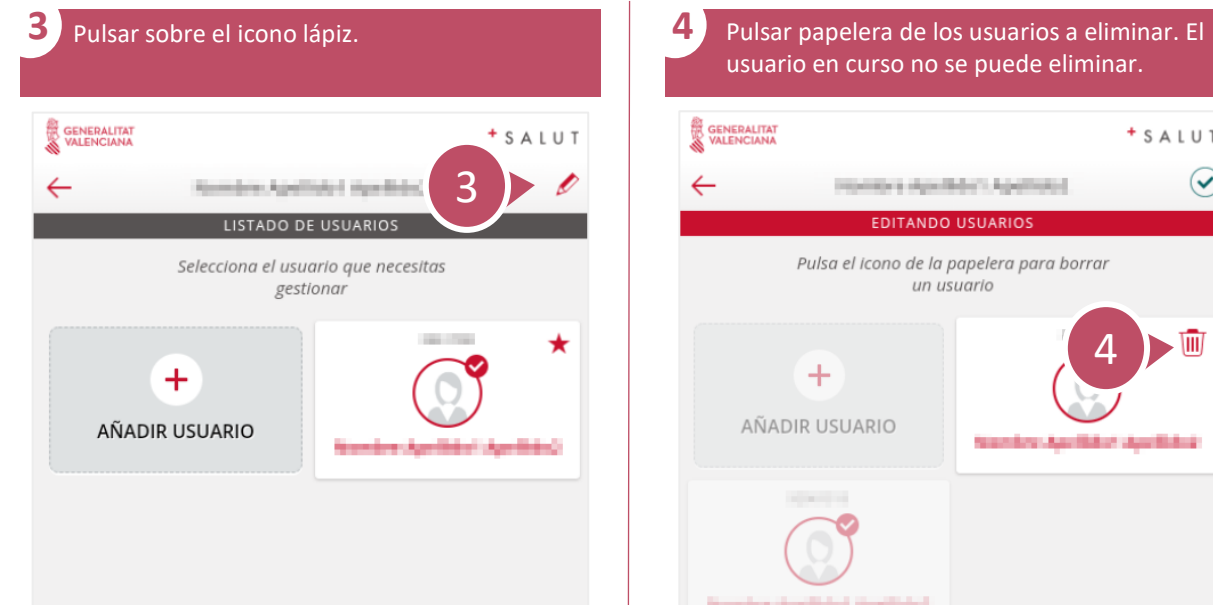

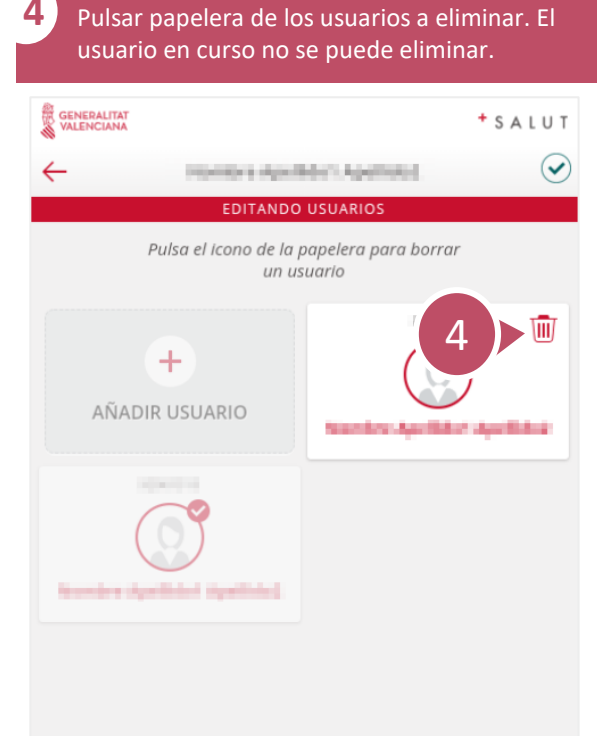

 $1/1$ 

→ **[indice](#page-1-0)**

# **¿Cómo configurar usuario favorito?** 1 / 1

<span id="page-7-0"></span> $\mathcal{S}$ 

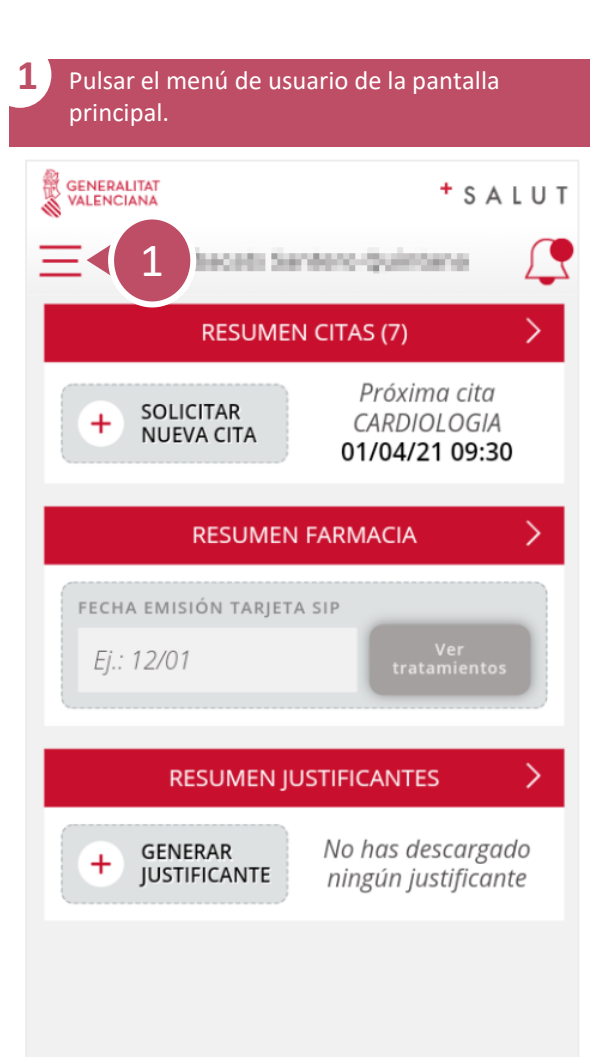

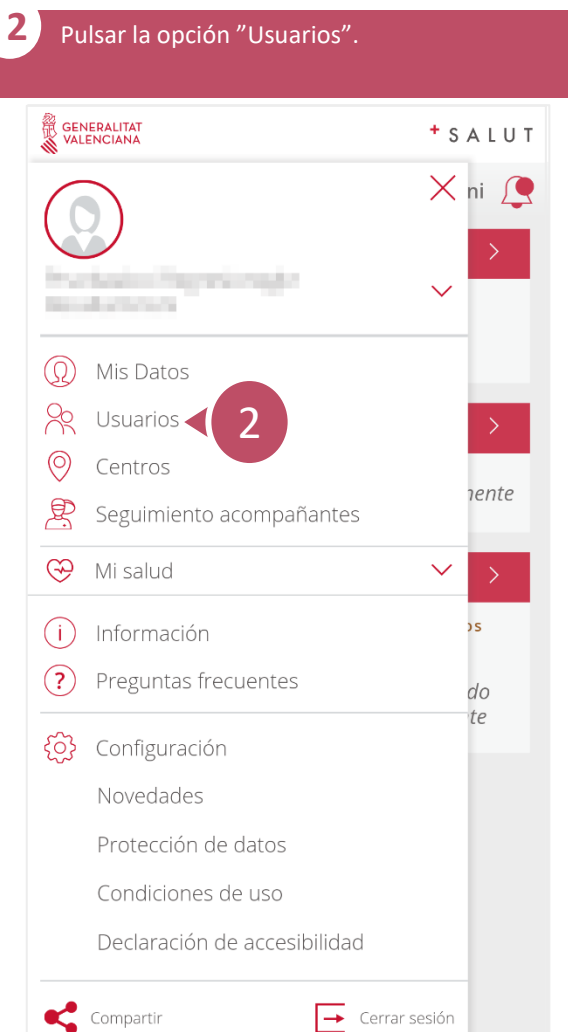

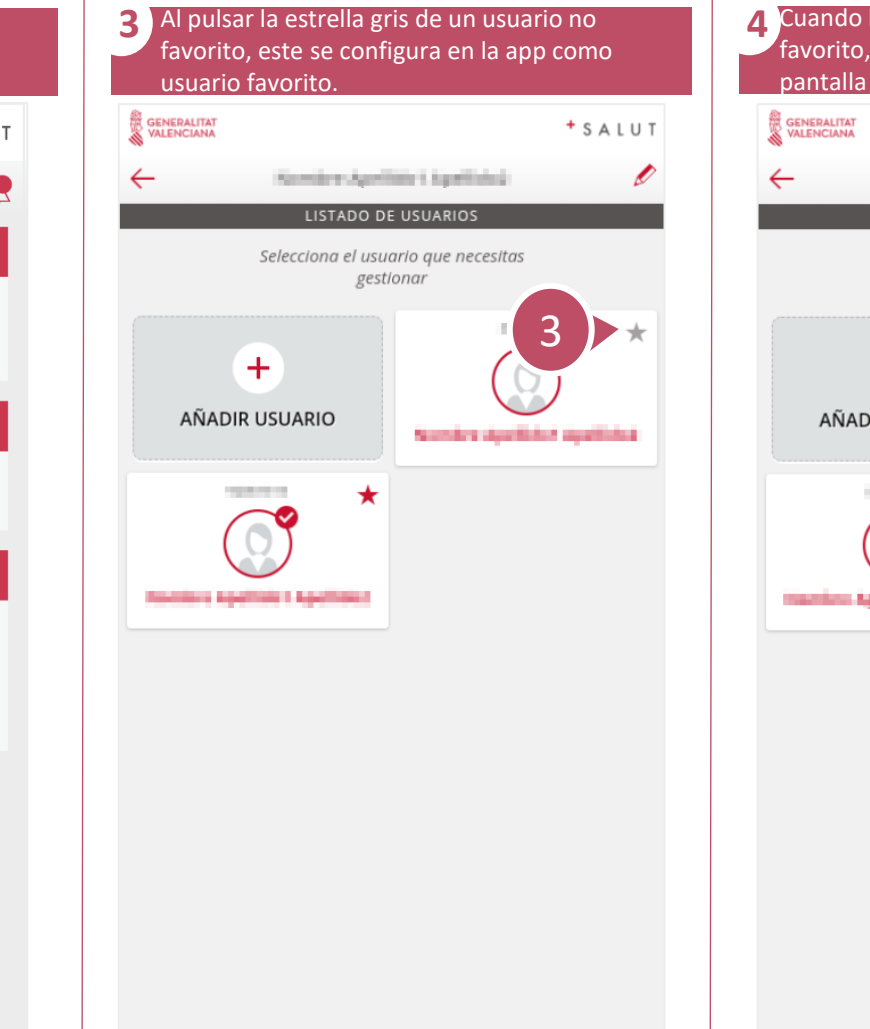

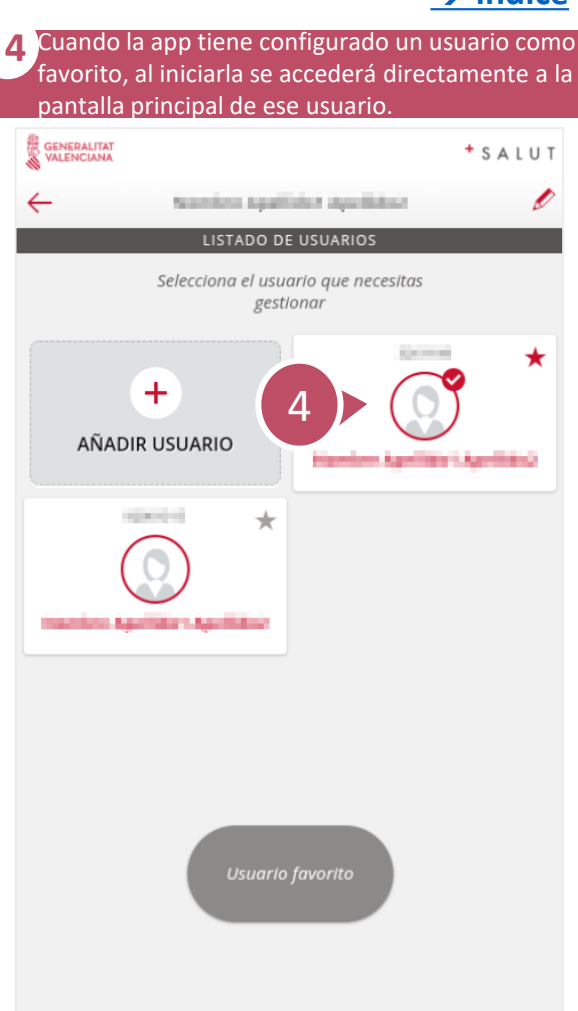

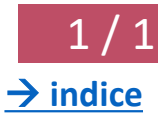

# **¿Cómo cambiar de usuario?** 1 / 1

<span id="page-8-0"></span> $\mathcal{S}$ 

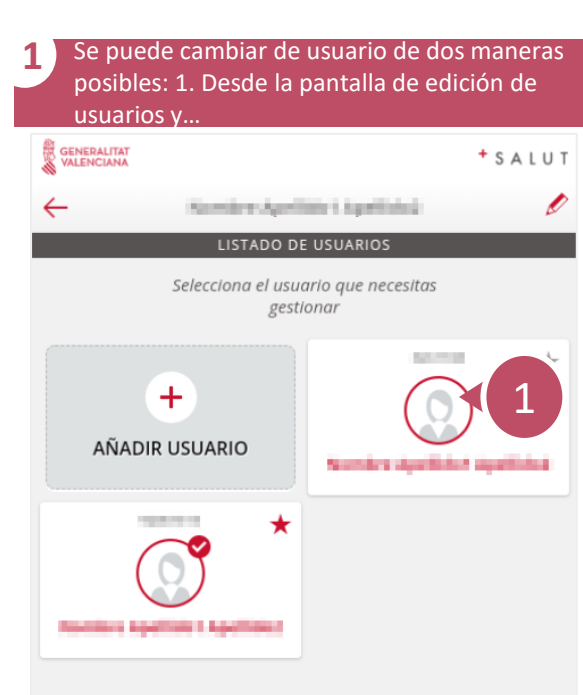

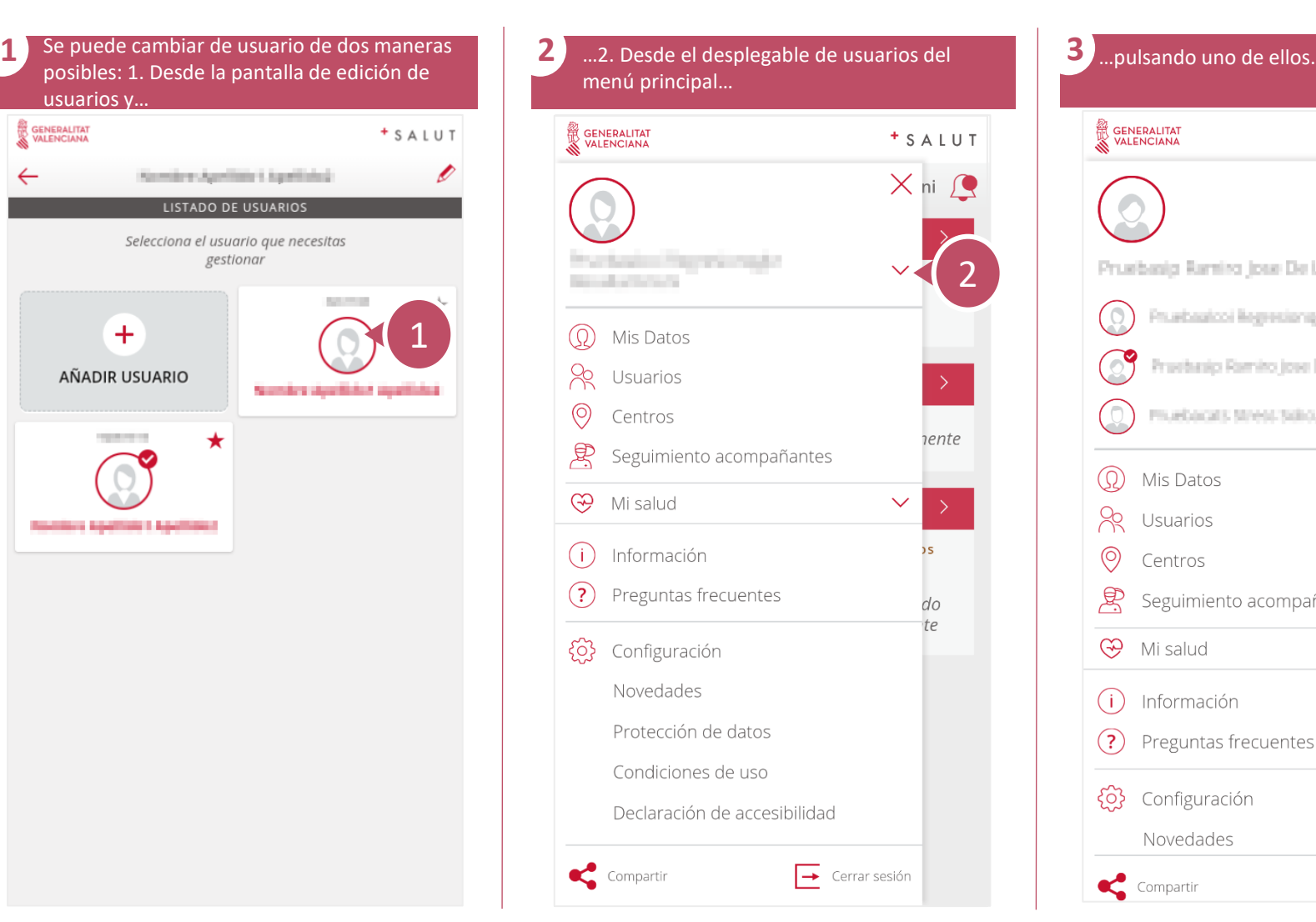

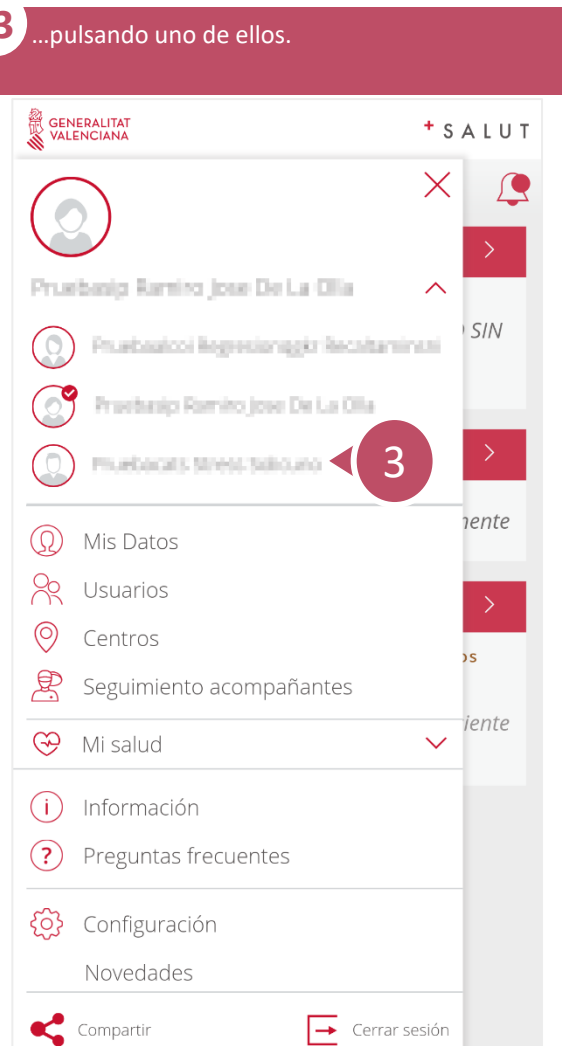

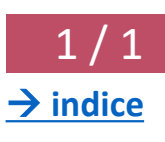

## **¿Cómo asociar PIN con huella o Face ID?** 1 / 1

→ **[indice](#page-1-0)**

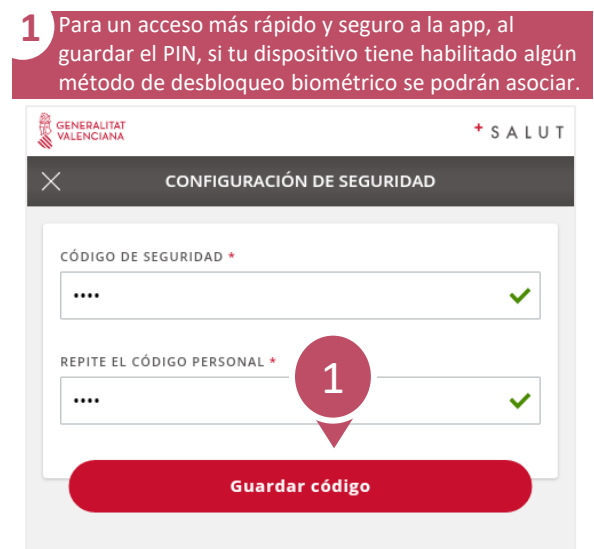

<span id="page-9-0"></span> $\overline{\mathcal{S}}$ 

Memorizando este código podrás acceder a la<br>aplicación sin necesidad de introducir de nuevo tus datos

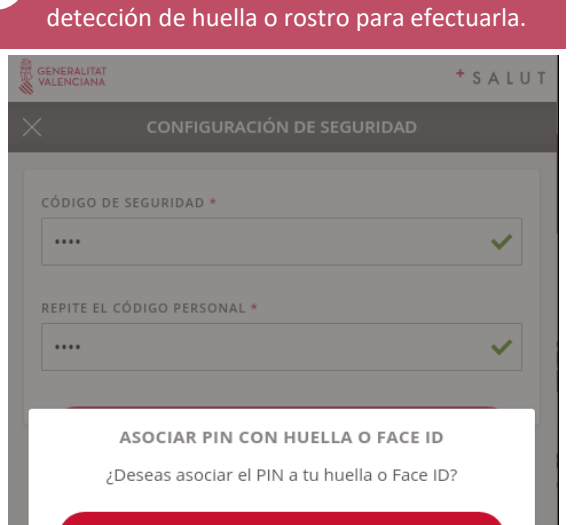

**Asociar** 

Omitir

2

 $\%$  016

2 Al pulsar "Asociar", el dispositivo ofrecerá su

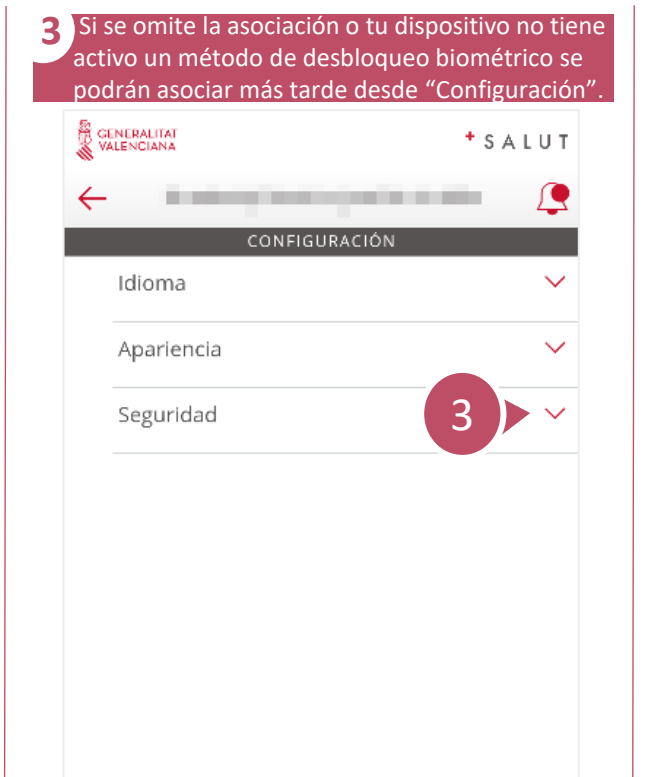

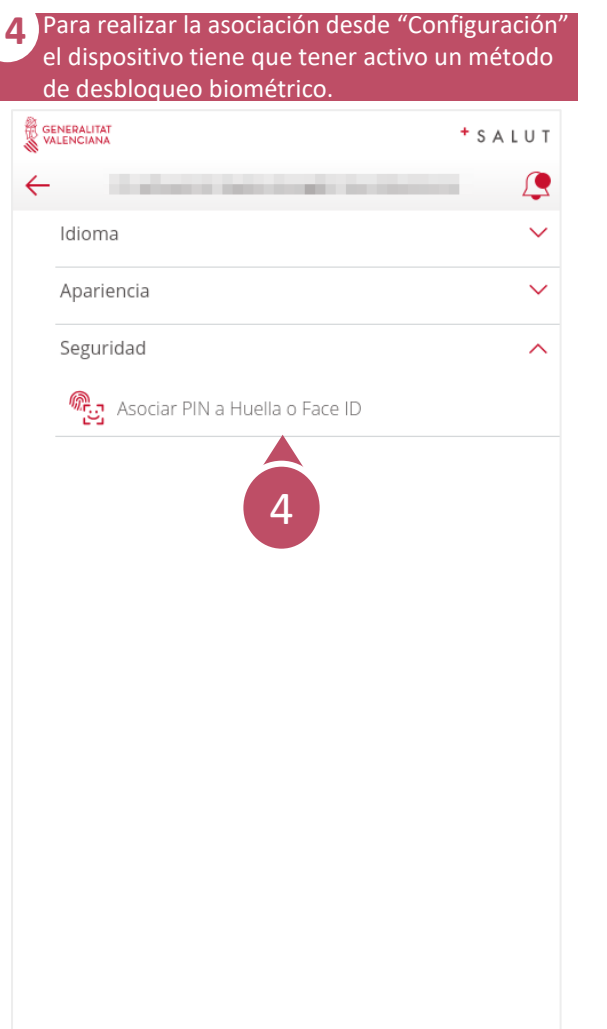

 $\sqrt{3}$  112

<span id="page-10-0"></span>**APP**  $\mathcal{S}$ **GVA + Salut** Guía rápida

## **¿Cómo crear una cita nueva?**

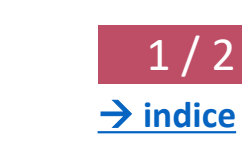

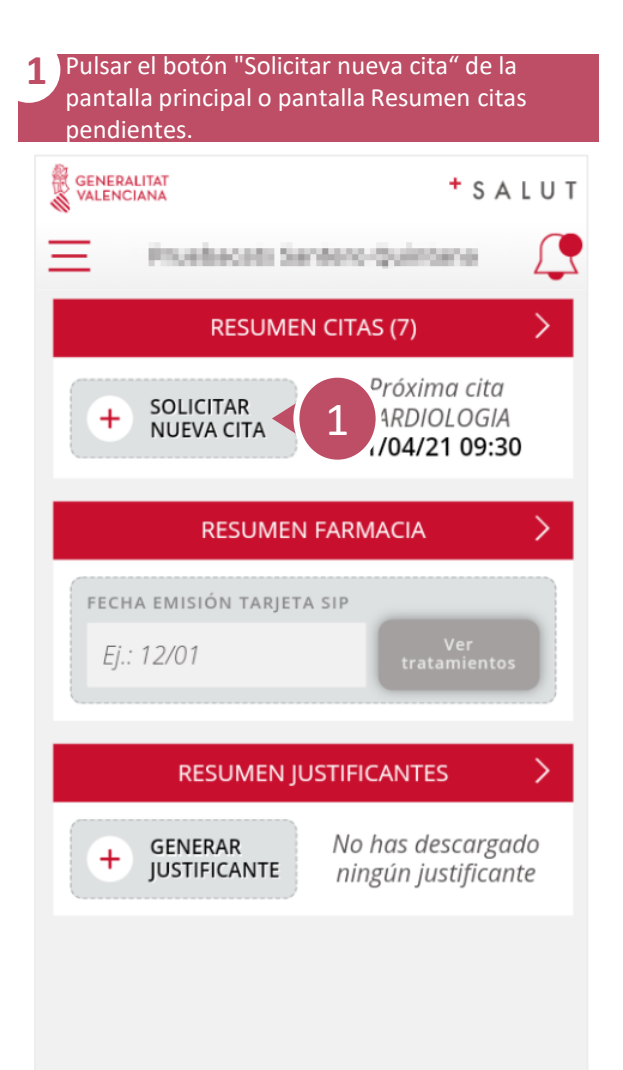

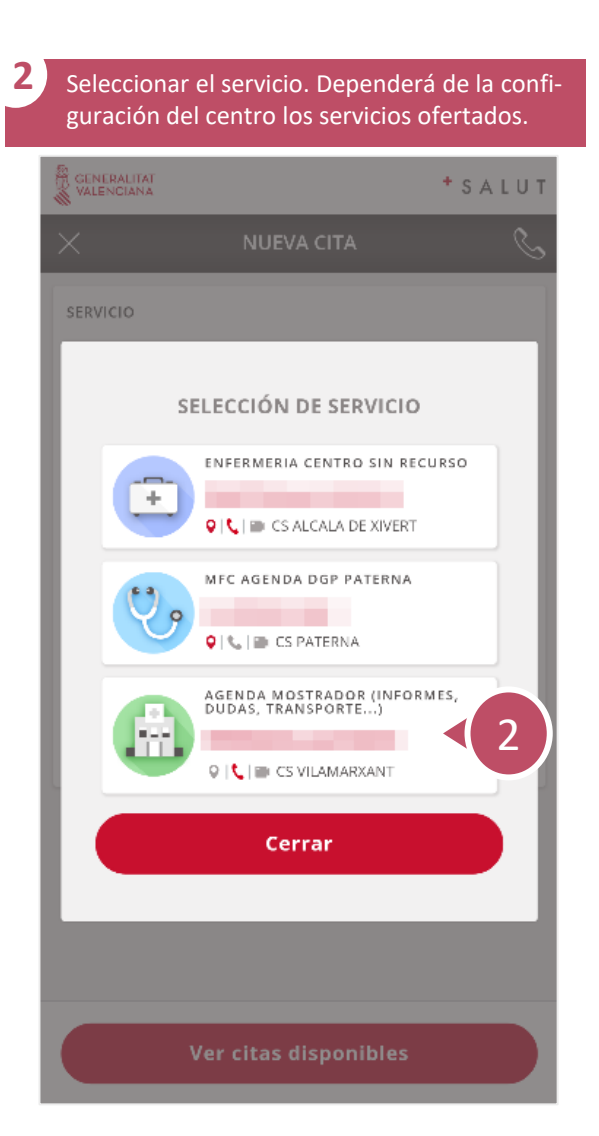

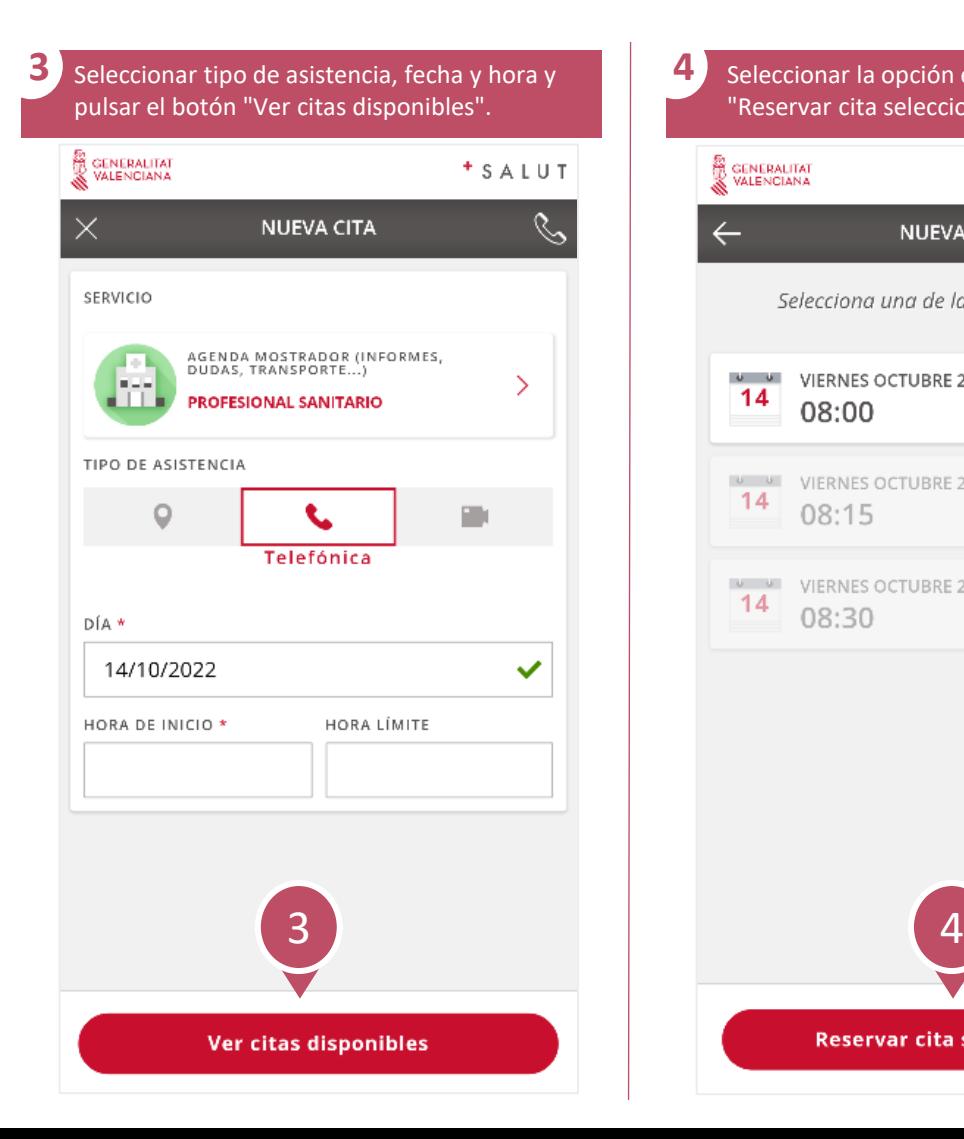

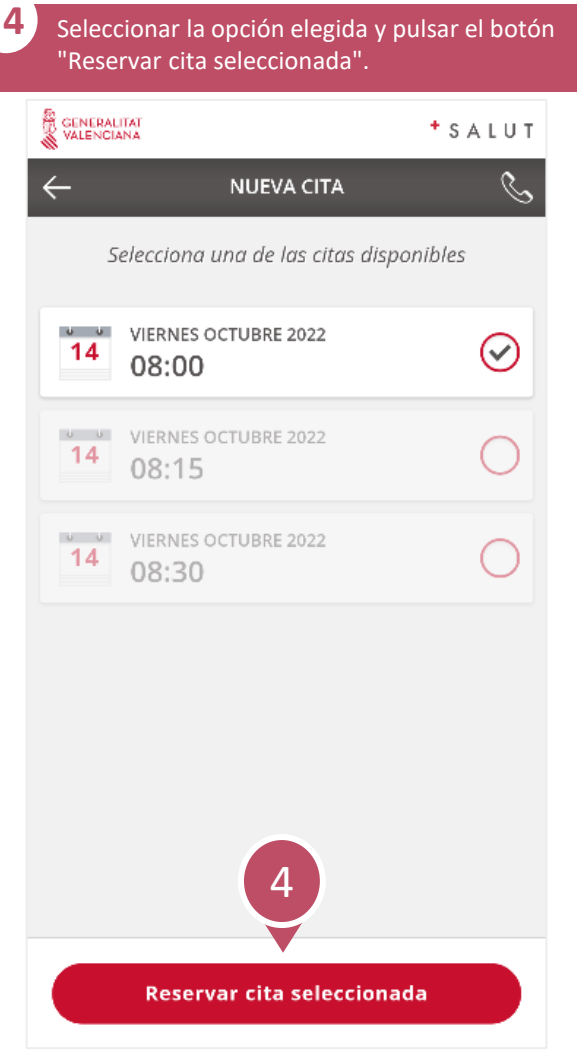

#### **¿Cómo crear una cita nueva?**

 $\mathcal{S}$ 

 $2/2$ → **[indice](#page-1-0)**

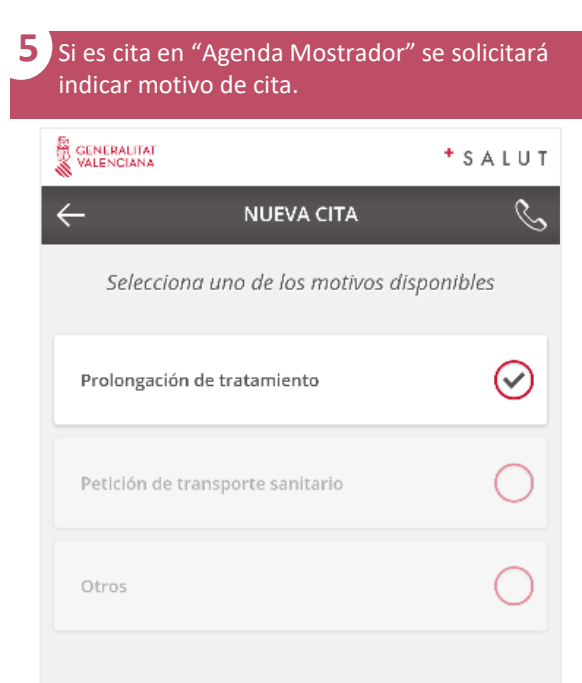

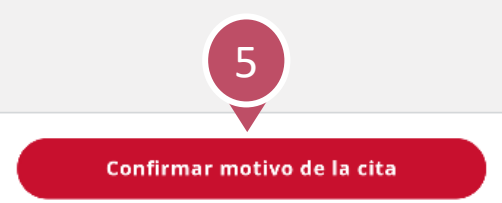

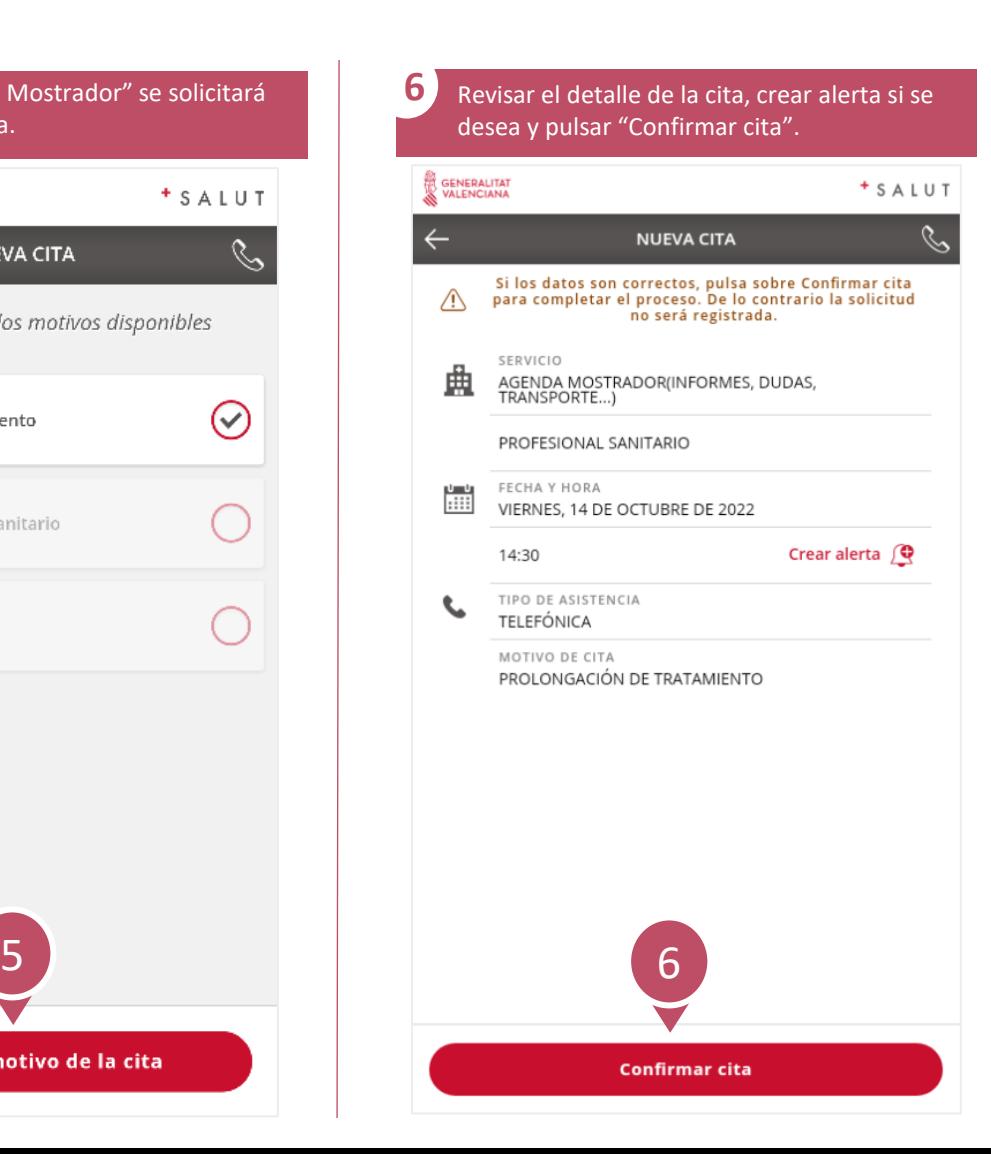

<span id="page-12-0"></span> $\mathcal{S}$ 

#### **¿Cómo crear una alerta para la nueva cita?**

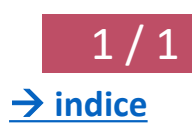

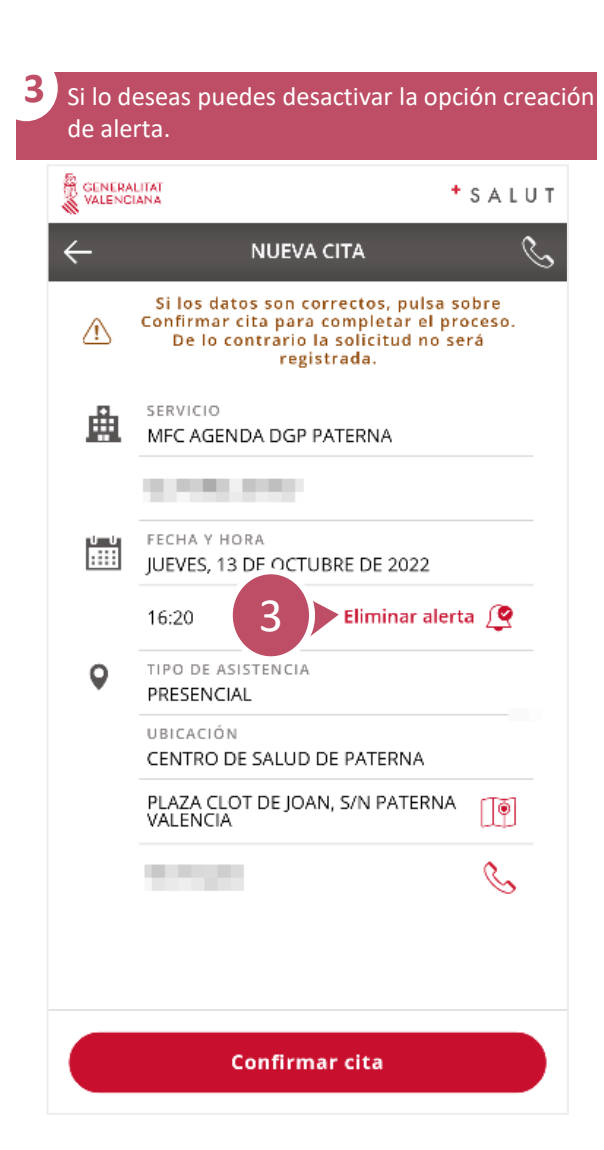

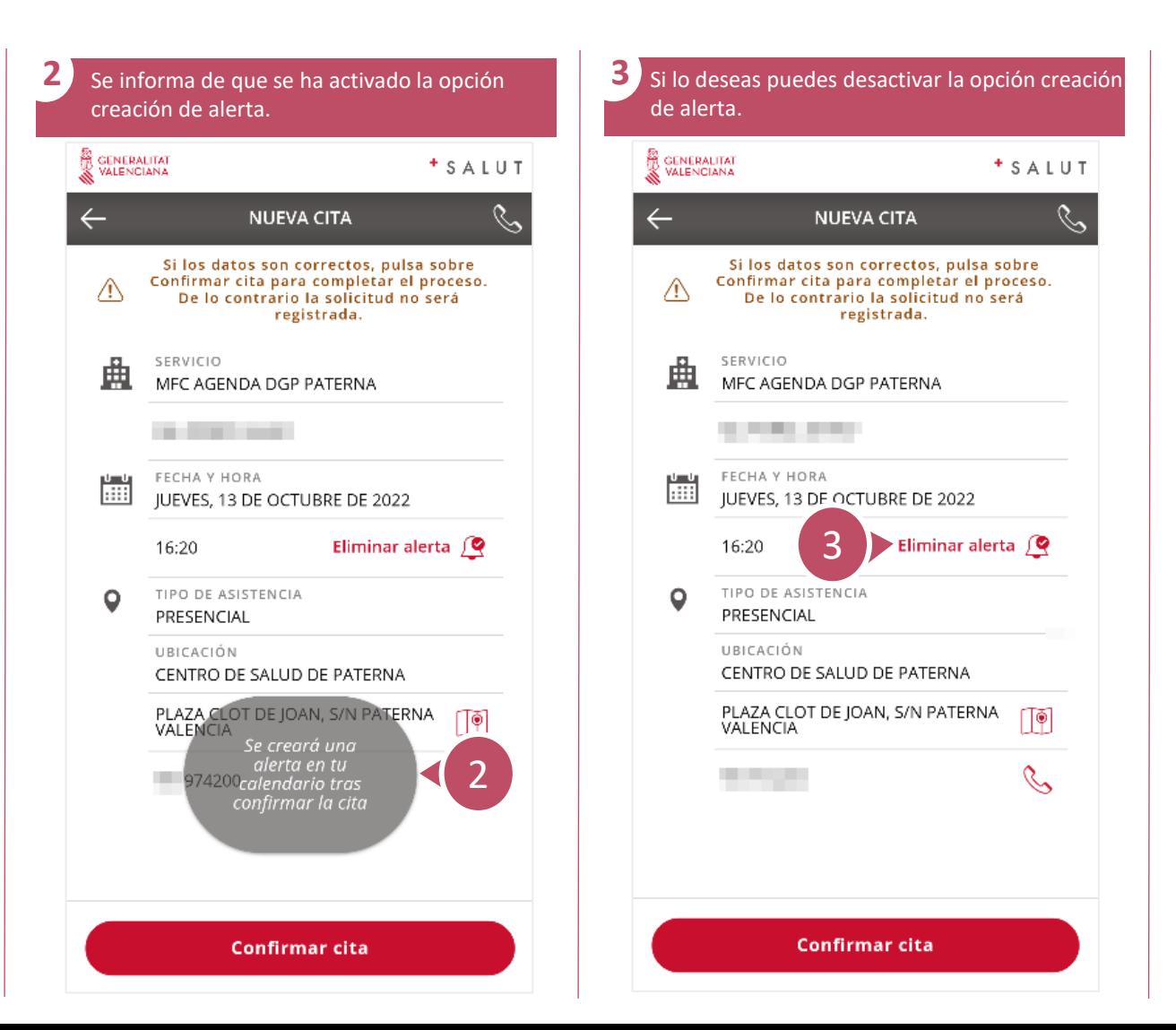

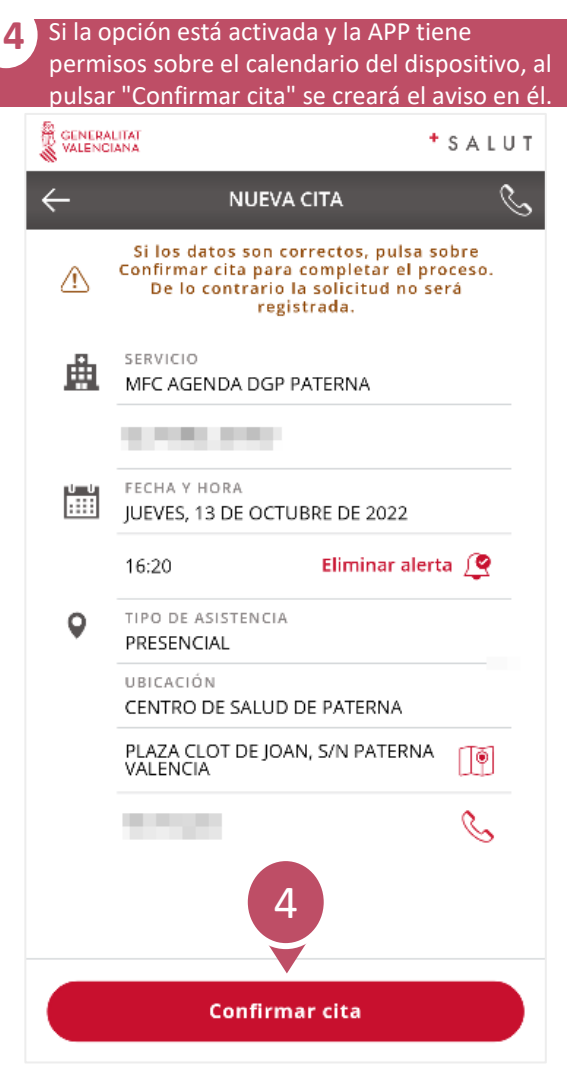

## **¿Cómo consultar citas pendientes?**

<span id="page-13-0"></span> $\mathcal{S}$ 

 $1/1$ → **[indice](#page-1-0)**

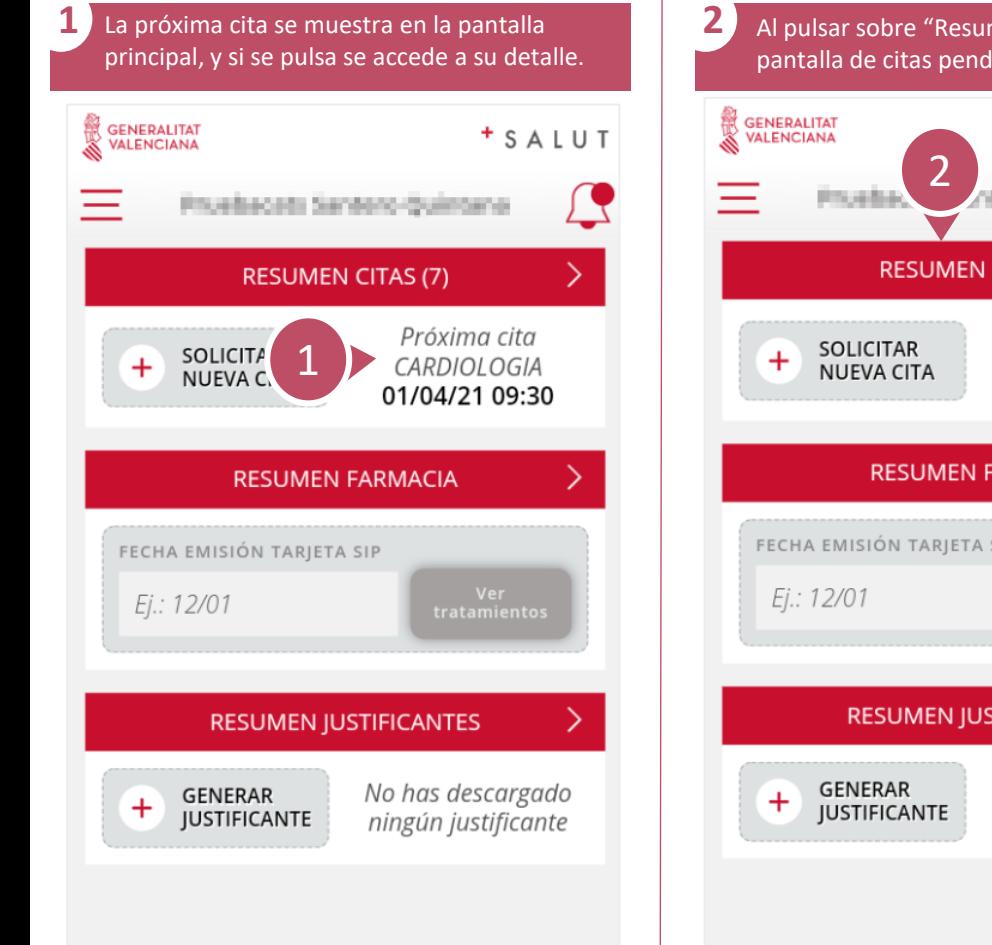

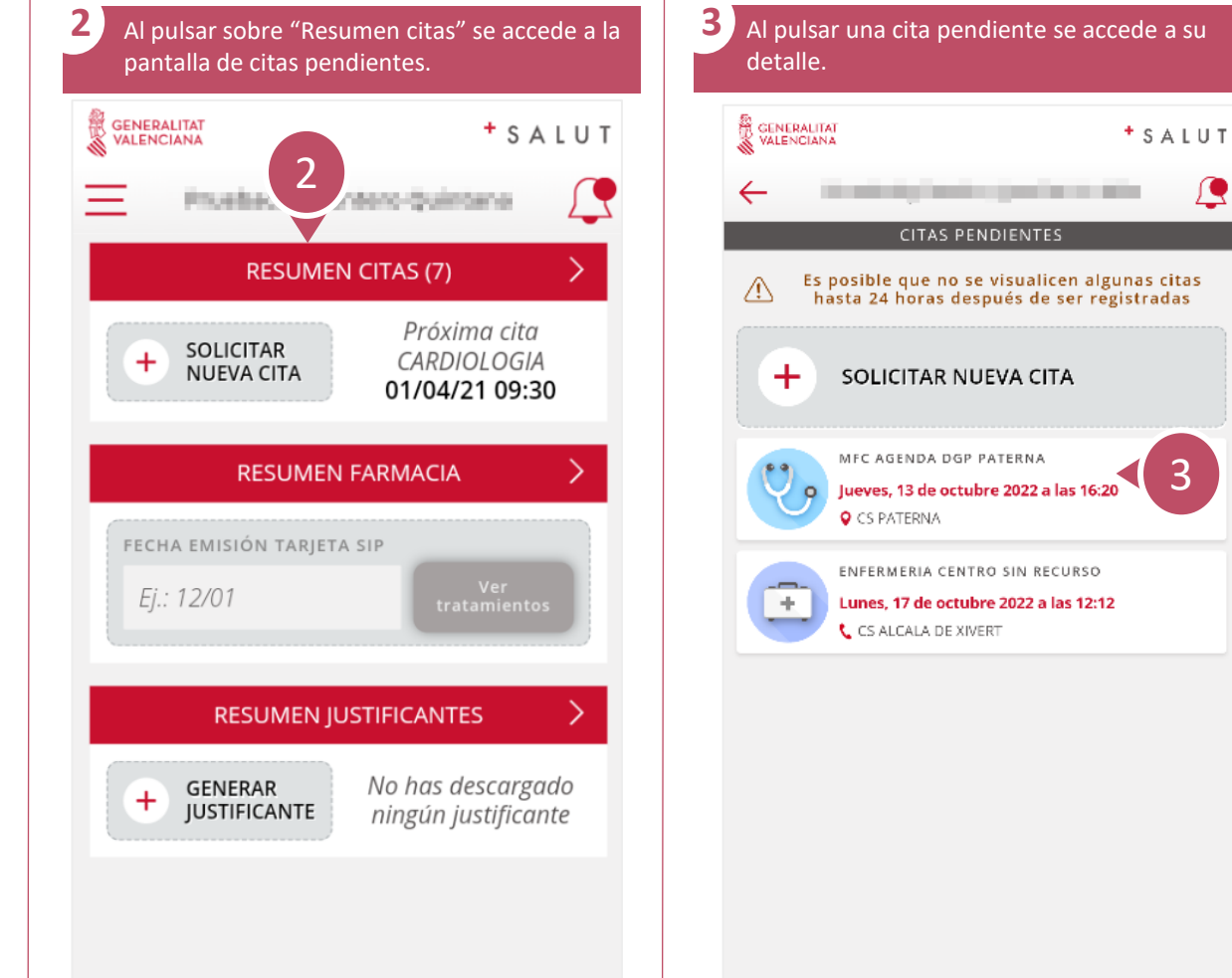

## **¿Cómo anular una cita?**

<span id="page-14-0"></span> $\mathcal{S}$ 

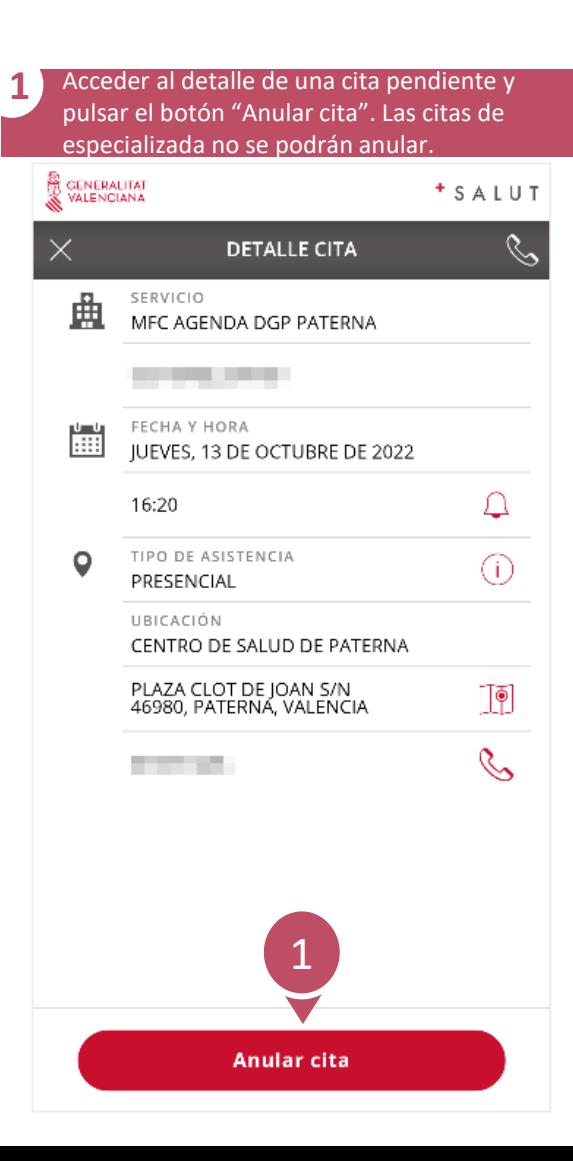

 $1/1$ → **[indice](#page-1-0)**

<span id="page-15-0"></span>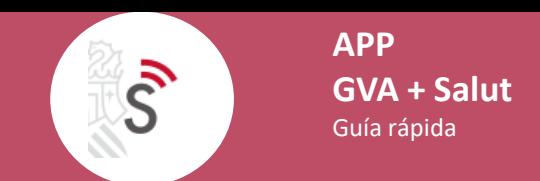

# **¿Cómo cambiar el idioma y la apariencia de la aplicación?** 1 / 1

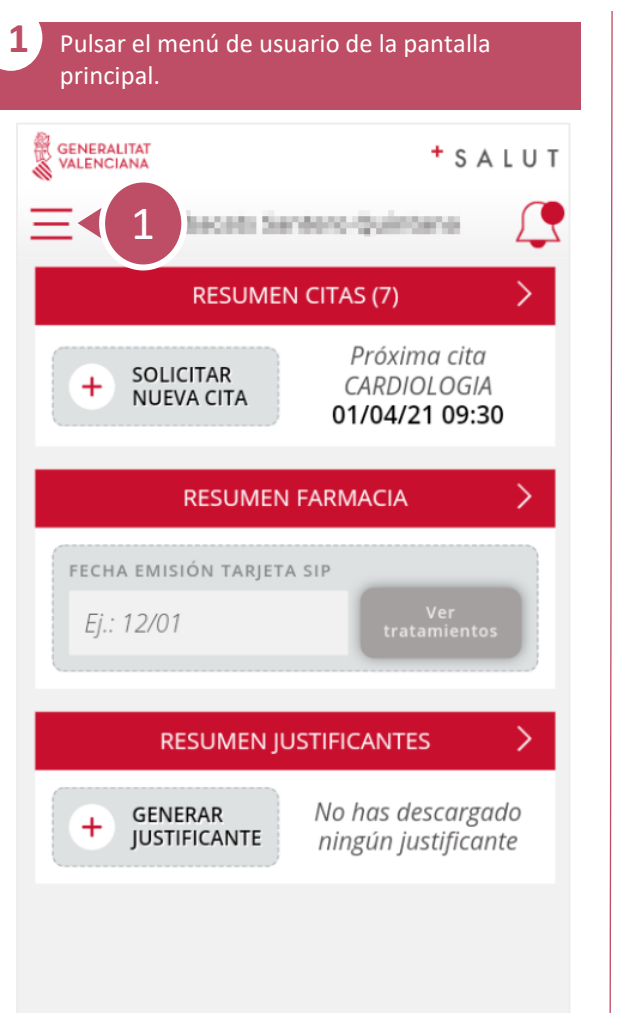

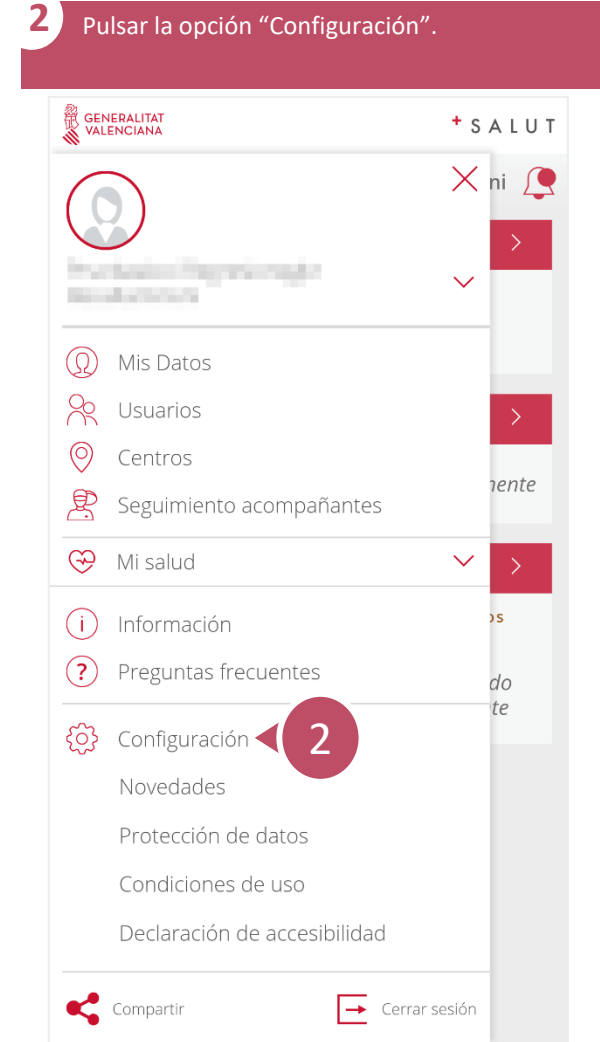

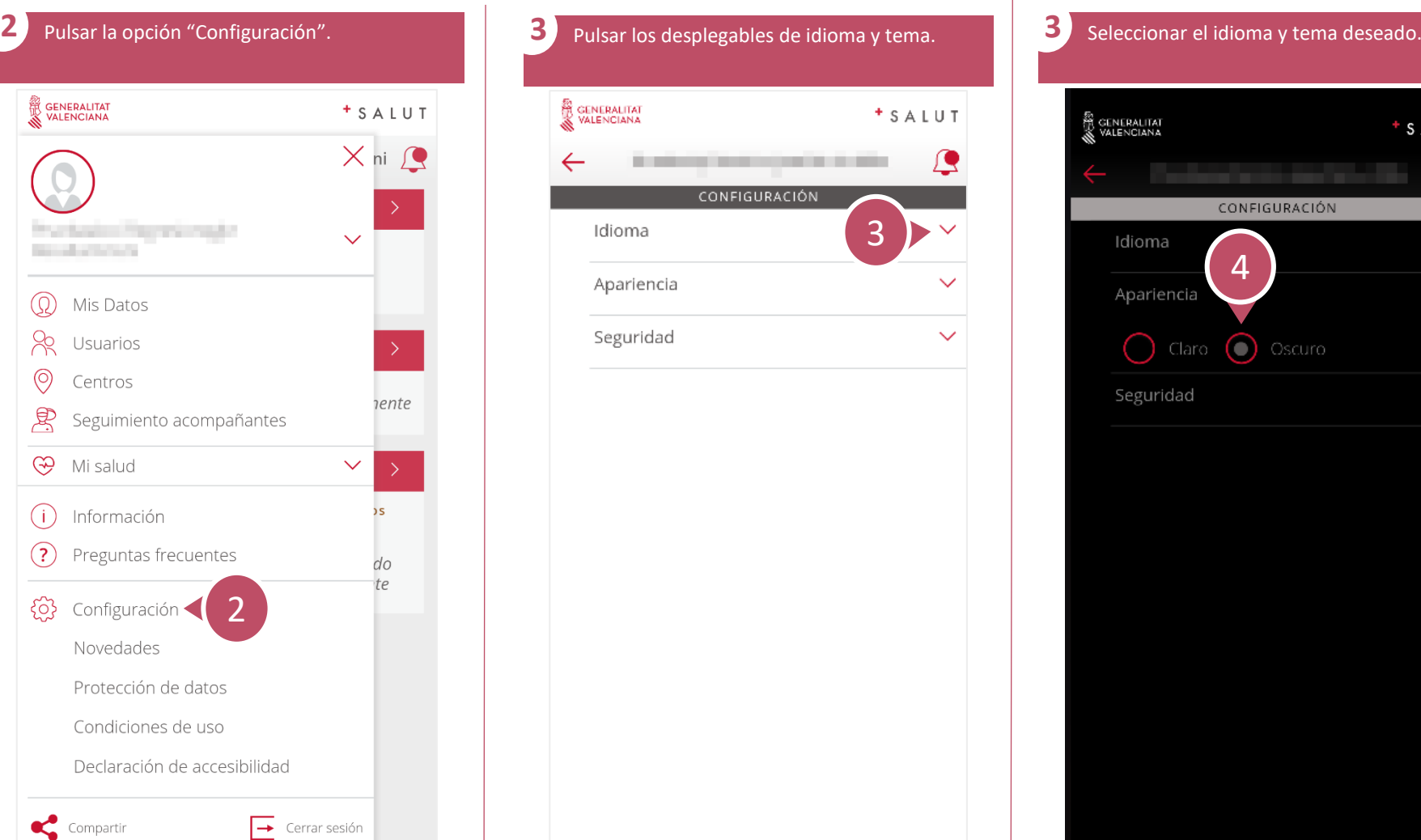

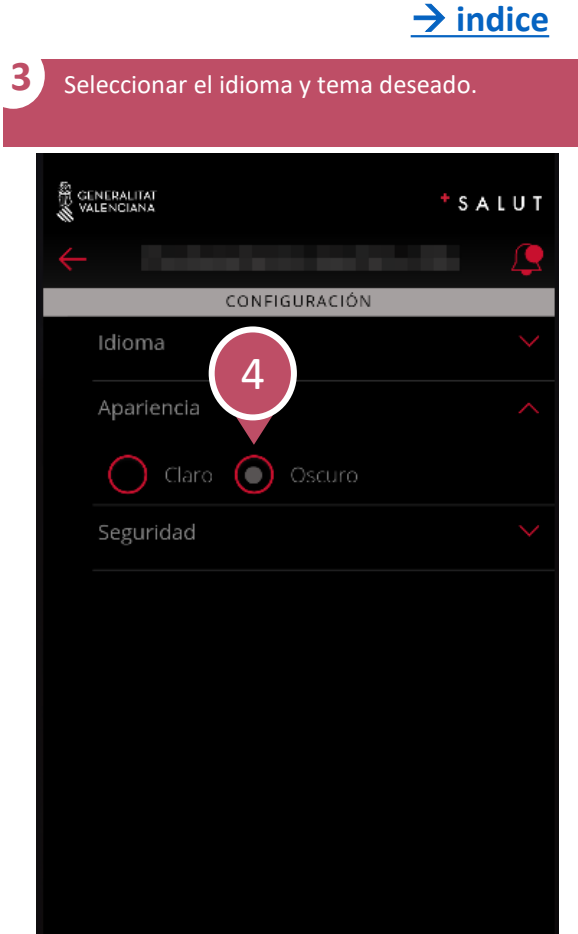

<span id="page-16-0"></span>**APP**  $\mathcal{S}$ **GVA + Salut** Guía rápida

# **¿Cómo generar justificante?**

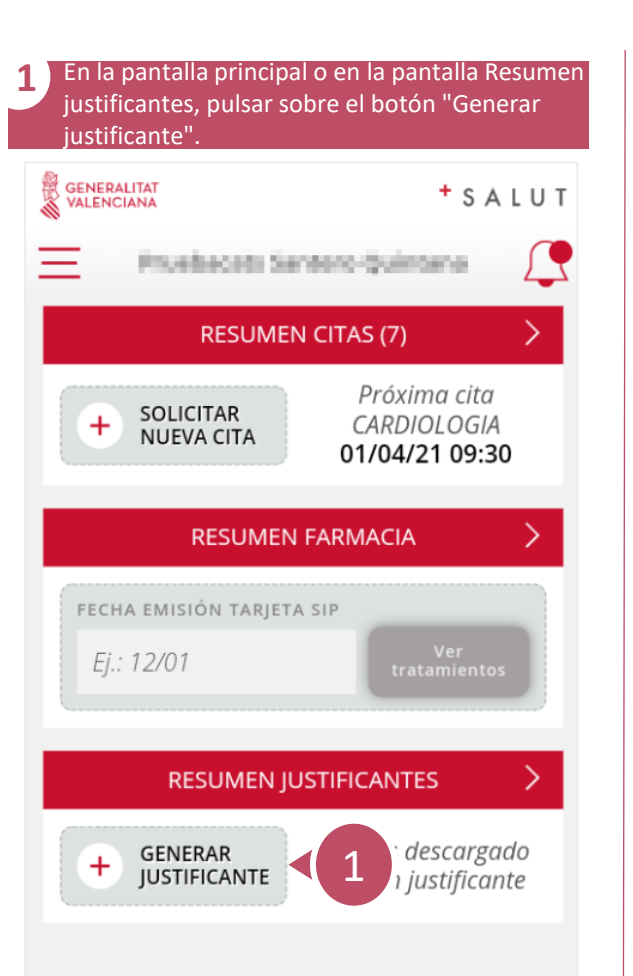

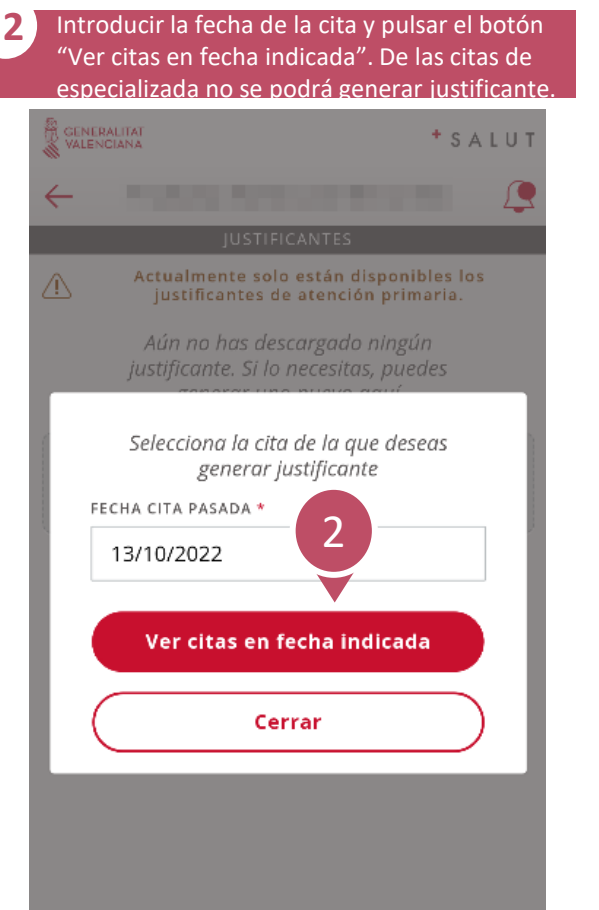

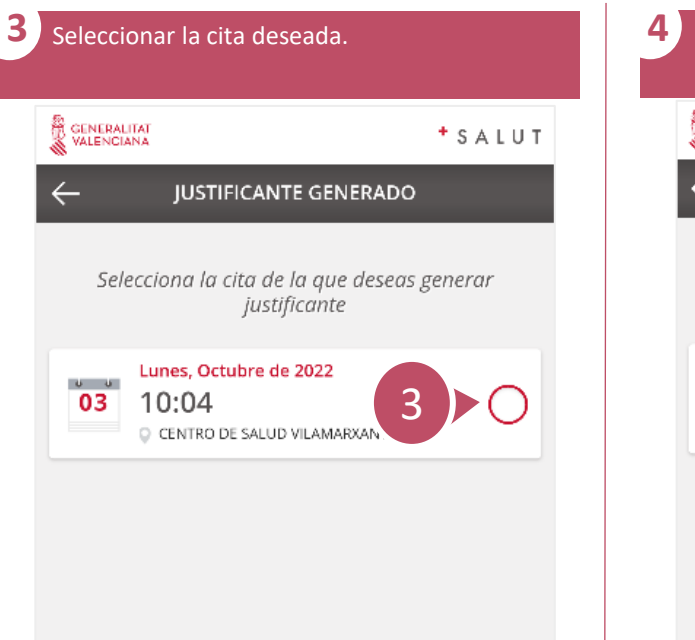

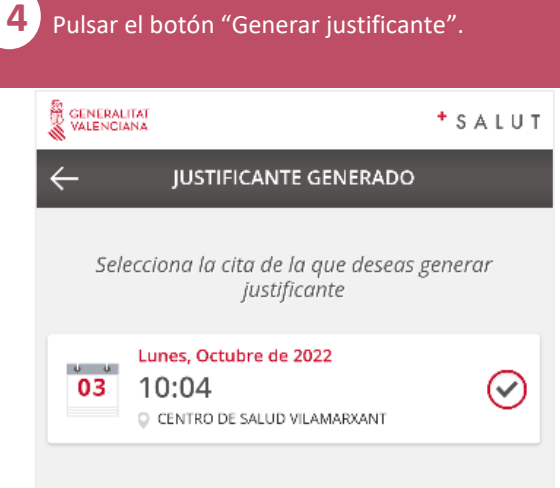

 $1/2$ 

→ **[indice](#page-2-0)**

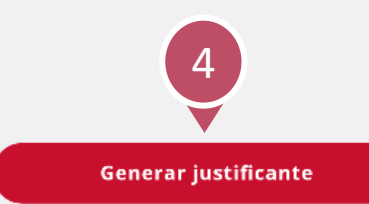

Generar justificante

**APP**  $\overline{\mathcal{S}}$ **GVA + Salut** Guía rápida

# **¿Cómo generar justificante?** 2 / 2

→ **[indice](#page-2-0)**

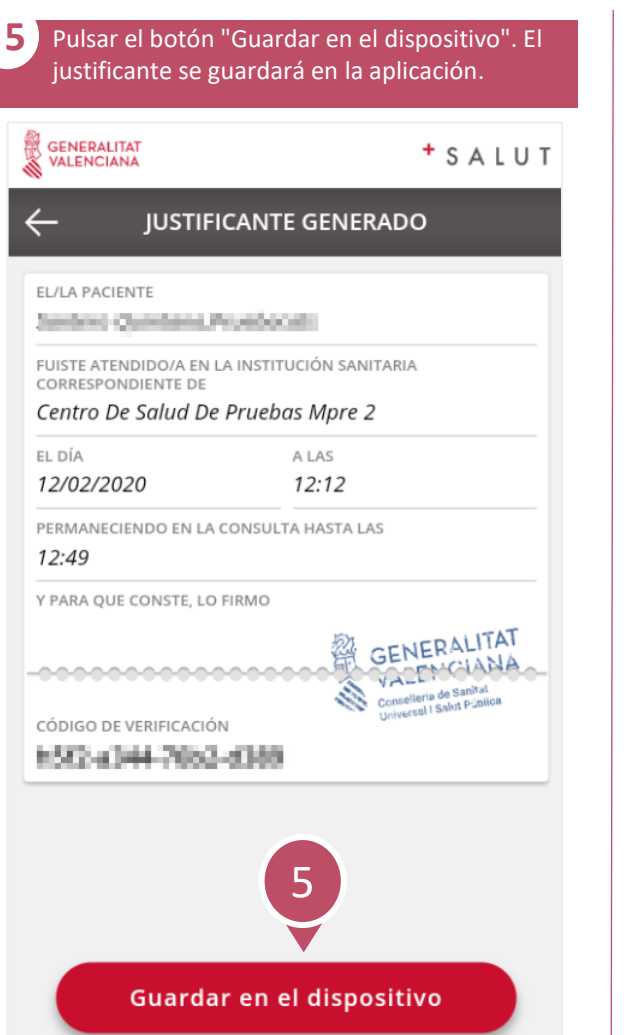

**6** Si la APP tiene permisos sobre la galería del dispositivo, aparecerá la siguiente ventana. Si se pulsa "Continuar" la imagen se guardará en ella.

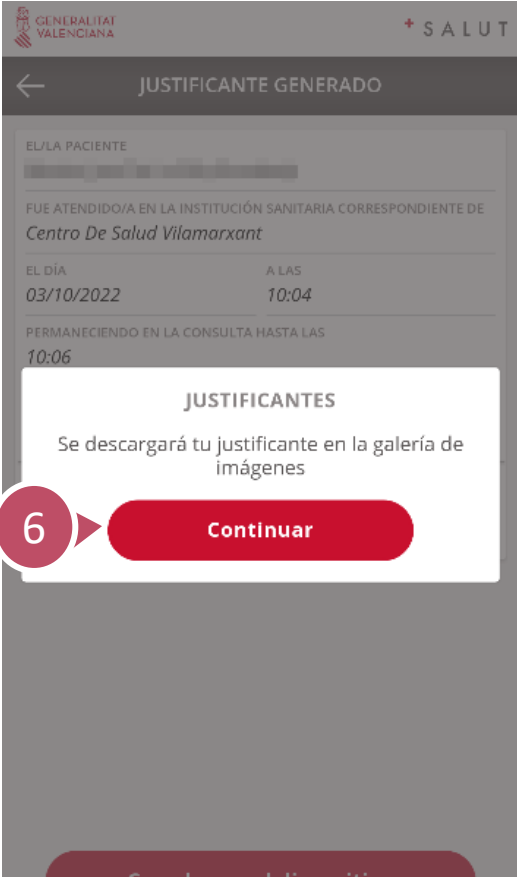

**7** Si el justificante generado es el más reciente se mostrará en la pantalla principal. Si se pulsa sobre él se accede a consultarlo. **& GENERALITAT**  $+$  SALUT VALENCIANA Presidencers Samoura Quintassa **RESUMEN CITAS (7)** Próxima cita **SOLICITAR**  $+$ **CARDIOLOGIA NUEVA CITA** 01/04/21 09:30 **RESUMEN FARMACIA** Tratamientos disponibles en la  $4<sub>6</sub>$ oficina de farmacia **RESUMEN JUSTIFICANTES** Justificante más GENERAR 7 $+$ reciente **JUSTIFICAN** 12/02/20

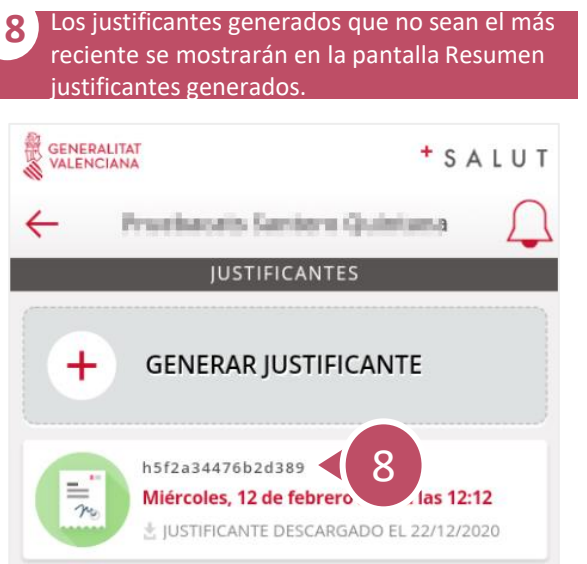

## **¿Cómo acceder a tratamientos?**

<span id="page-18-0"></span> $\mathcal{S}$ 

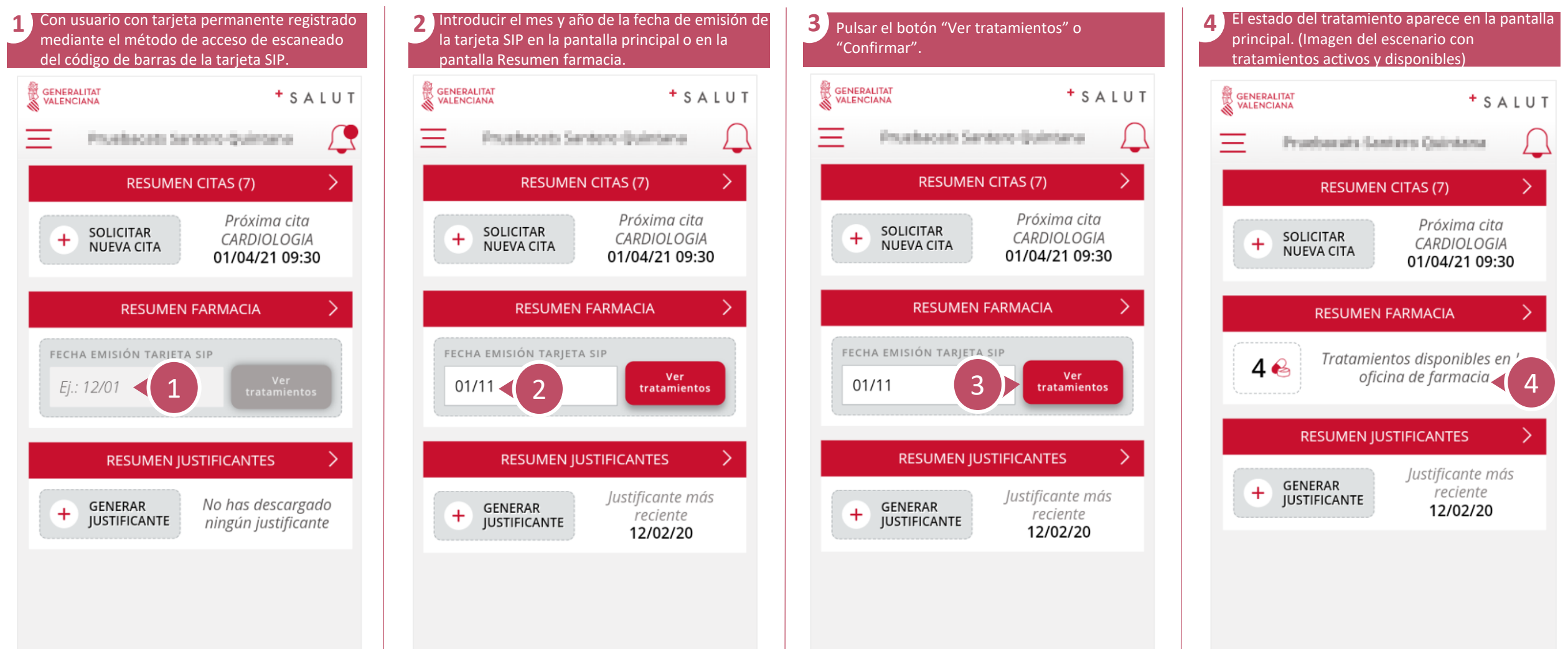

## **¿Cómo acceder a tratamientos?**

 $\mathcal{S}$ 

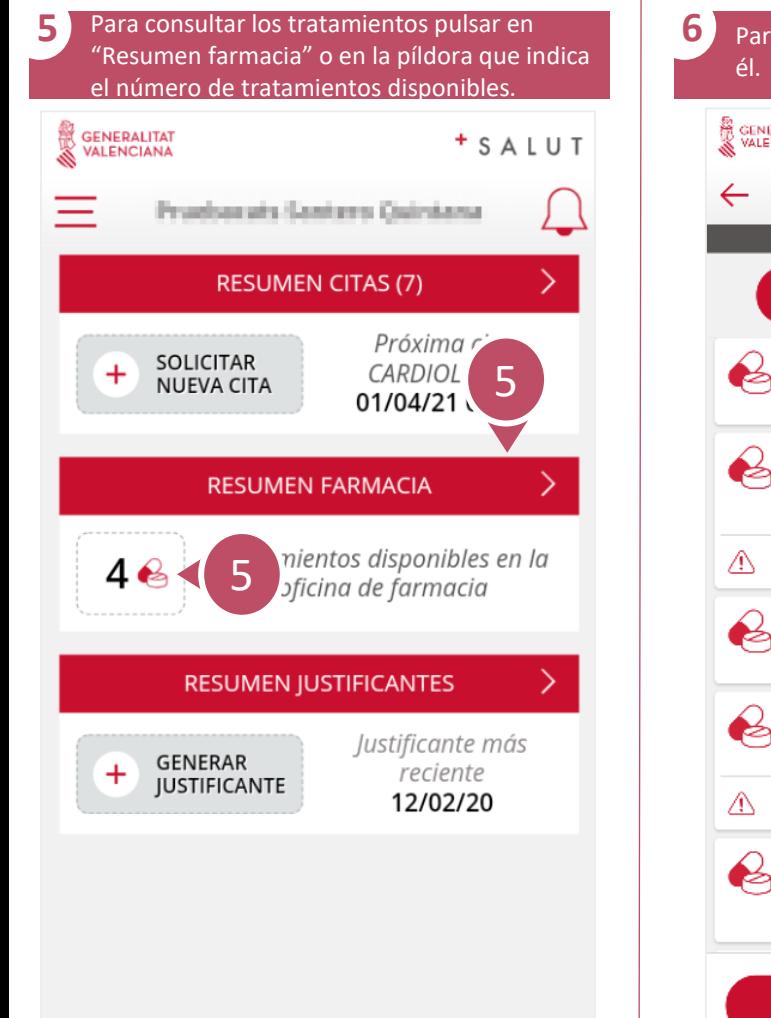

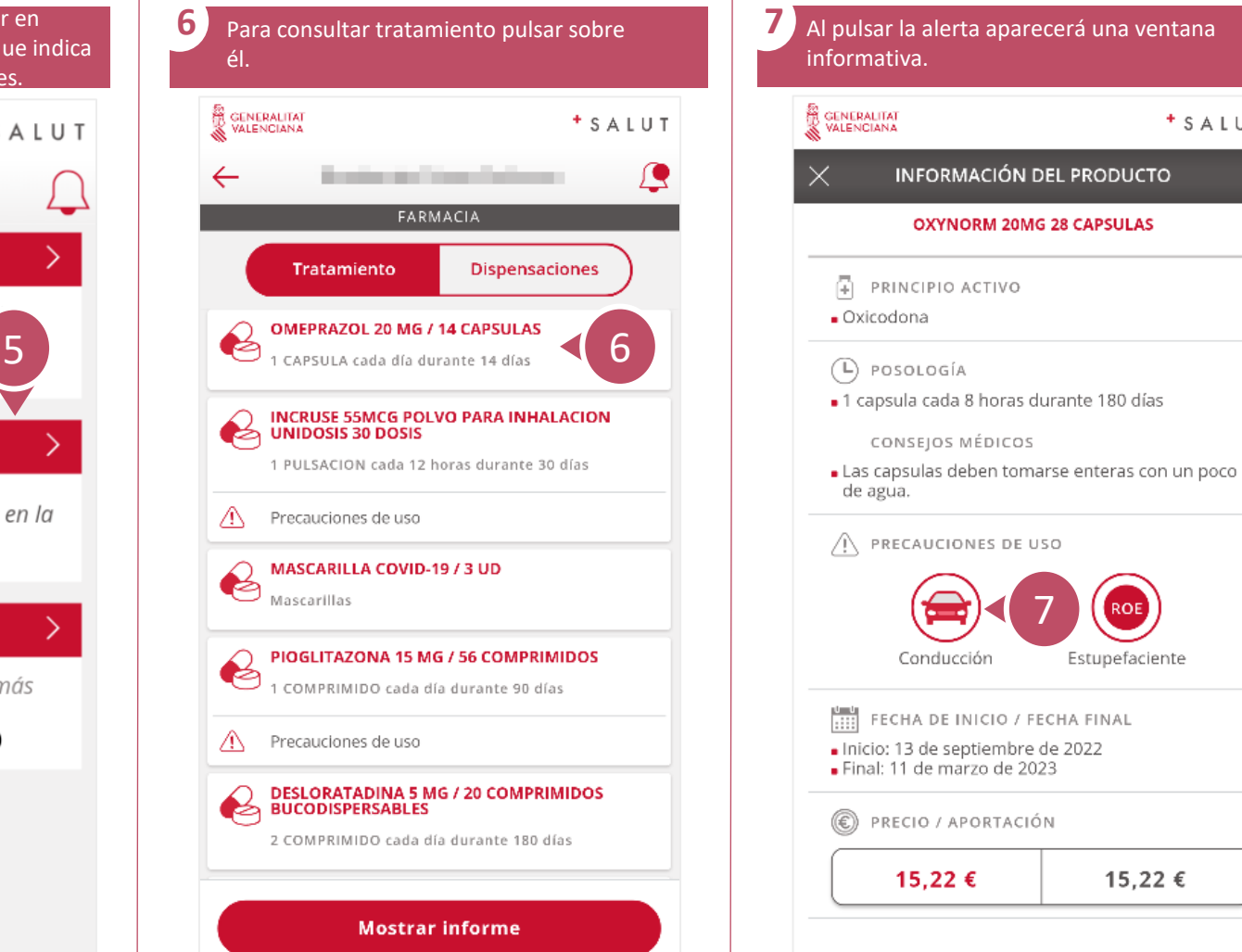

7

Estupefaciente

15,22 €

 $+$  SALUT

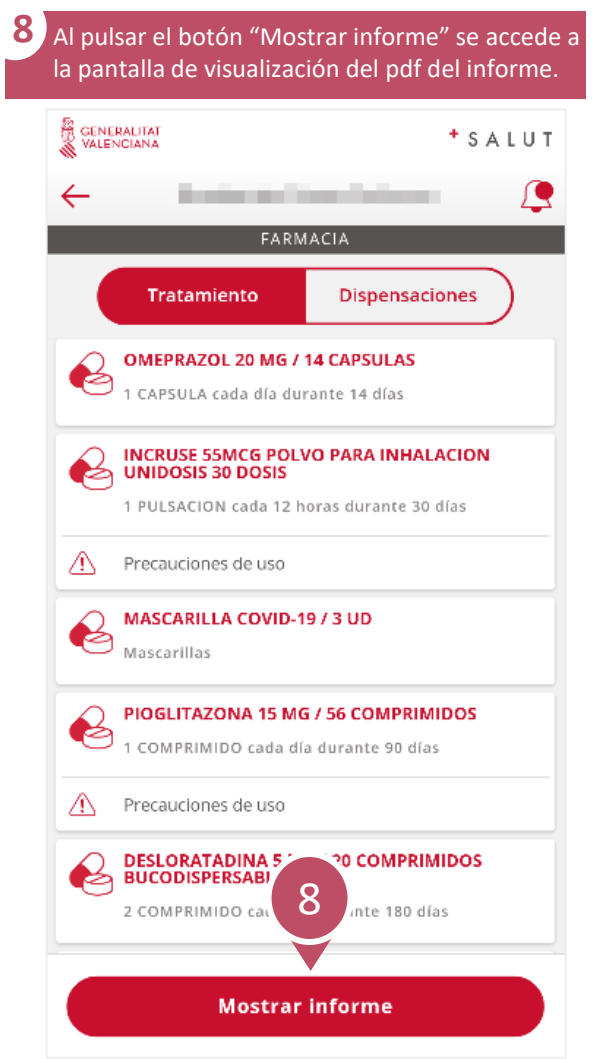

#### **¿Cómo acceder a tratamientos?**

 $\mathcal{S}$ 

 $3/3$ → **[indice](#page-2-0)**

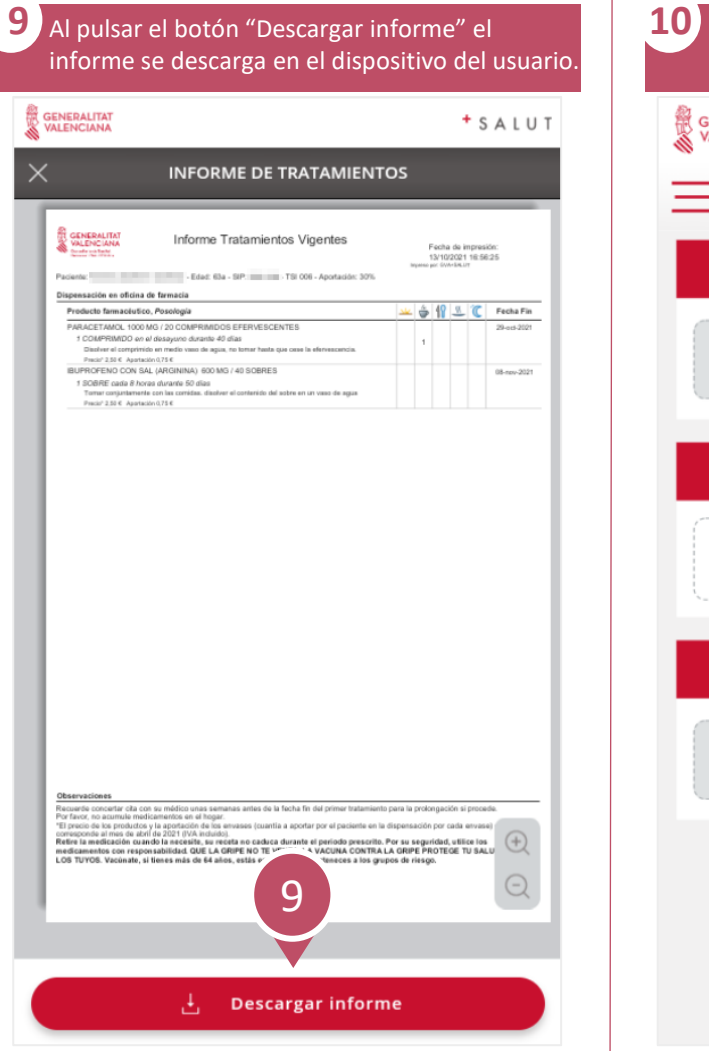

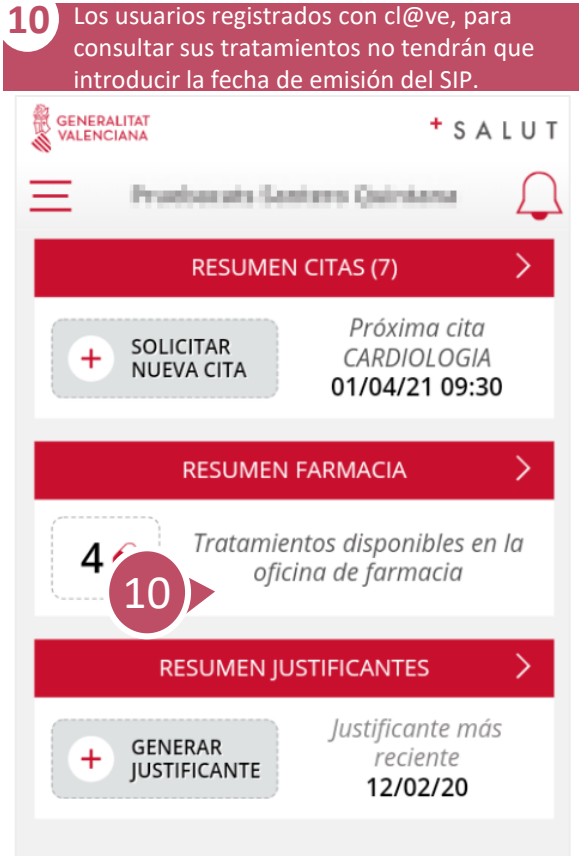

<span id="page-21-0"></span> $\overline{\mathcal{S}}$ 

## **¿Cómo acceder a dispensaciones farmacológicas?** 1 / 2

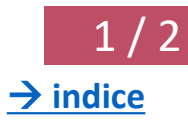

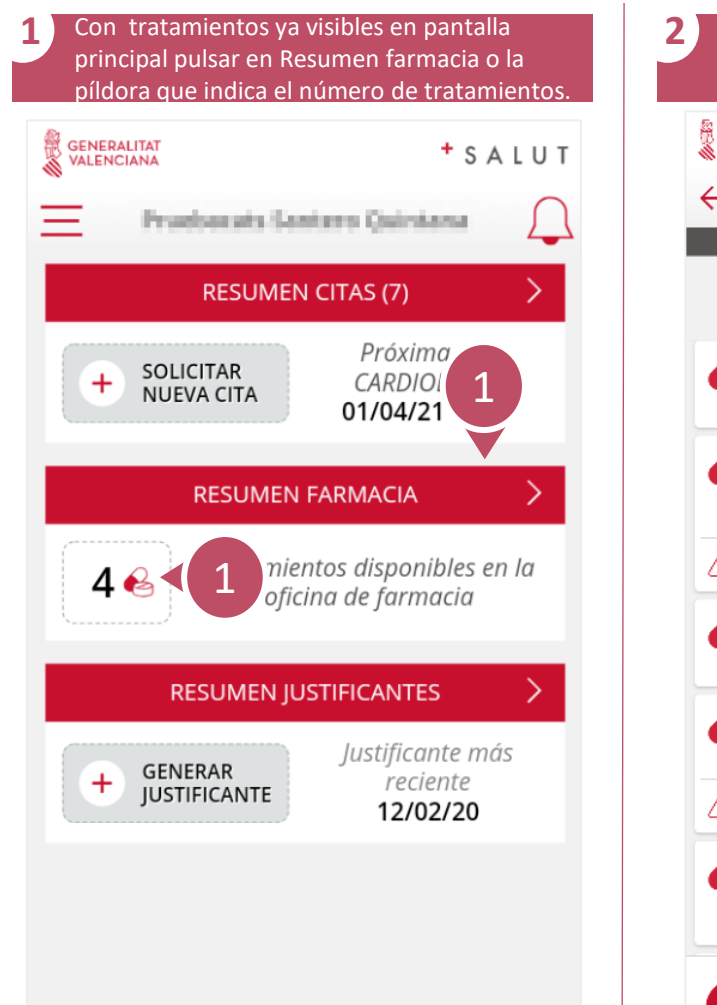

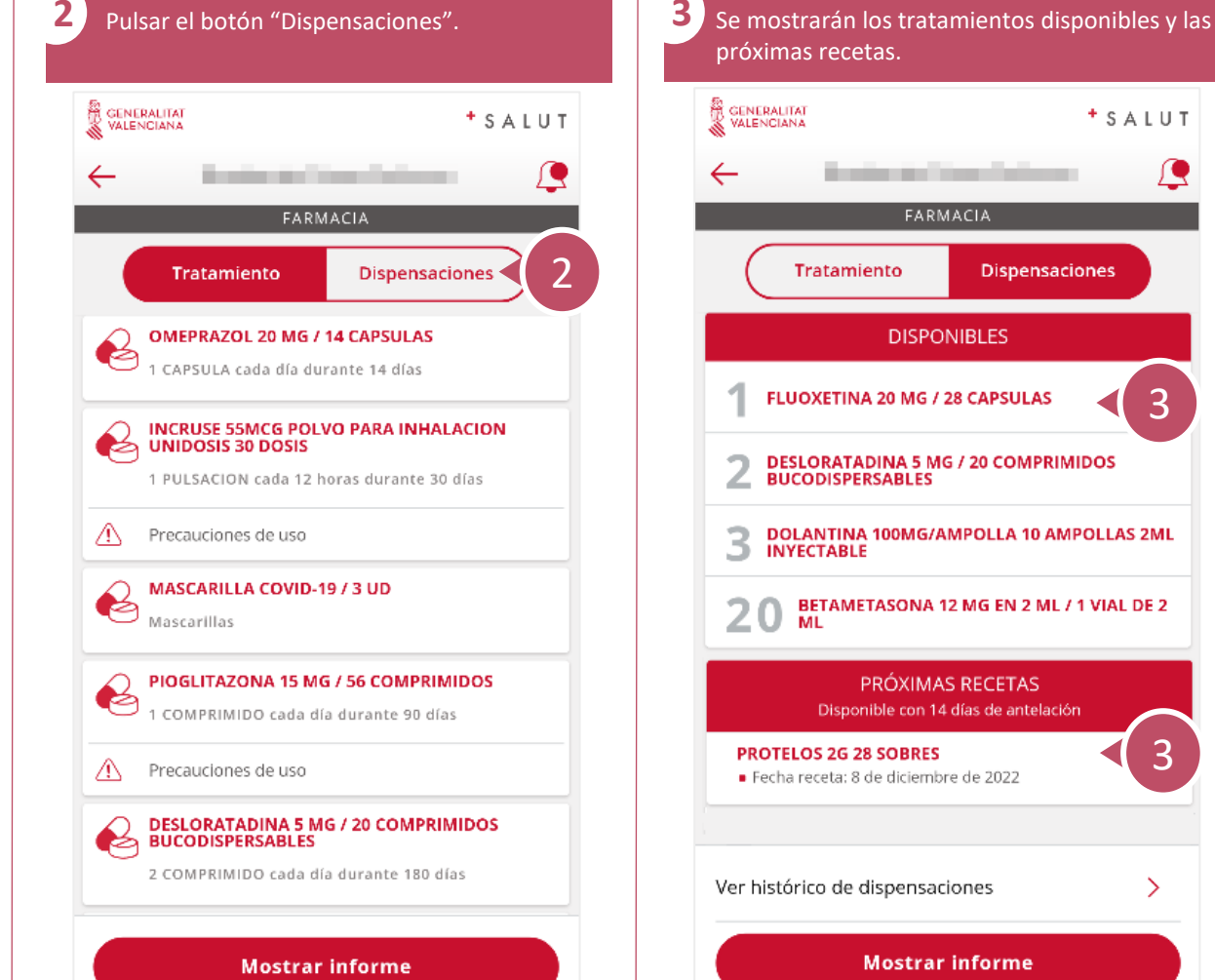

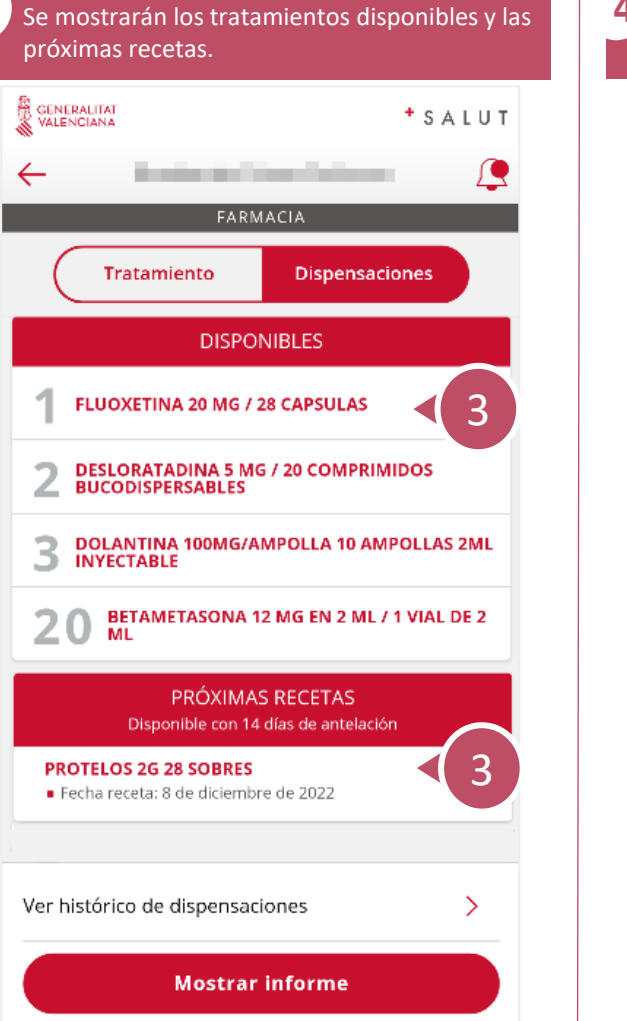

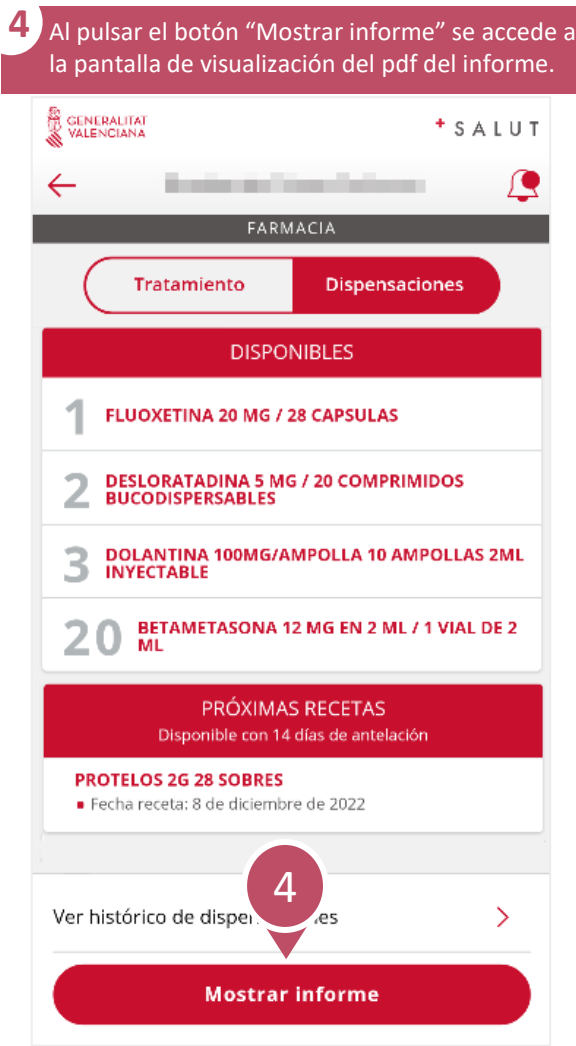

 $\mathcal{S}$ 

#### **¿Cómo acceder a dispensaciones farmacológicas?** 2 / 2

5<sup>1</sup> Al pulsar el botón "Descargar informe" se descarga en el dispositivo del usuario. GENERALITAT + SALUT **INFORME DE DISPENSACIONES** GENERALITAT Informe de disponibilidad de recetas Fecha de impresió 13/10/2021 18:37:09 Paciente: 45022\_NOM 45022\_APE1 45022\_APE2 - SIP: 45022 Fecha de último acceso a Oficina de Farmacia: 08/10/2021 80% APOSAN 1000 G (Duración del envase 10 dias) **Receite:** Darde Counder Para cultor el periodo: Observaciones: Pieterse<br>Disponible a partir del 3 noviembre ABSORBENTE INC ORINA DIA ANAT / 20 ABSORBENTE [Duración del enveue 30 dias - Pecha fin 01/11/2021] Para cubrir al periodo: Observaciones Cuendo 1 Disponible hoy 13 octubre 2021 ABSORBENTE INC ORINA DIA ANAT / 20 ABSORBENTE (Duración del enverse 30 diza - Pecha fin 07/12/2021) **Recete** Doyother Cuerezto Para cubry e/ periodo: Chuevraciones: 1 Disponible hoy 13 october 2021 ALENDRONATO + COLECAL CIFEROL 70 MG/2800 UI / 4 COMPRIMIDOS (Duración del envisos 368 días) Plecete Divide: Cuerezh: Observaciones 1 Disponible hay 12 octubre 2021 ALENDRONATO + COLECAL CIFEROL 70 MG/2800 UI / 4 COMPRIMIDOS Observaciones Datch 1 Disponible hay 13 october 2021 APOSITOS DOCTOR CEA 5X5 (Duración del envase 20 dias) **Observaciones: Recete** Disnak 1 Disponible hoy 13 octubre 2021 CANDESARTAN ACTAVIS 16MG 28 COMPRIMIDOS EFG (Duración del envase 9.33 dias) Recete Davide: Casando Para cuber al periode: Observaciones 2 Discovible how 13 octubes 2021  $(Duración del arxme 28 dim)$ CANDESARTAN/HIDROCLOROTIAZIDA KERN PHARMA 32/25MG 28 Para cubrir el periodo: Distribu-Coundo: Observaçõeser 1 Discontin hay 13 octube 2021 DEPIGOID CONTINUACION (1 VIAL) (19-56) (Duración del emrase  $200$  diss - Pecha fin  $27/082021$ ) Recete Distribut Cuendo: Para cubrir el periodo: Observaciones: 1 Thomas Mary 19 and Ave. 1971 ESPARADRAPO 5 X 2.5 / 1 ESPARADRAPO (n del envase 20 dias) County Para cubric al periodo: Observaciones chiles 2021 FENTANILO 100 MCG (0,1 MG)/ 30 COMPRIMIDOS SUBLINGUALES (Duración del enverse 30 dias - Fecha fin 01/11/2021) Observaciones Dayde: 1 Disconible hoy 12 octubre 2021 FLUOXETINA 20 MG / 56 CAPSULAS (Duración del envase 56 dias) **Recete** Dande: Para cubrir el periodo Observaciones 1 Disponible hay 13 octobre 2021 METFORMINA 850 MG / 50 COMPRIMIDOS Observaciones 1 Disponible hoy 13 octobre 2021  $\begin{picture}(120,140)(-10,0) \put(0,0){\line(1,0){10}} \put(10,0){\line(1,0){10}} \put(10,0){\line(1,0){10}} \put(10,0){\line(1,0){10}} \put(10,0){\line(1,0){10}} \put(10,0){\line(1,0){10}} \put(10,0){\line(1,0){10}} \put(10,0){\line(1,0){10}} \put(10,0){\line(1,0){10}} \put(10,0){\line(1,0){10}} \put(10,0){\line(1,0){10}} \put(1$ MOXIFLOXACINO TEVAGEN 400MG 5 COMPRIMIDOS RECUBIER TOS Rezela Disyute: Para cuber al periode: 1 Dispersada Farnacis.) del 13/08/2021 al 18/08/2021 Observaciones is. Par su serguridad, utilice los medicamentos.  $\left(\begin{matrix} \cdots \end{matrix}\right)$ Retire la medicación cuando la necesite, su receta no caduco 5 ponsabilidad. dente: 45022 NOM 45022 APE1 45022 APE2 - SIP cha de último acceso a Oficina de Farmacia: 06/10/202 MOXIFLOXACINO TEVAGEN 400MG 5 COMPRIMIDOS RECU (Duración del enusse 5 dias) **Descargar informe** 

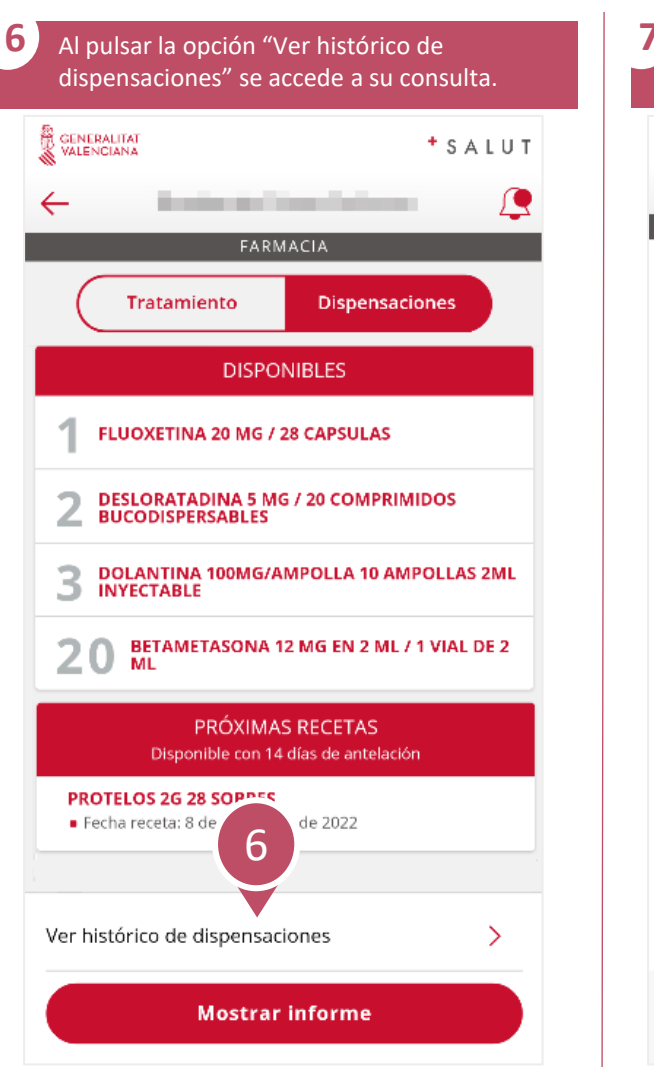

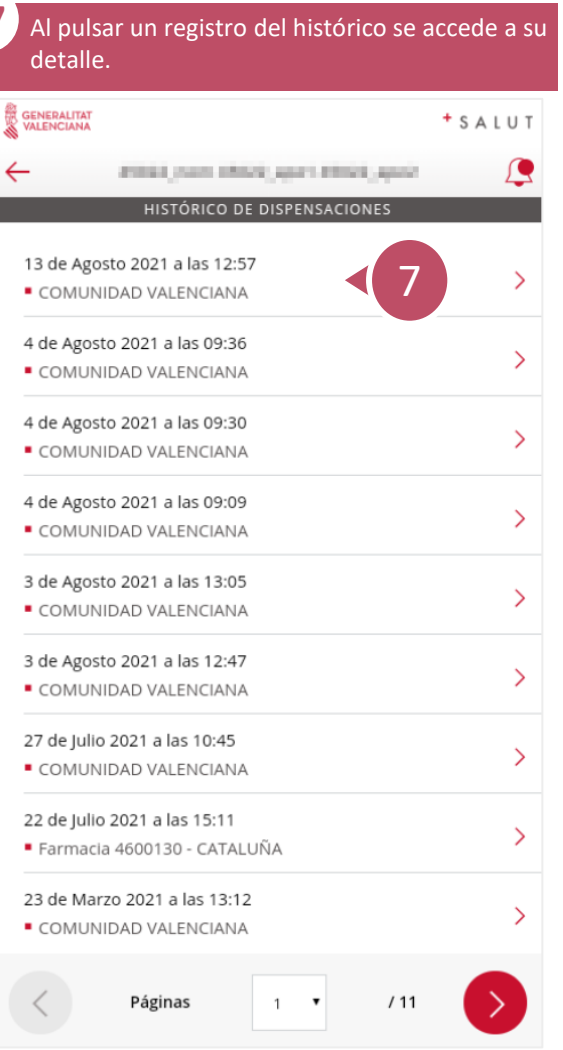

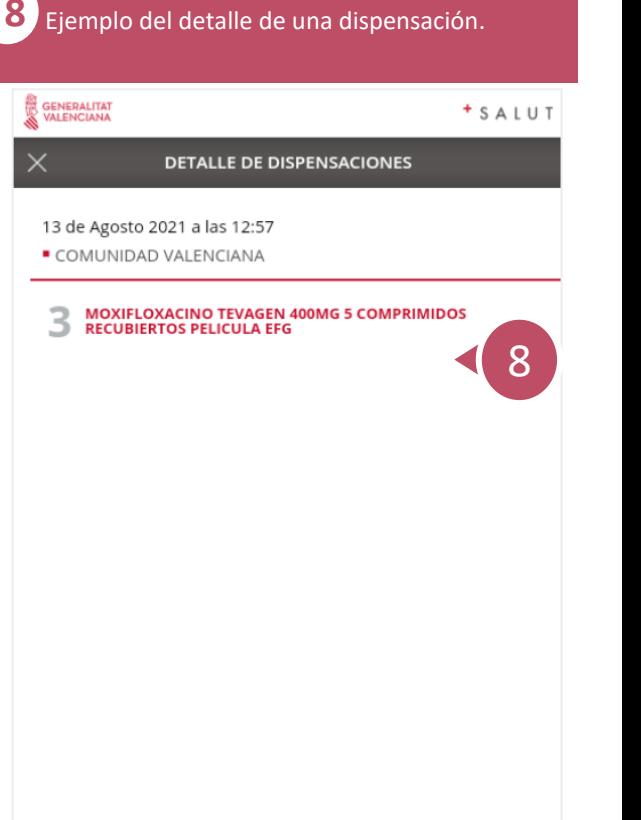

GENERALITAT

→ **[indice](#page-2-0)**

<span id="page-23-0"></span> $\overline{\mathcal{S}}$ 

## **¿Cómo consultar y modificar datos del usuario?** 1 / 2

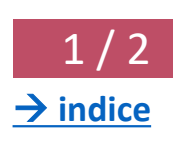

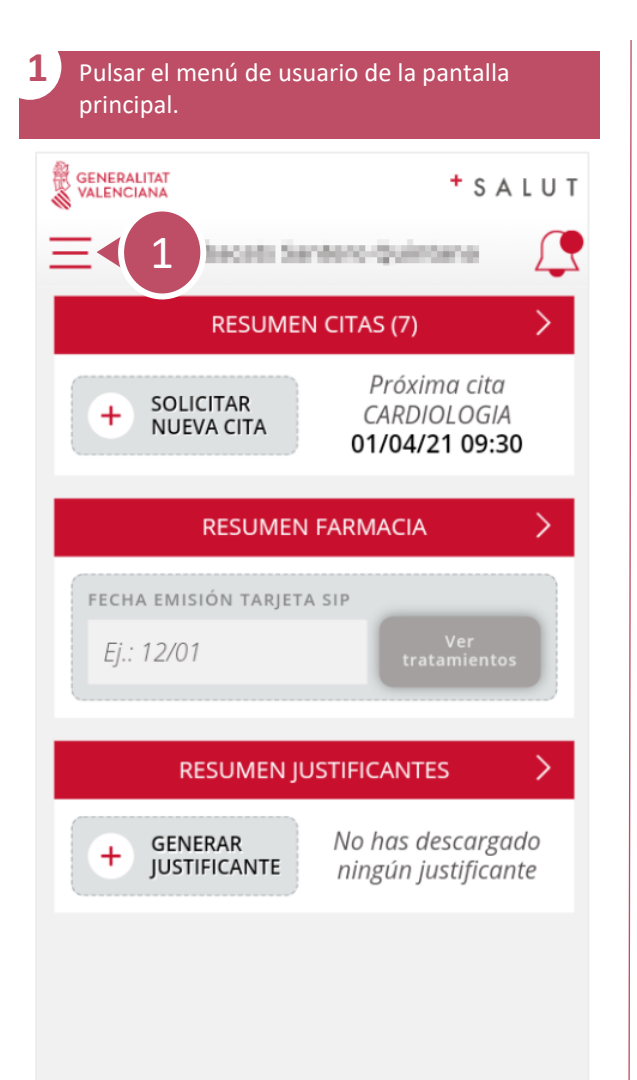

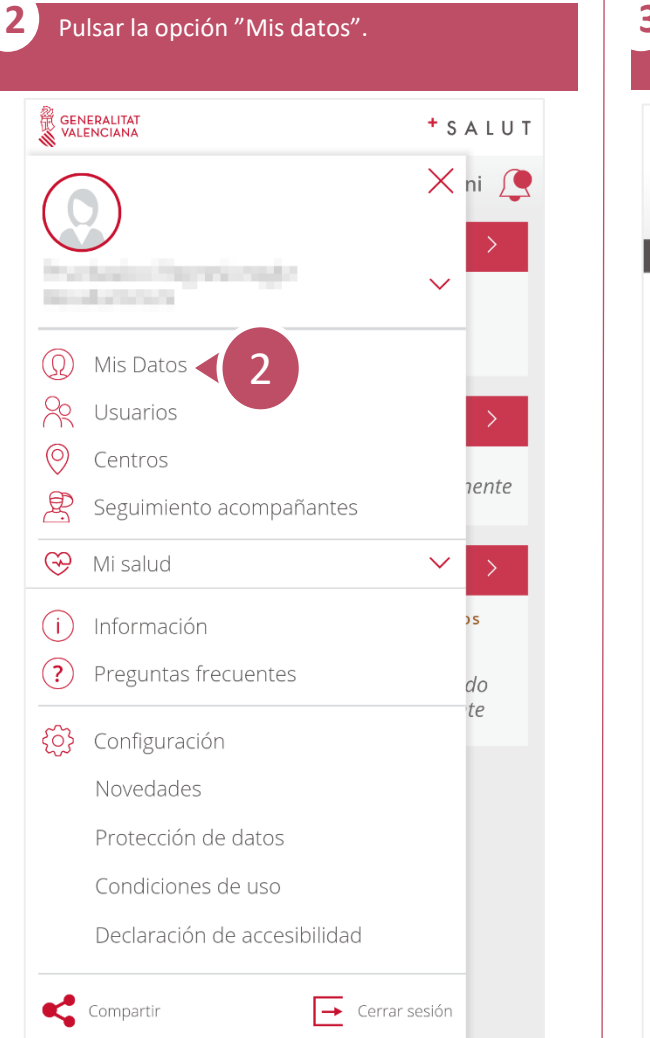

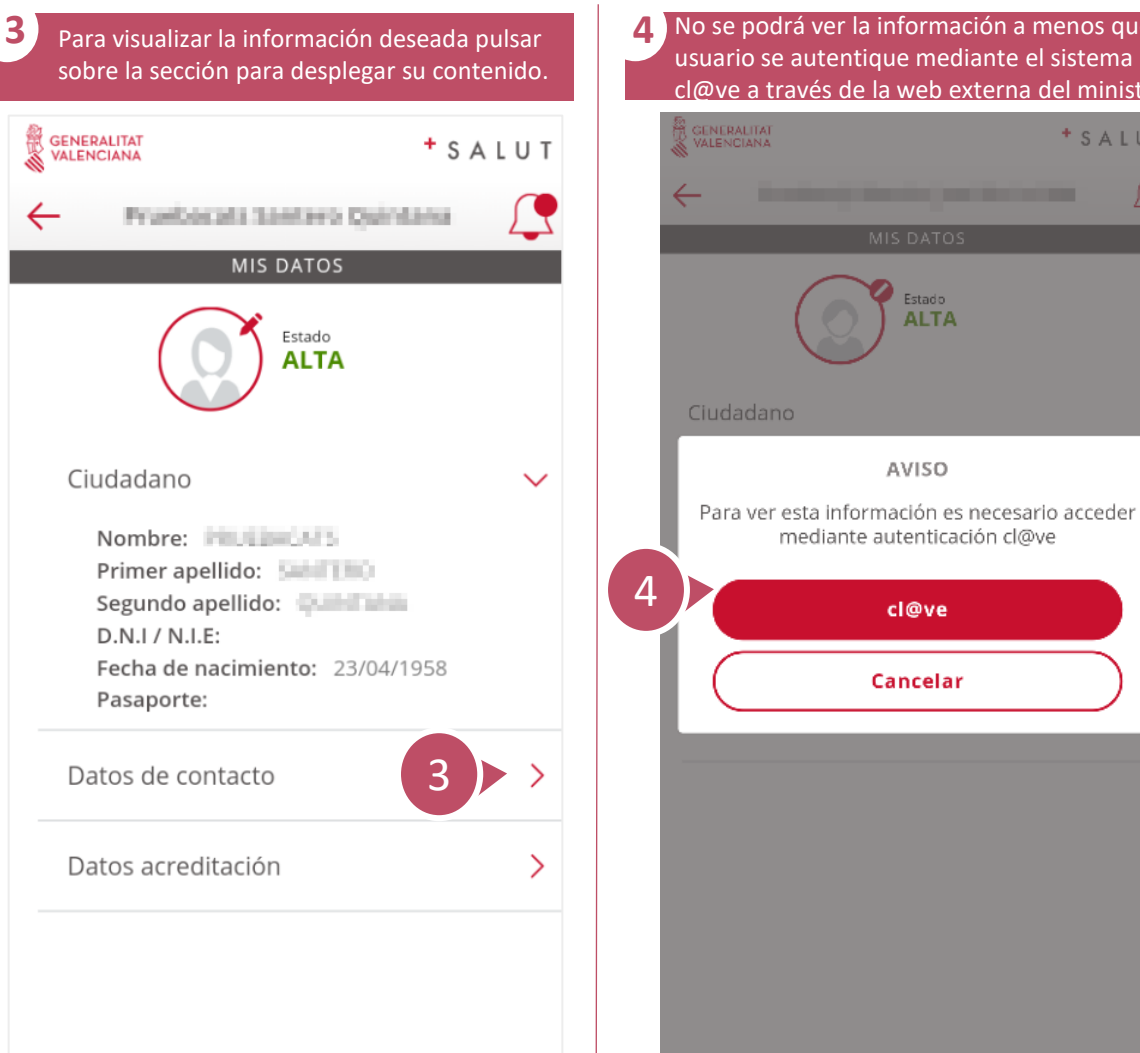

**4** No se podrá ver la información a menos que el usuario se autentique mediante el sistema cl@ve a través de la web externa del ministerio. AS<br>AS GENERALITAT<br>IS VALENCIANA <sup>+</sup> SALUT Estado

**ALTA** 

AVISO

mediante autenticación cl@ve

cl@ve

Cancelar

 $\bar{\mathcal{S}}$ 

#### **¿Cómo consultar y modificar datos del usuario?** 2 / 2

→ **[indice](#page-2-0)**

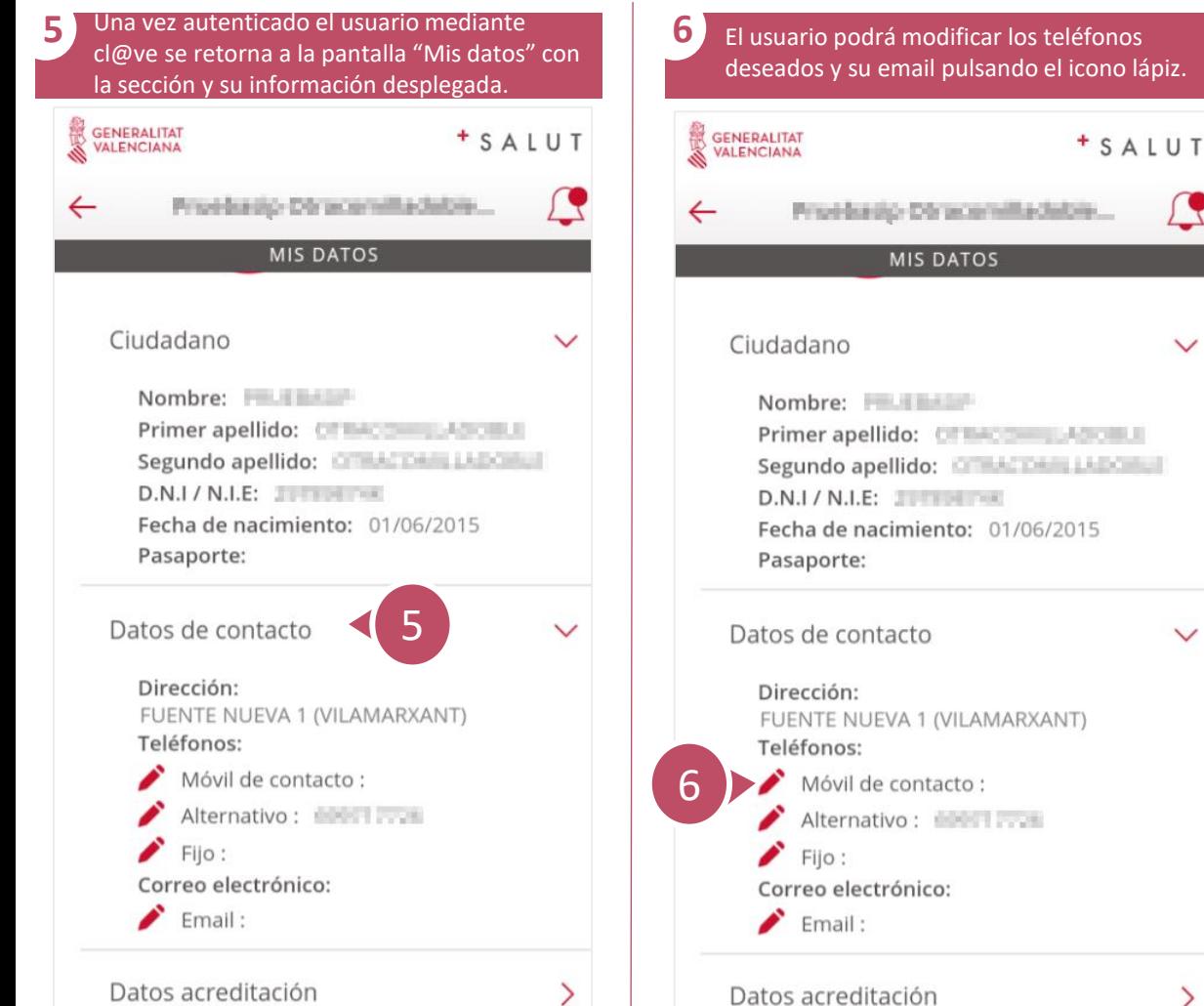

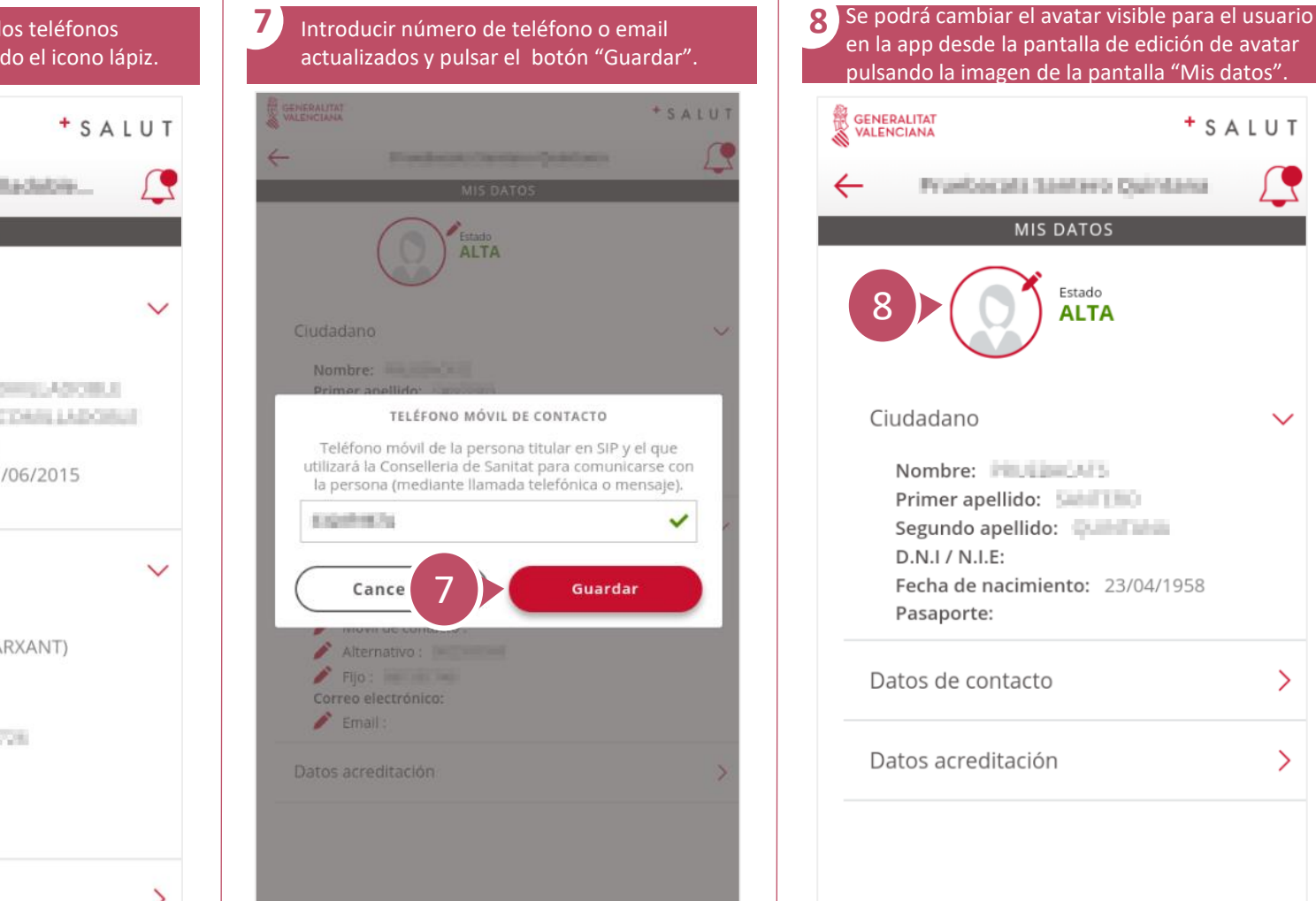

<span id="page-25-0"></span>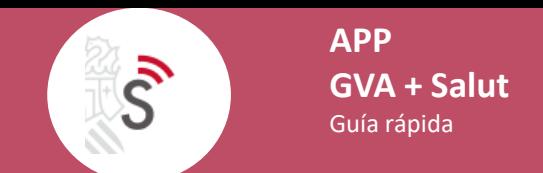

## **¿Cómo acceder a la información de la ubicación de paciente durante la intervención quirúrgica?** 1 / 1

→ **[indice](#page-2-0)**

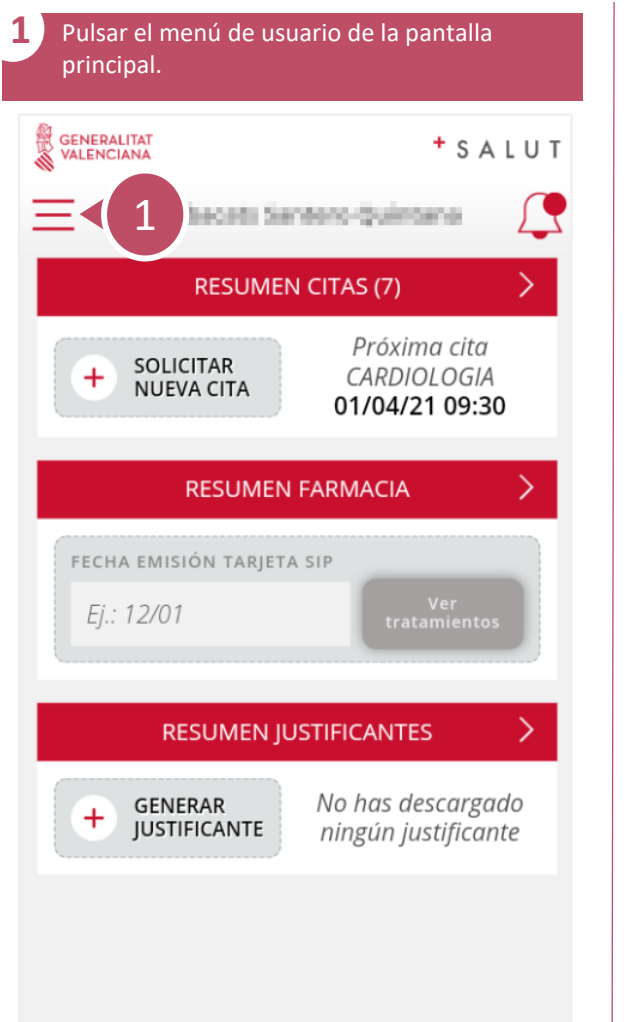

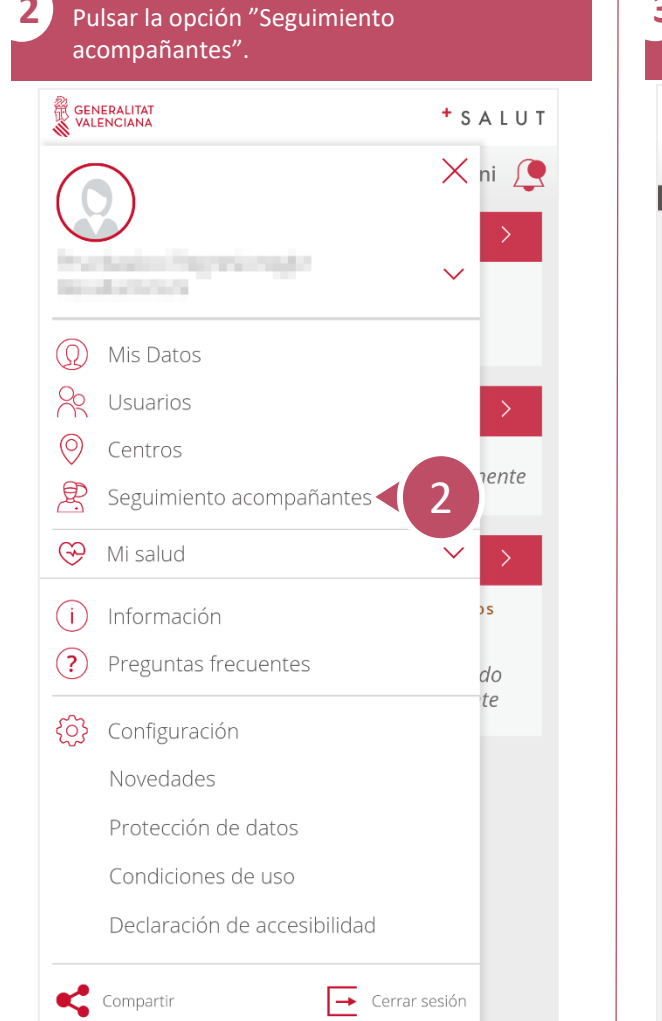

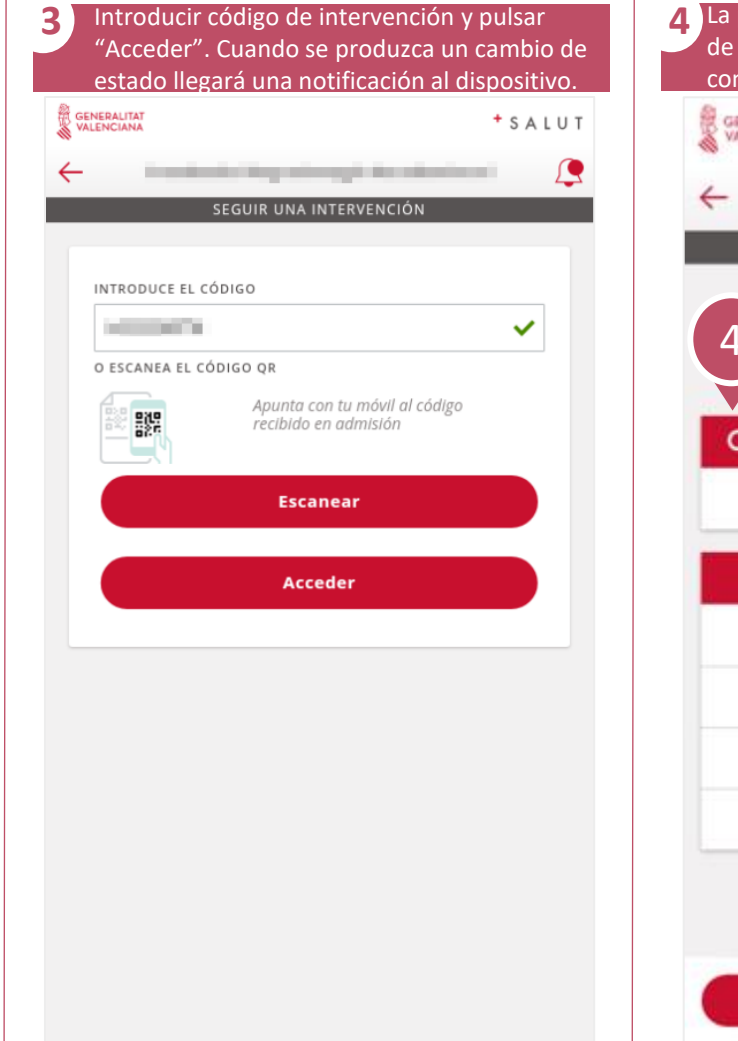

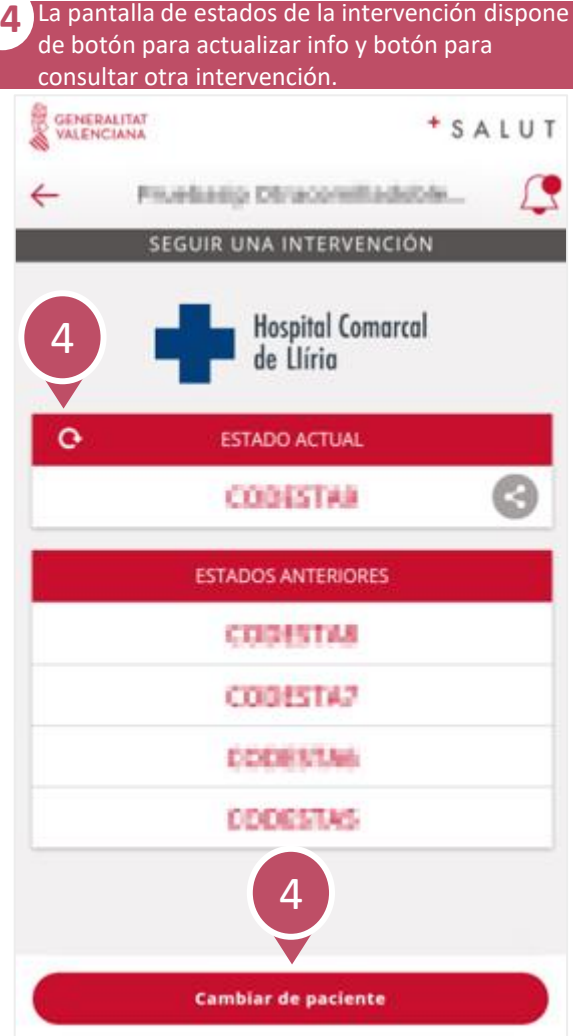

<span id="page-26-0"></span>**APP**  $\mathcal{S}$ **GVA + Salut** Guía rápida

# **¿Cómo acceder a la Historia de Salud Electrónica?** 1 / 2

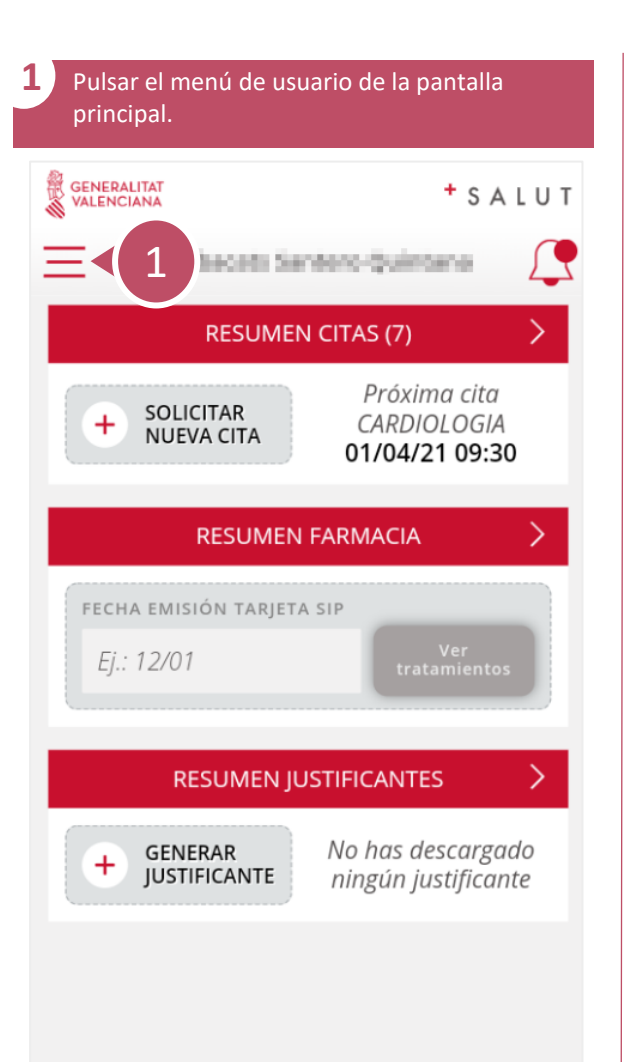

**2** Pulsar el desplegable "Mi salut" y después la opción "Historia de Salud Electrónica". GENERALITAT  $+$  SALUT  $X$  ni  $\Omega$  $\checkmark$  $\circled{0}$ Mis Datos  $\frac{1}{2}$ Usuarios  $\odot$ Centros *nente* 思 Seguimiento acompañantes  $\circledcirc$ Mi salud 嵒 Historia de Salud Electrónica  $\overline{2}$ 闘 Certificado COVID Digital UE do Éò Lista de espera quirúrgica  $t$ e  $(i)$ Información  $\circled{?}$ Preguntas frecuentes දිරි} Configuración Novedades Compartir  $\left| \rightarrow \right|$  Cerrar sesión

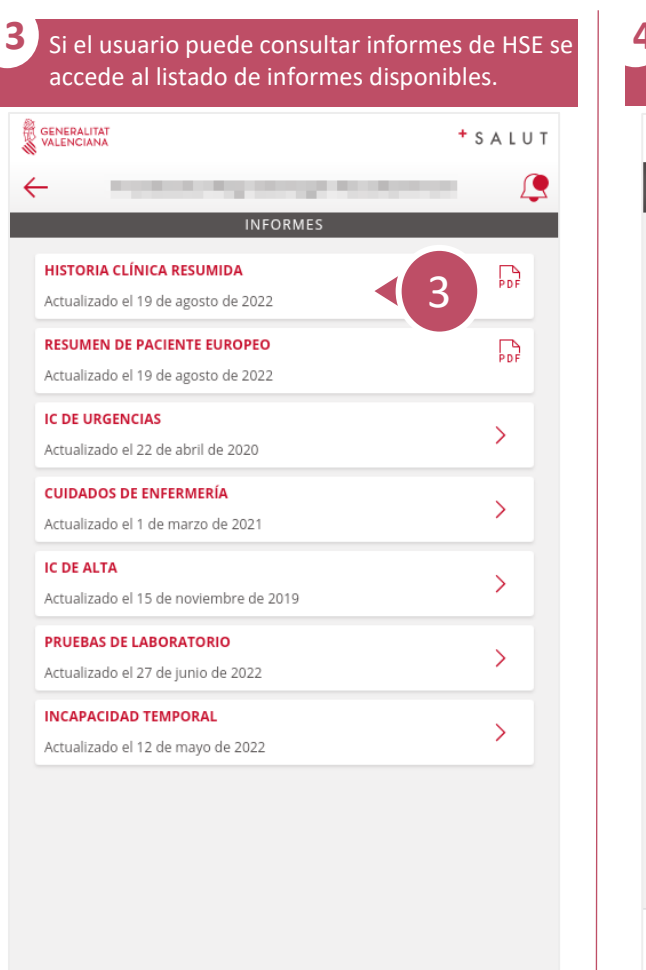

 $\hat{\wedge}$  Reportar Incidencias

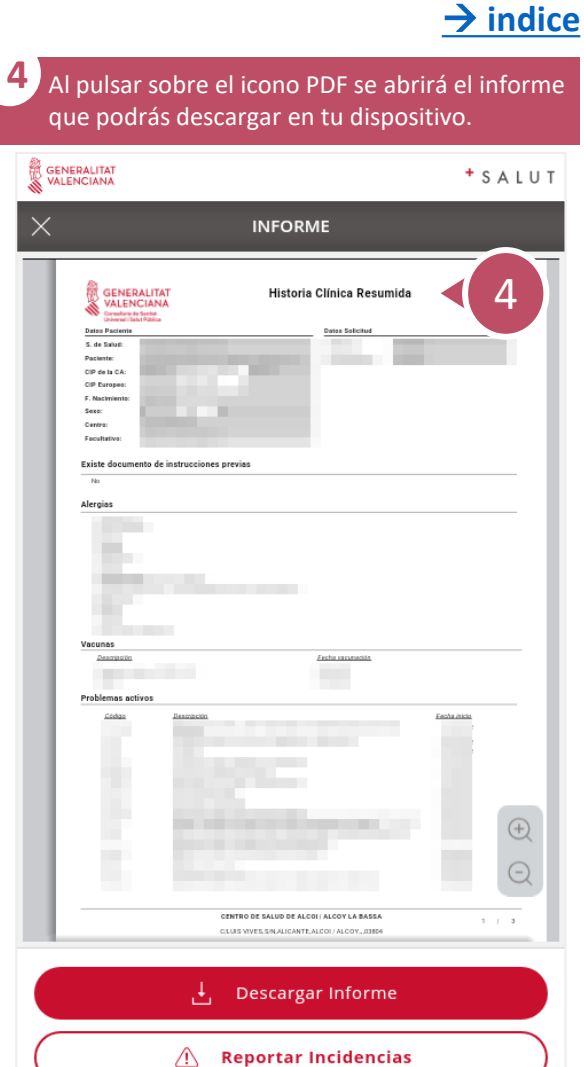

 $\mathcal{S}$ 

#### **¿Cómo acceder a la Historia de Salud Electrónica?** 2 / 2

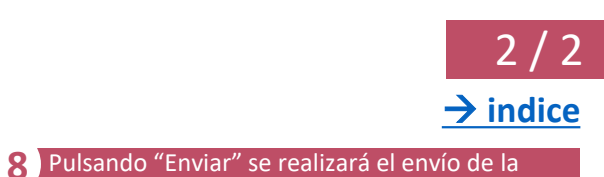

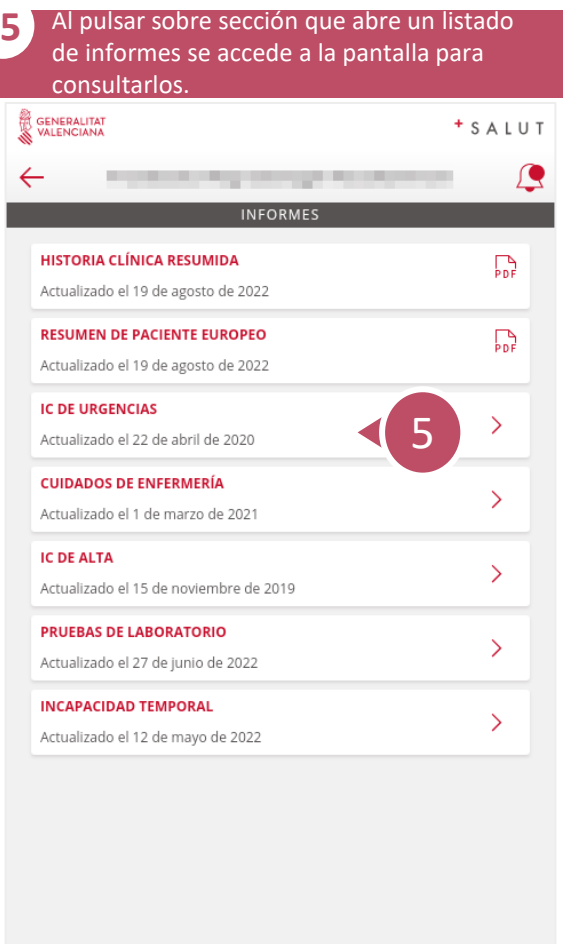

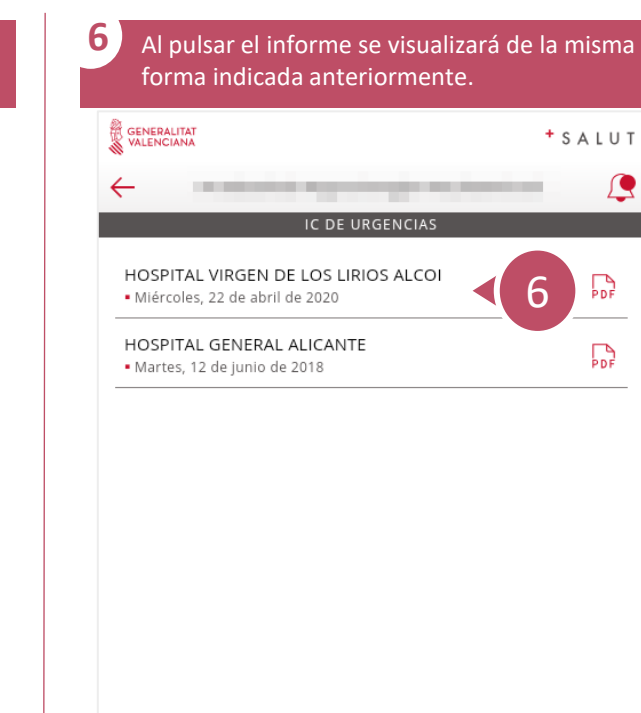

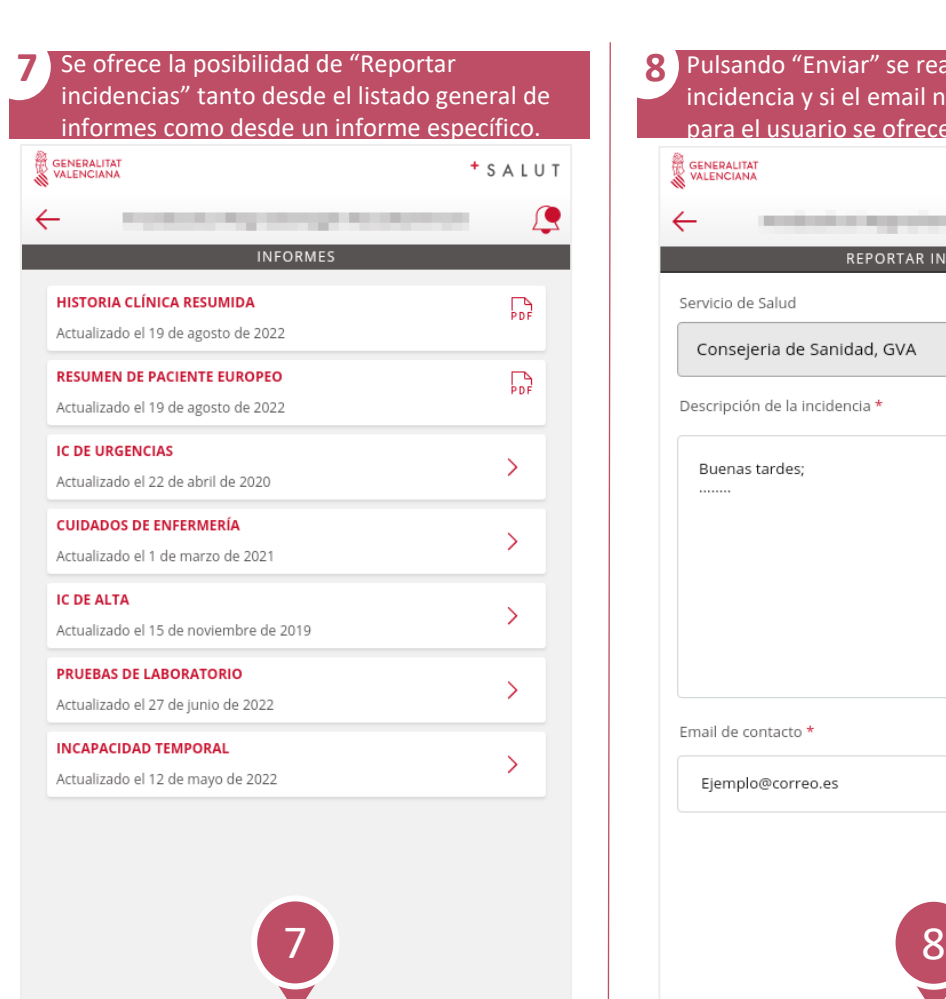

 $\hat{\wedge}$  Reportar Incidencias

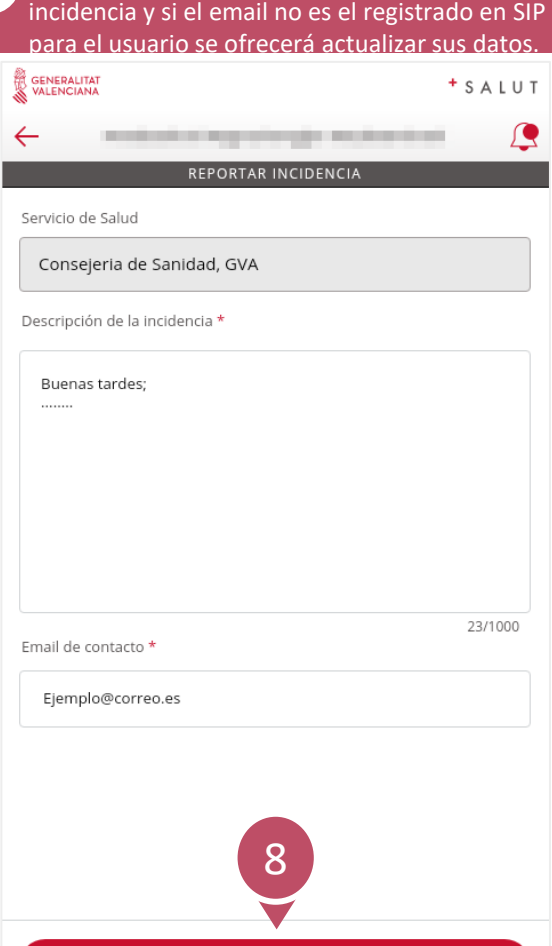

**Enviar** 

<span id="page-28-0"></span> $\mathcal{S}$ 

# **¿Cómo descargar Certificado COVID Digital UE?** 1 / 1

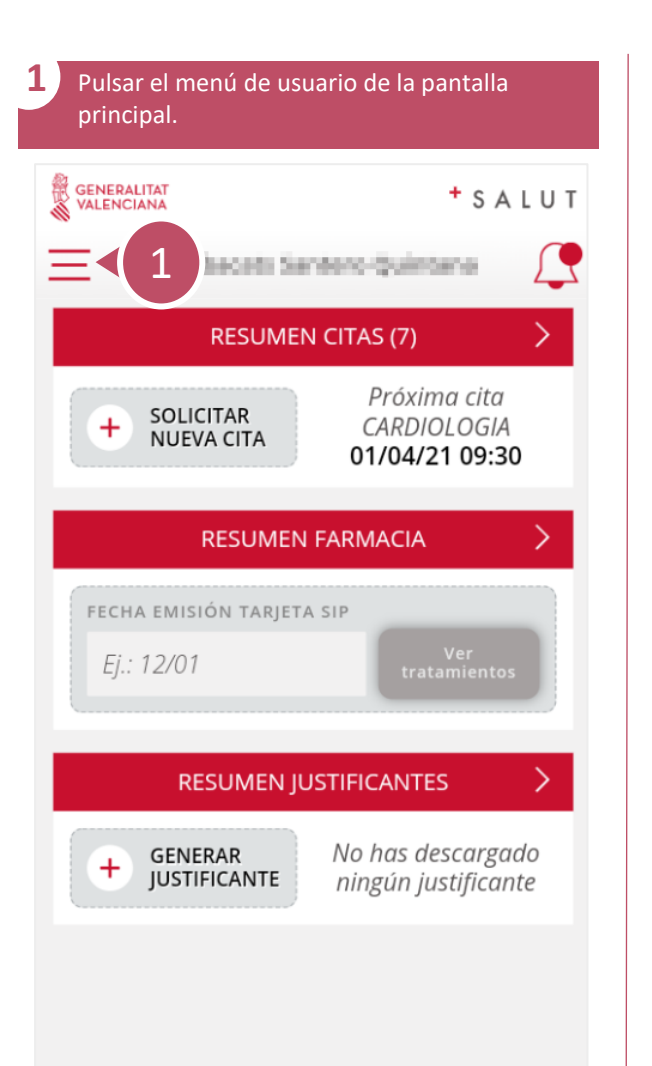

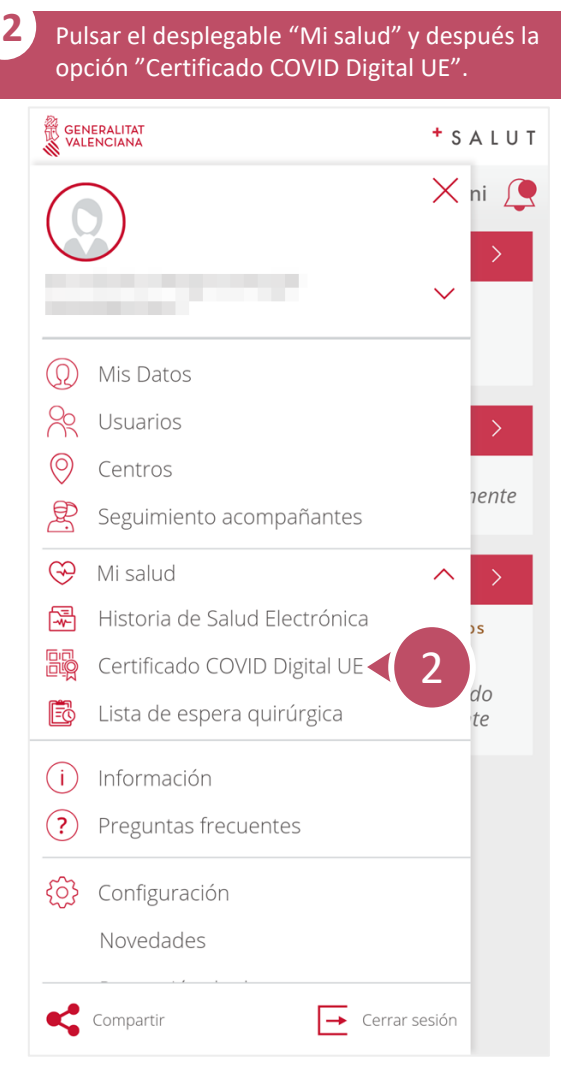

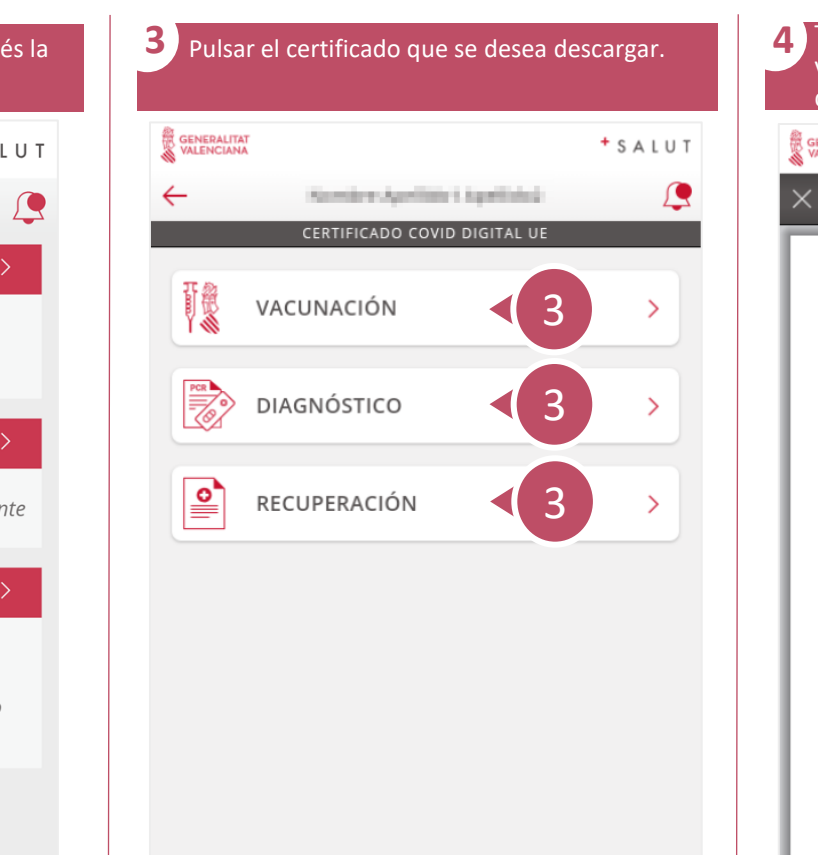

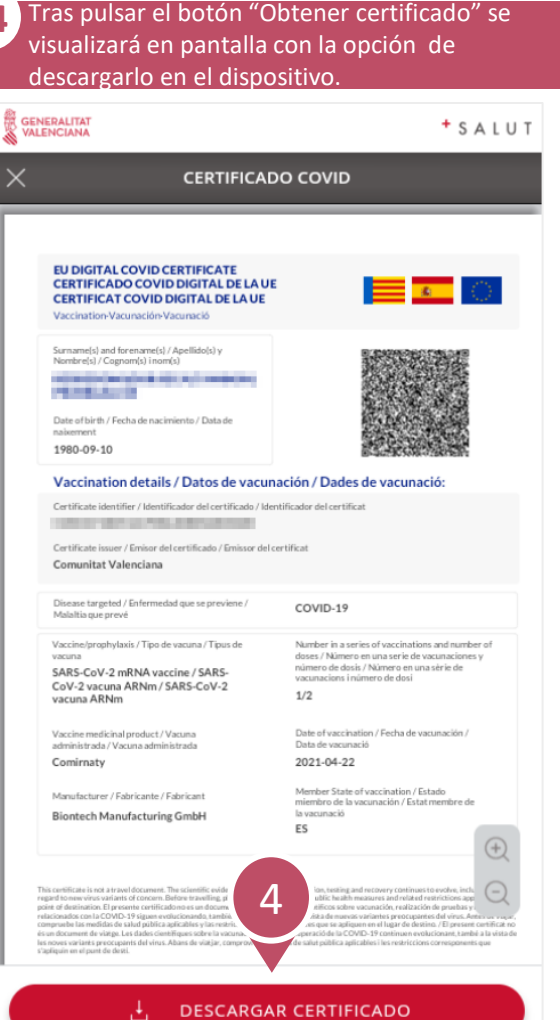

→ **[indice](#page-2-0)**

# **¿Como consultar notificaciones?** 1 / 1

<span id="page-29-0"></span> $\mathcal{S}$ 

→ **[indice](#page-3-0)**

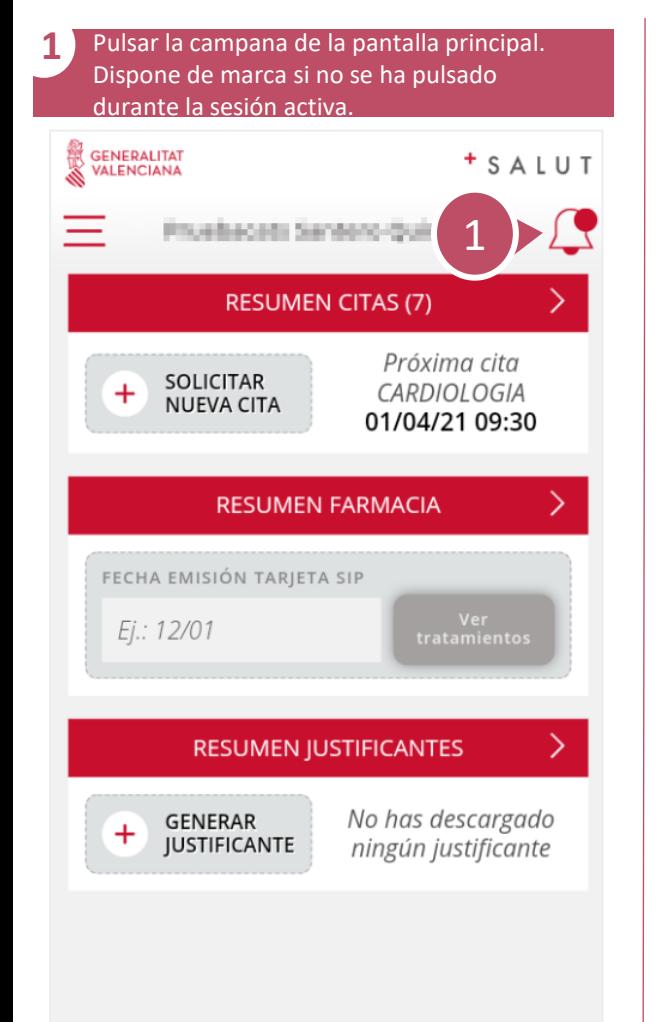

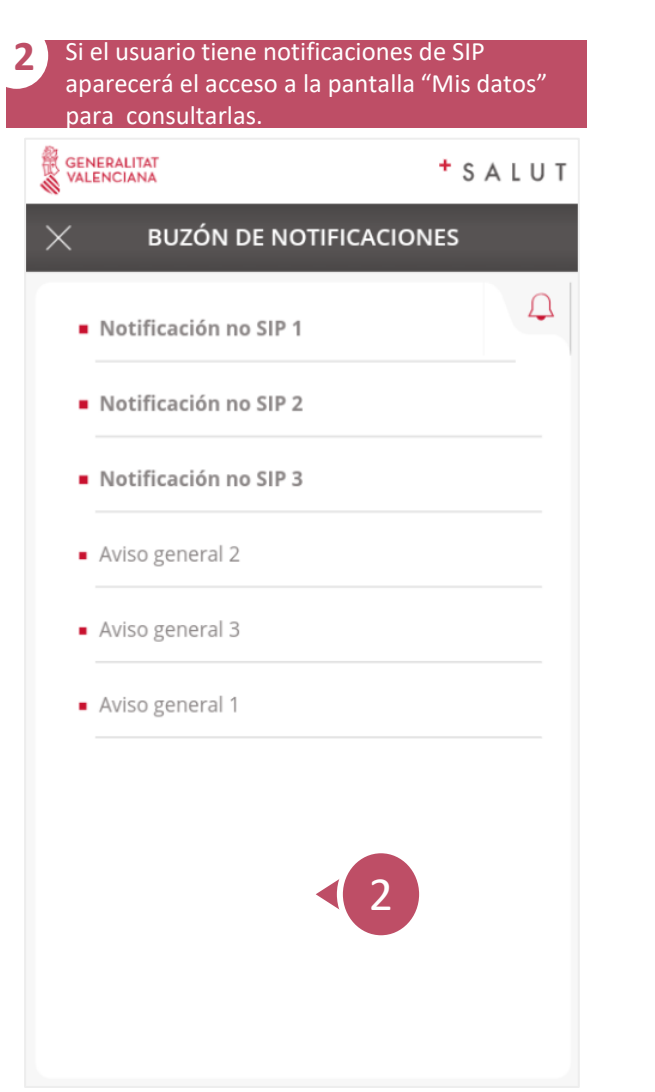

<span id="page-30-0"></span> $\overline{\mathcal{S}}$ 

#### **¿Como consultar notificaciones de SIP?** 1 / 1

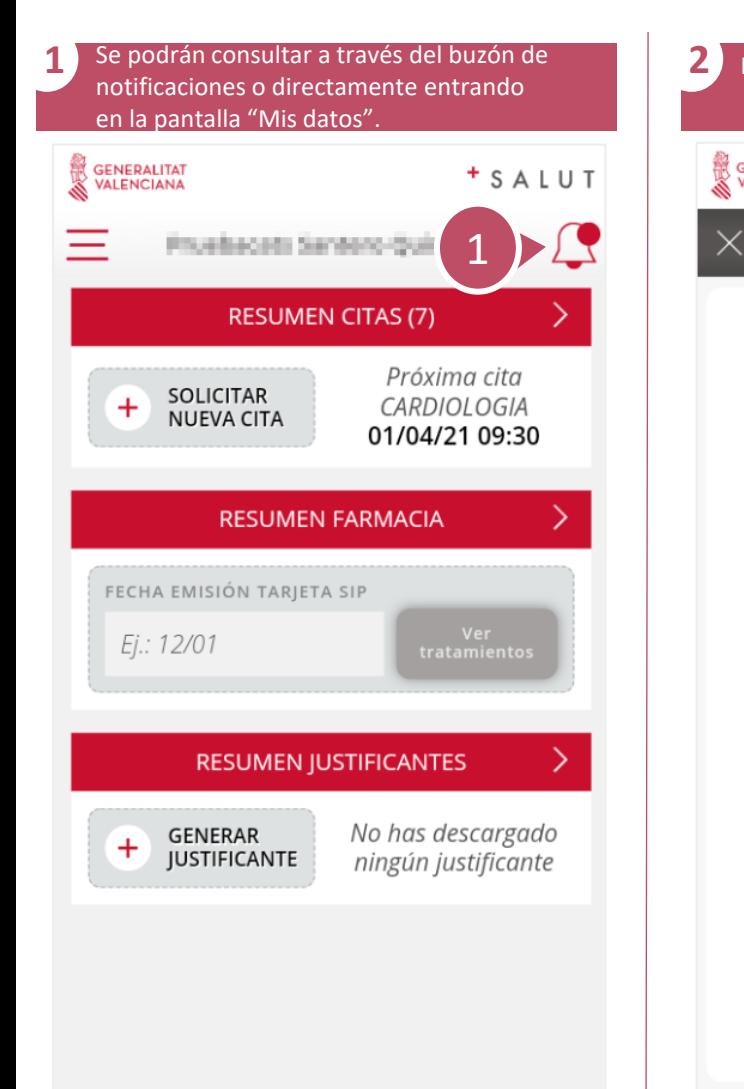

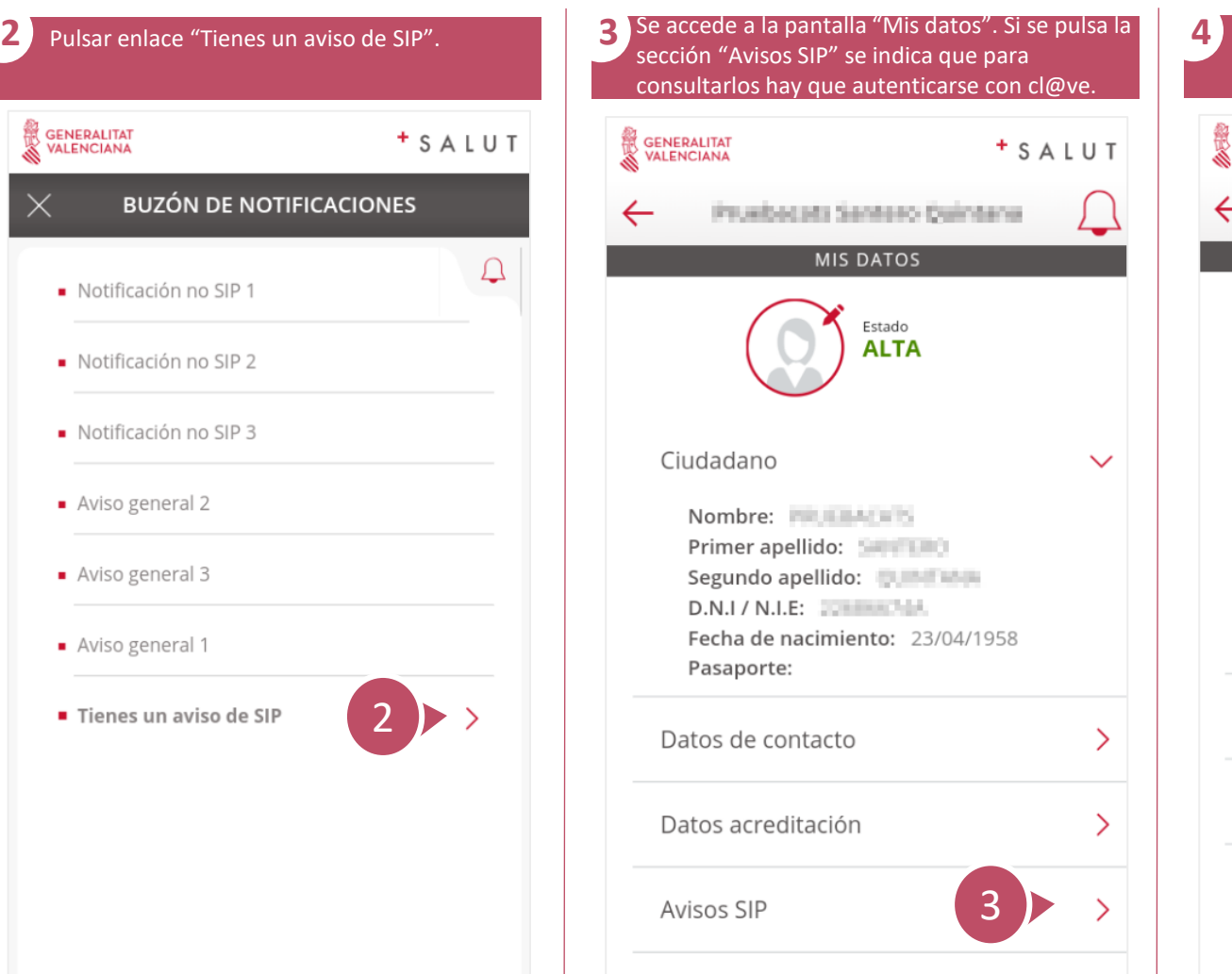

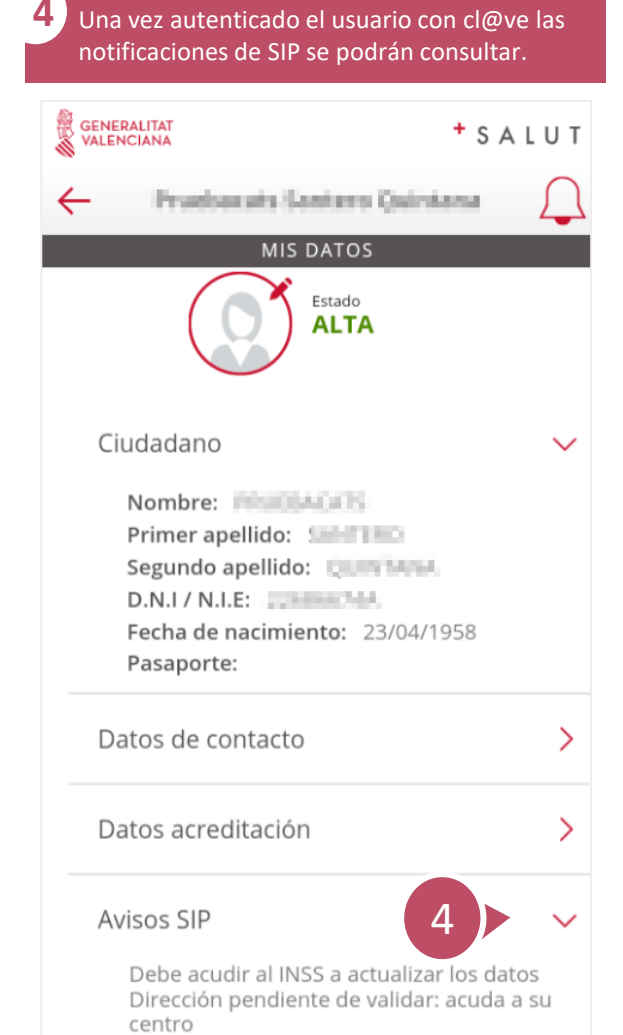

<span id="page-31-0"></span>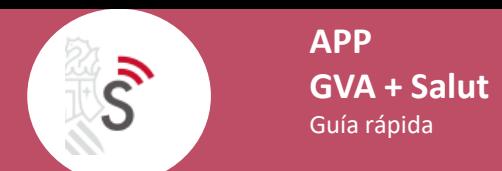

## **¿Cómo acceder a información de Centros Sanitarios?**

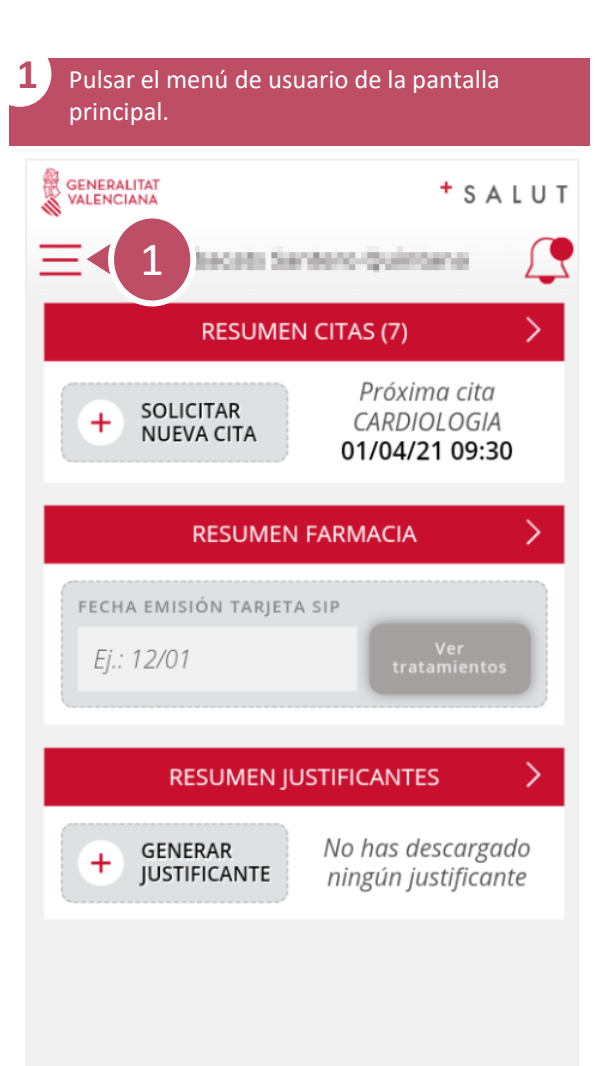

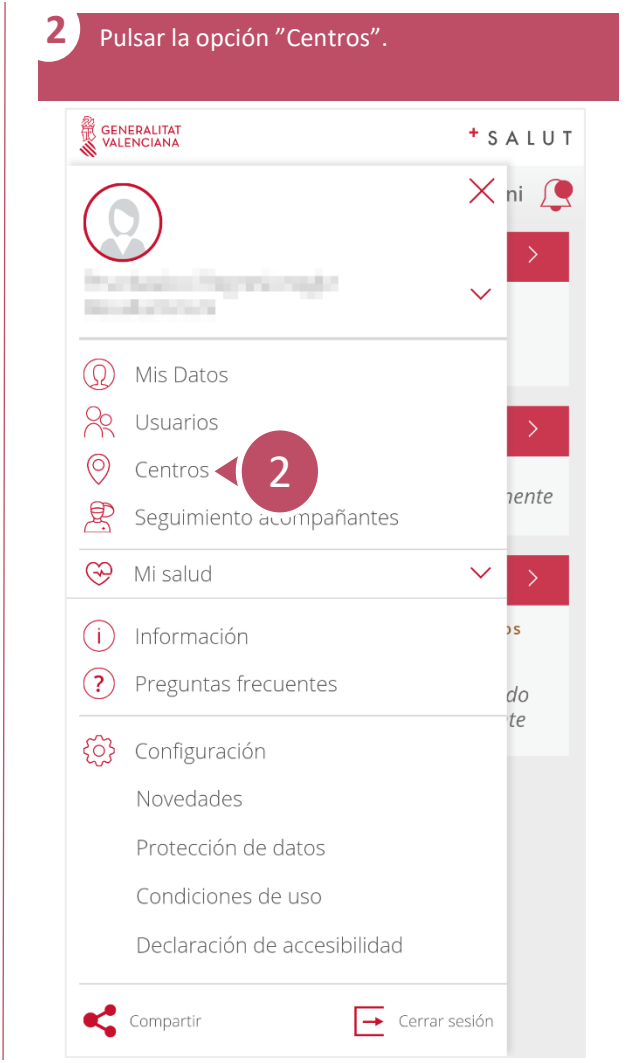

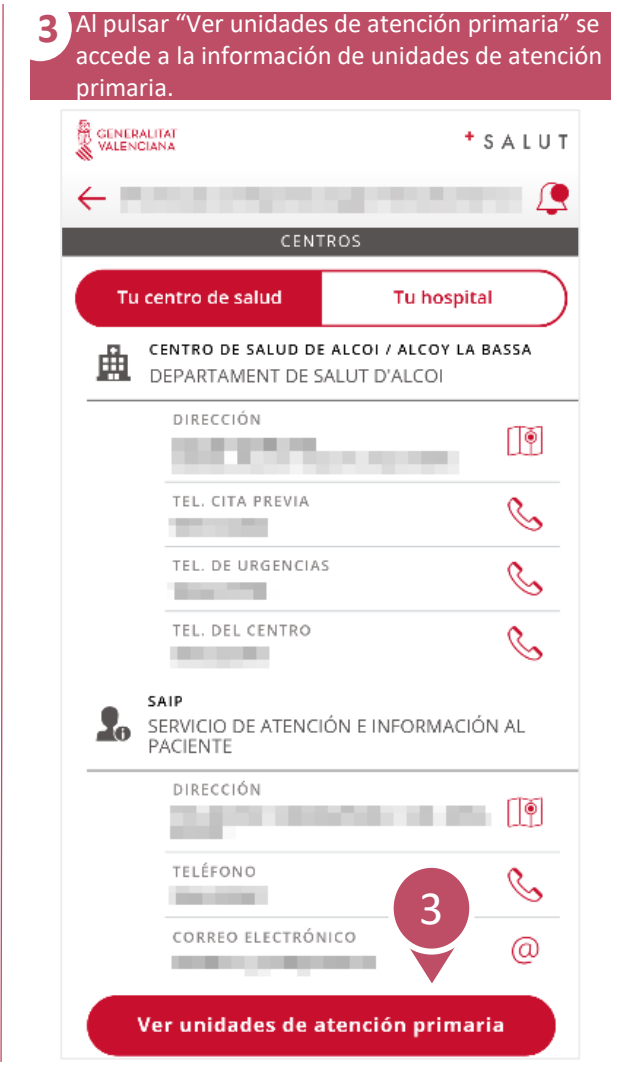

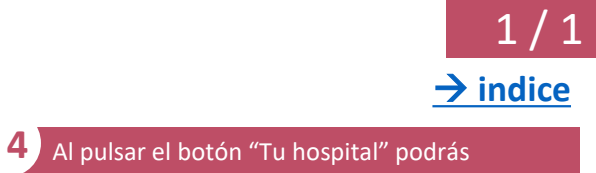

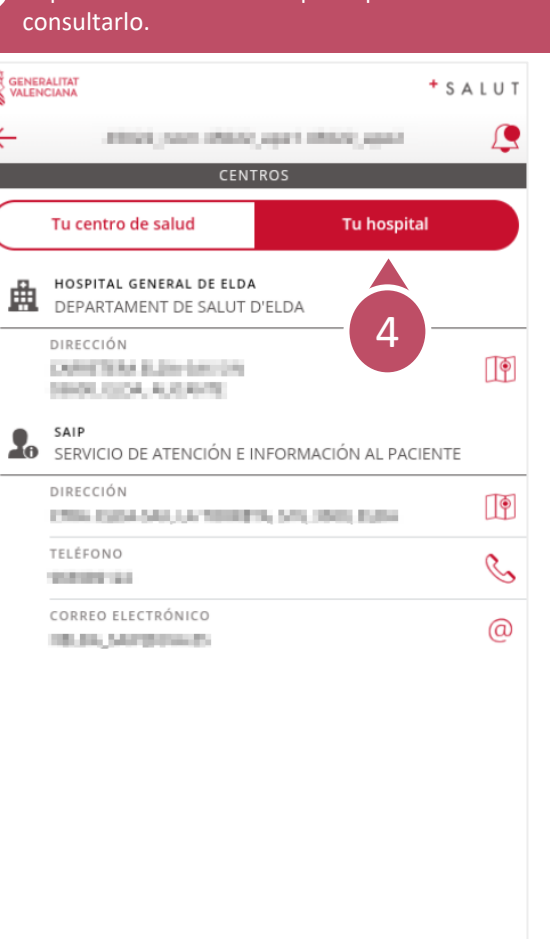

<span id="page-32-0"></span> $\mathcal{S}$ 

# **¿Cómo acceder a Teléfonos Sanitarios?** 1 / 1

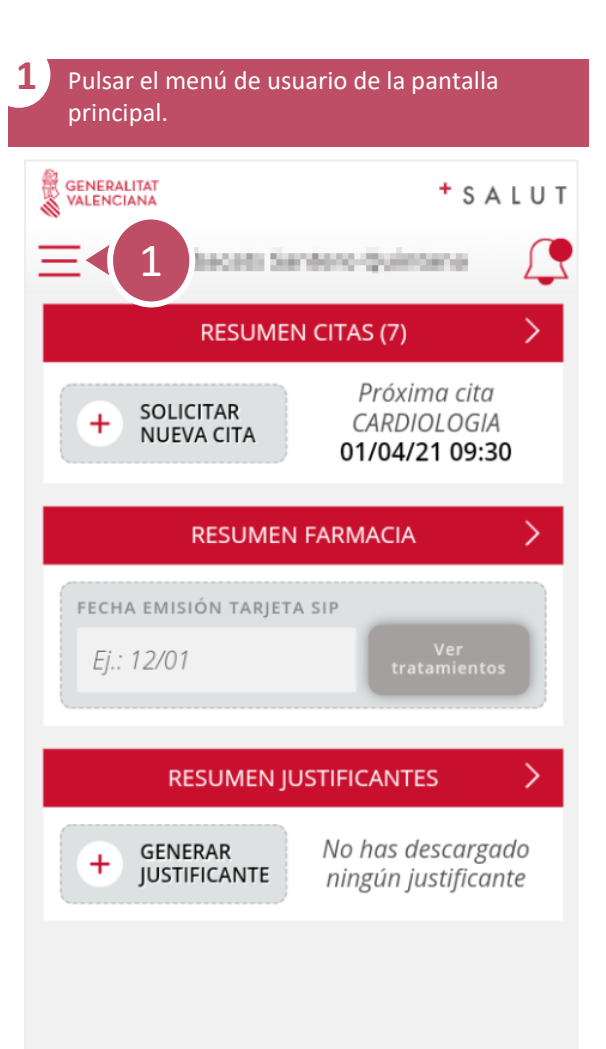

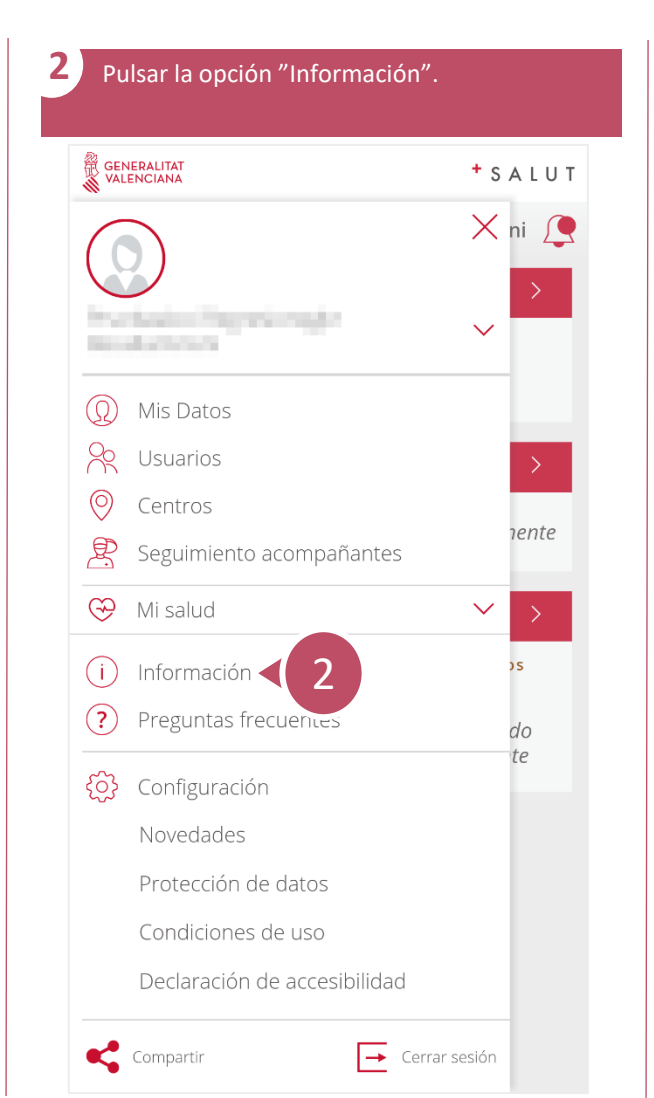

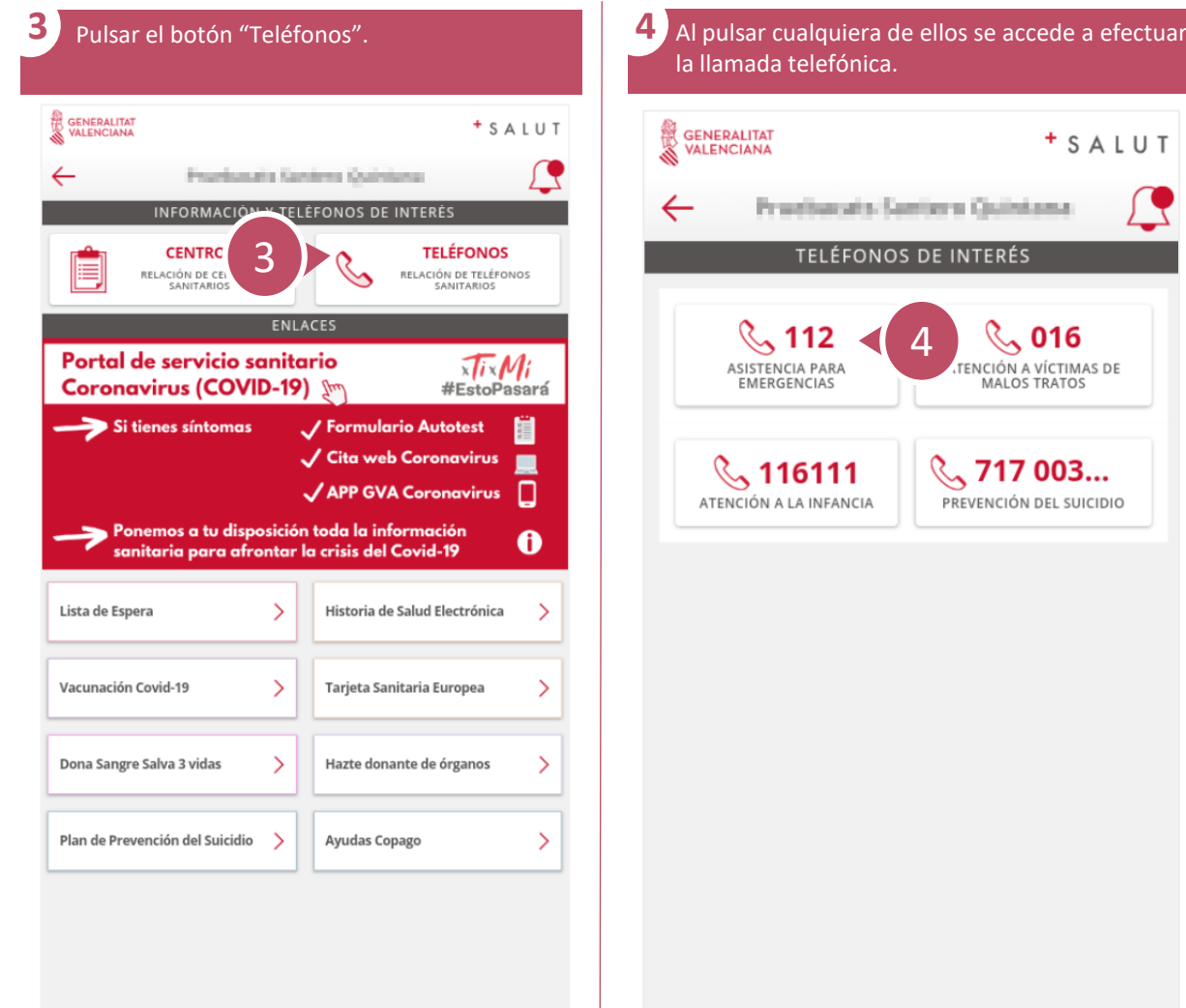

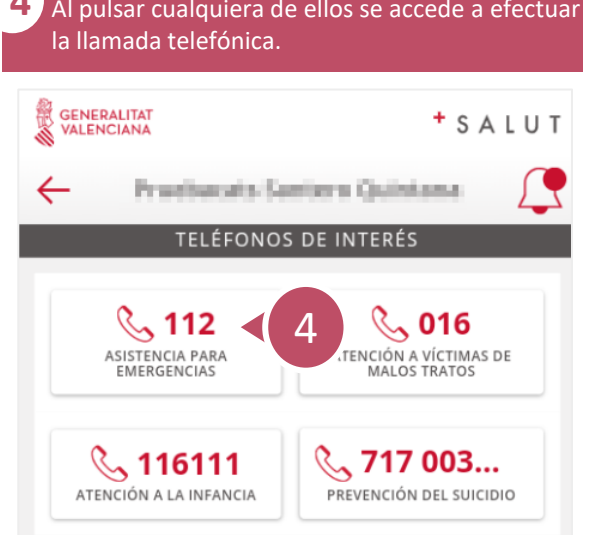

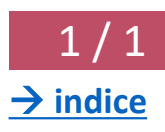

## **¿Cómo acceder a enlaces externos?** 1 / 1

<span id="page-33-0"></span> $\mathcal{S}$ 

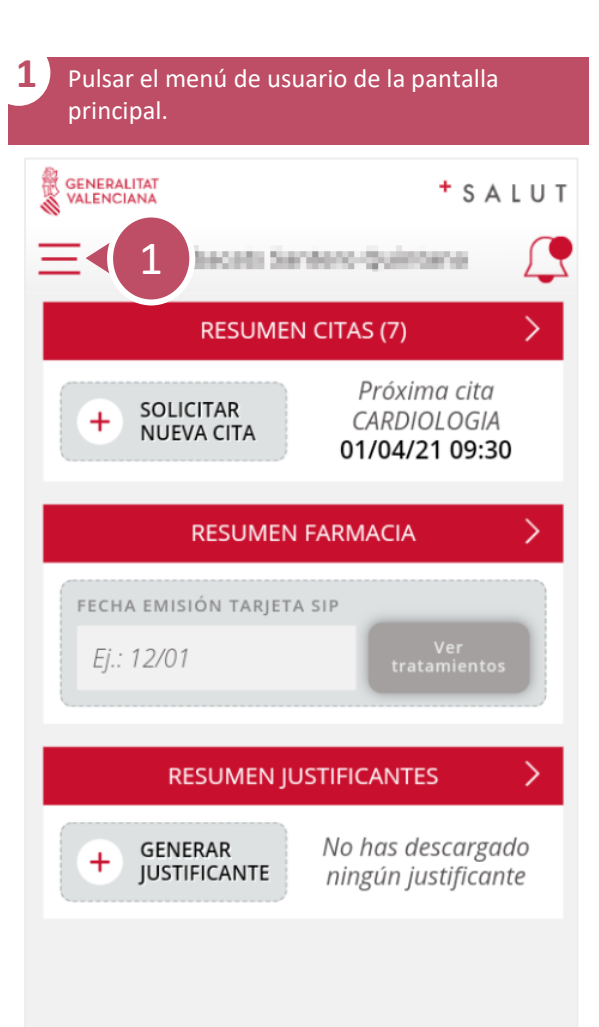

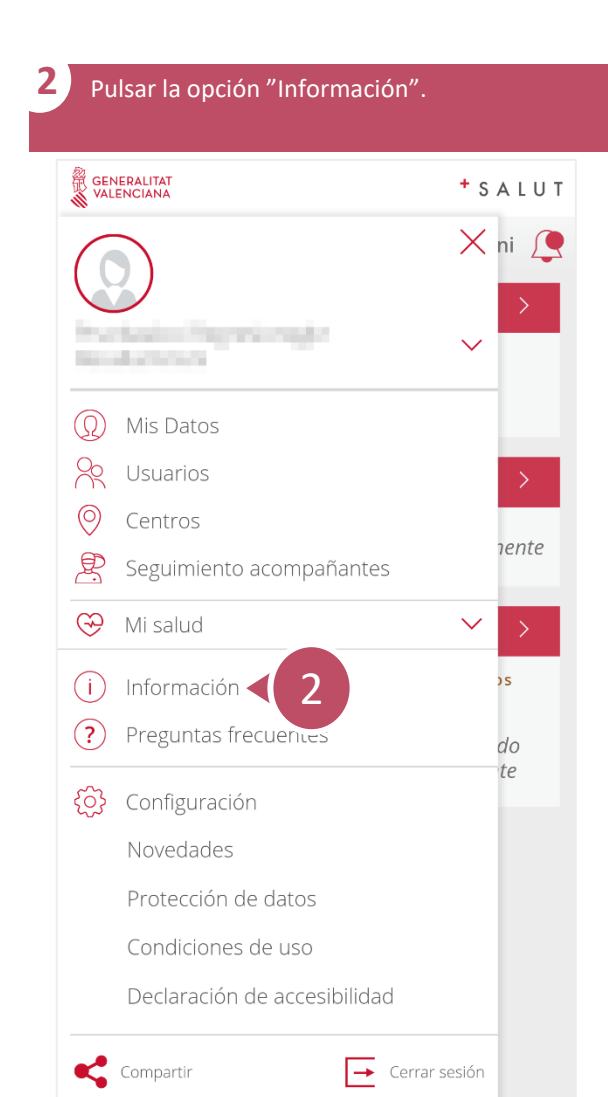

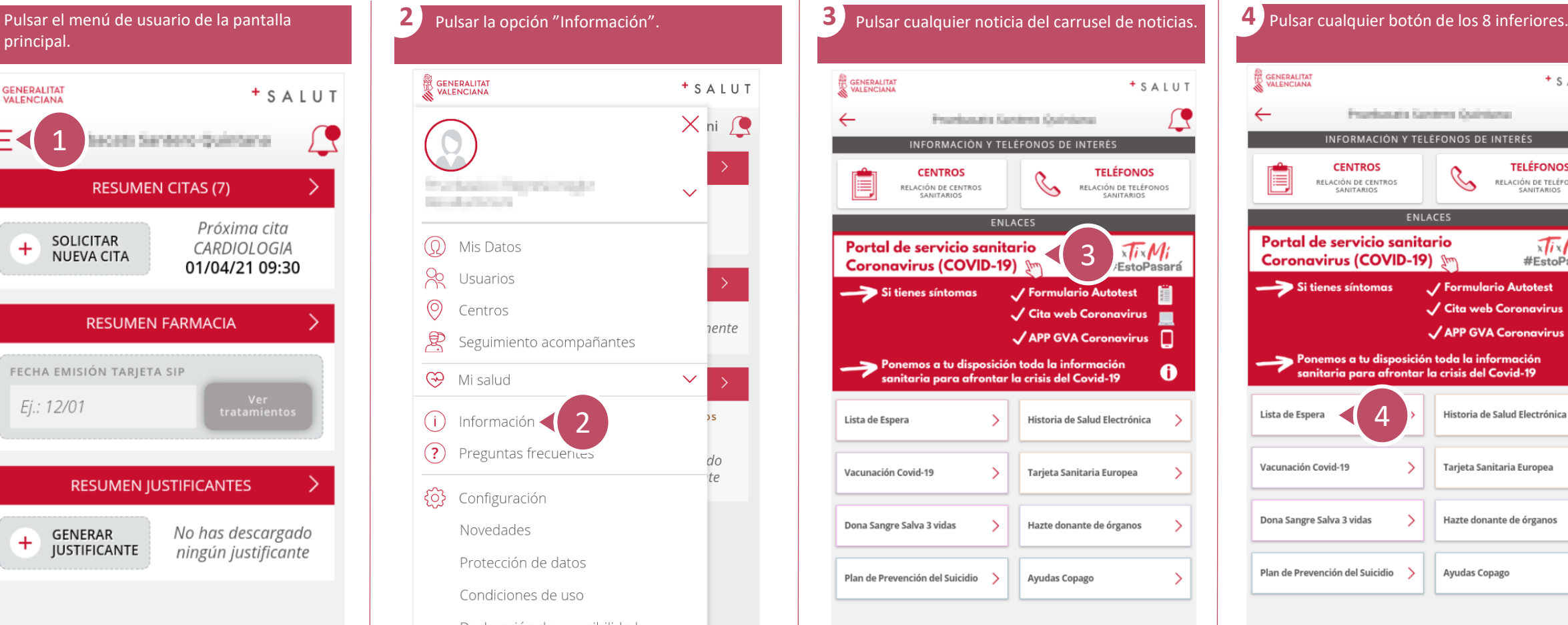

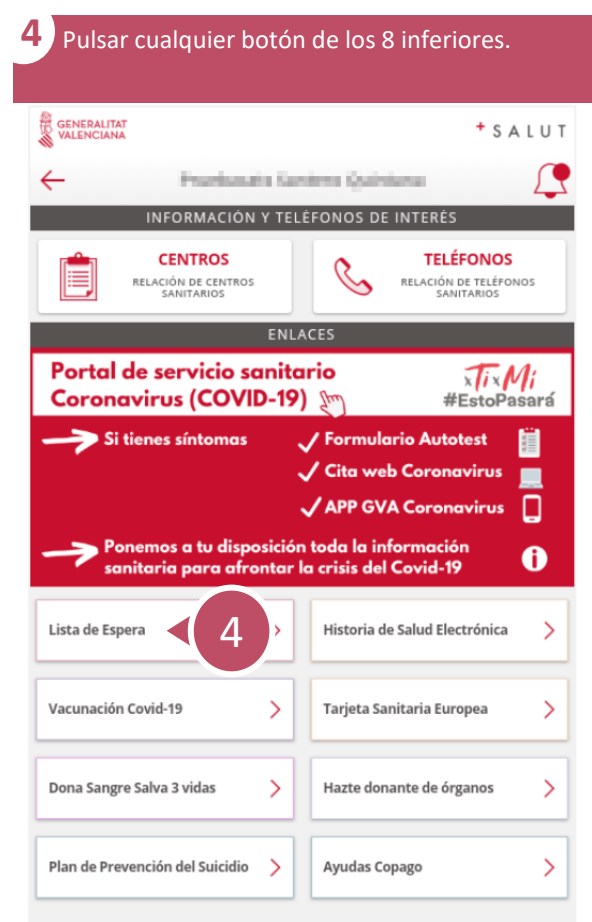

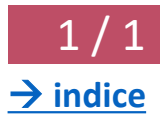

<span id="page-34-0"></span> $\bar{\mathcal{S}}$ 

## **¿Cómo acceder a preguntas frecuentes?** 1 / 1

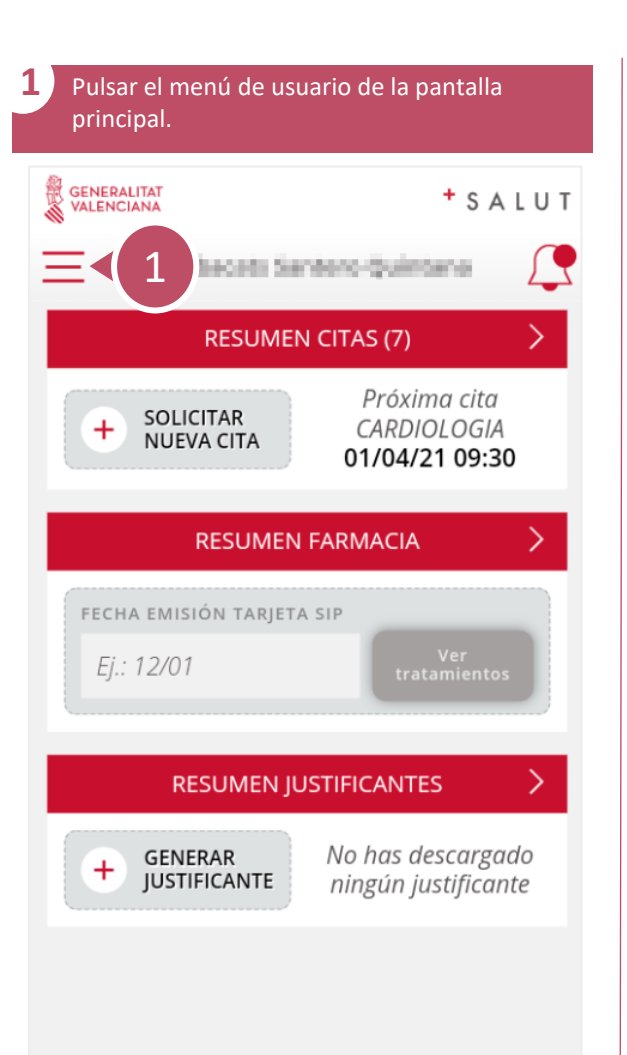

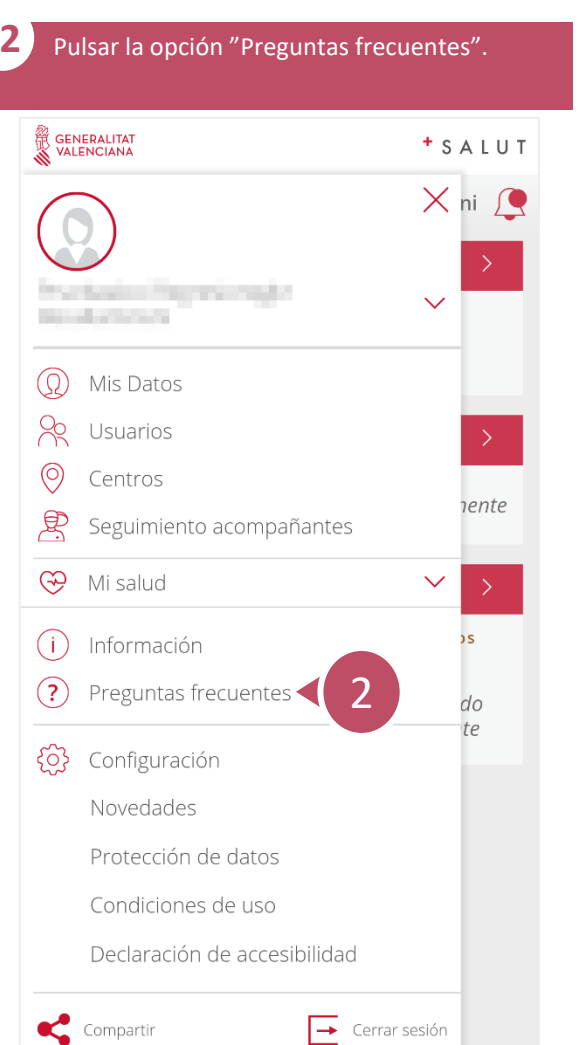

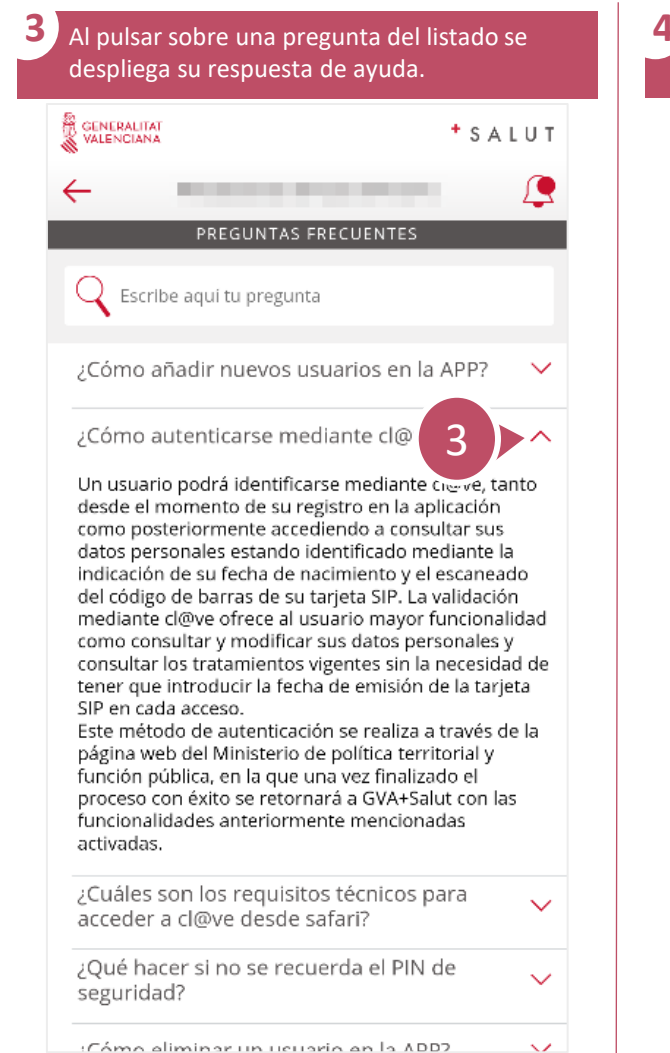

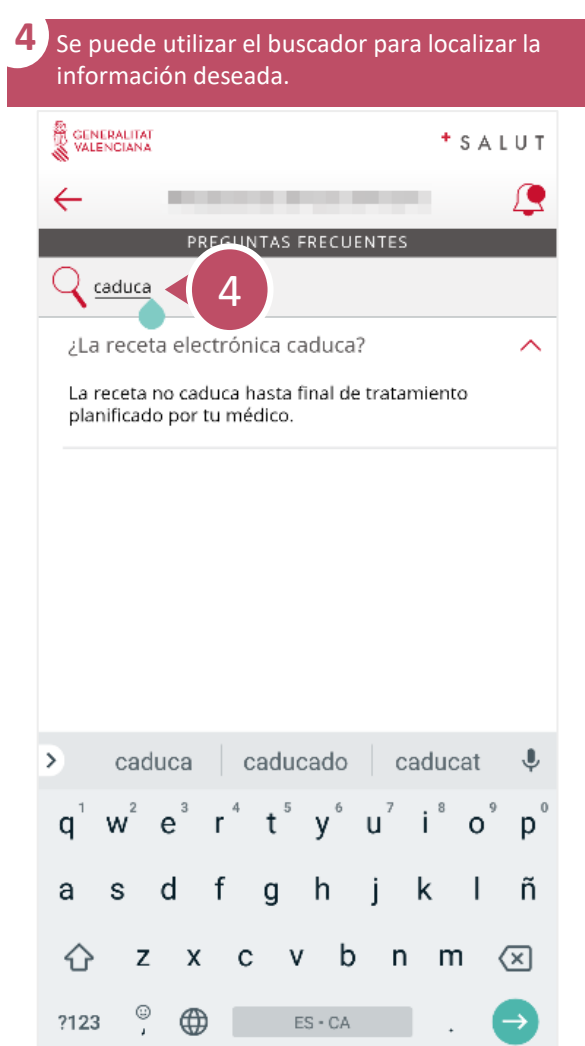

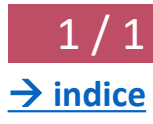

<span id="page-35-0"></span>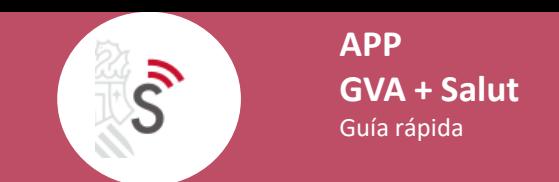

## **¿Cómo consultar las novedades de la última versión de la app?** 1 / 1

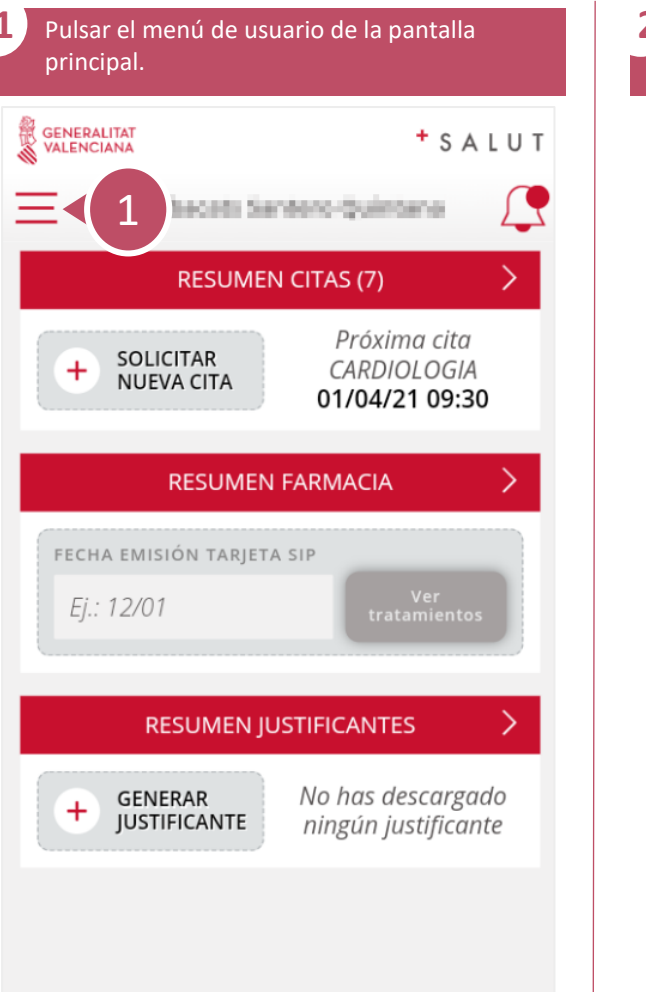

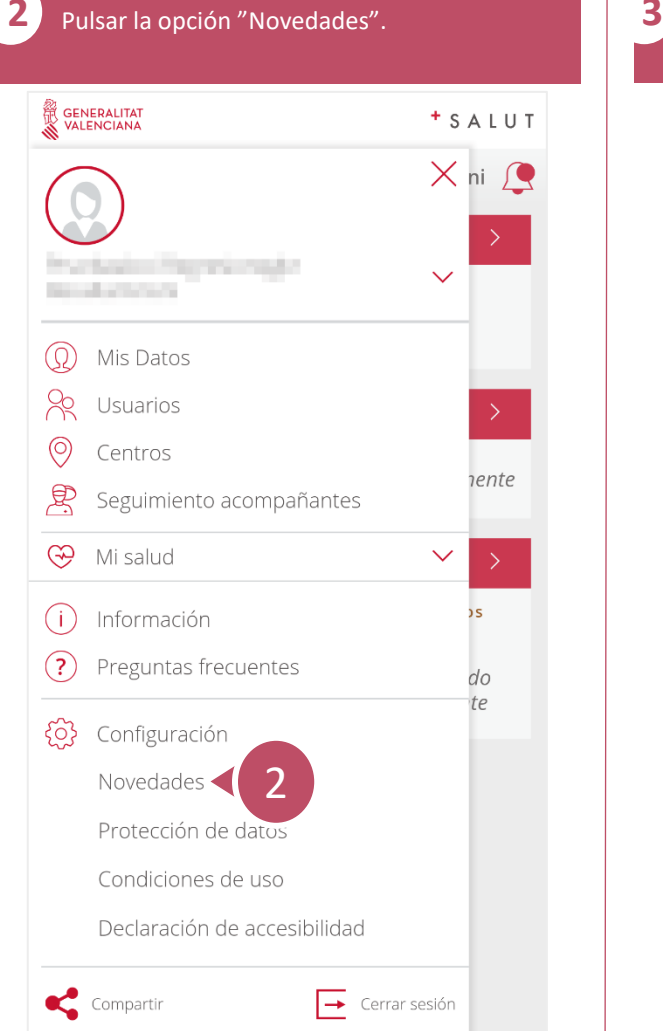

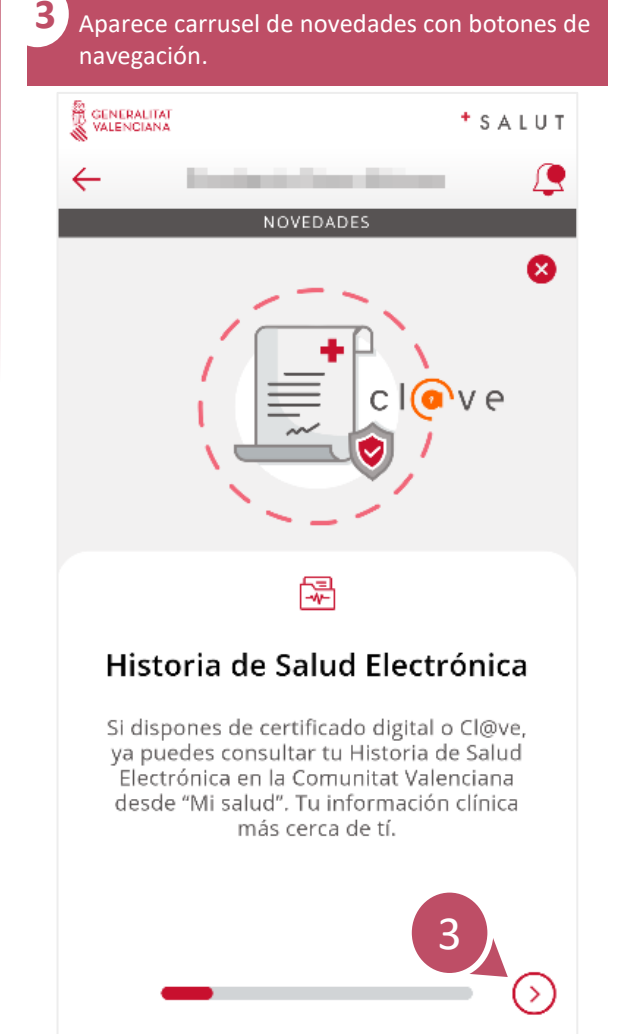

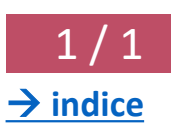

<span id="page-36-0"></span> $\mathcal{S}$ 

## **¿Cómo compartir la app con tus contactos?** 1 / 1

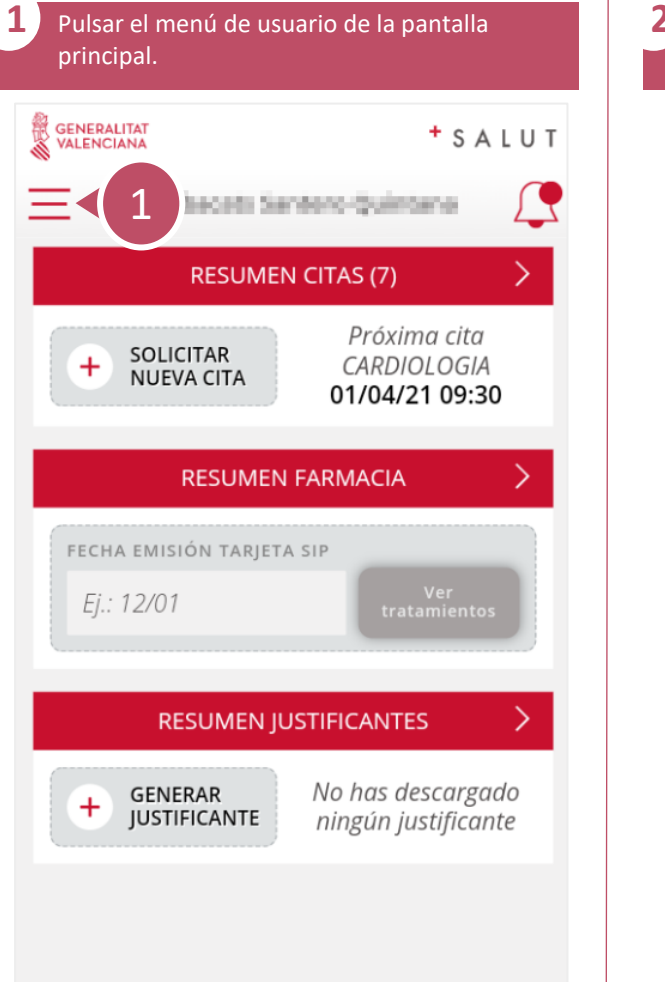

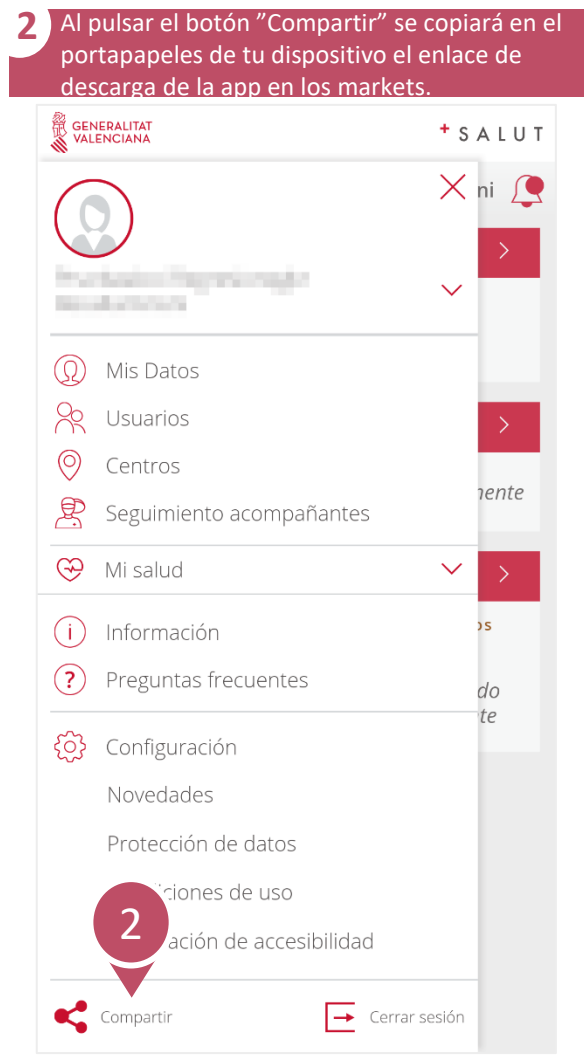

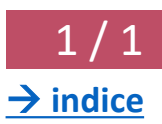